# **User's**

**Manual** VZ20X Analog Sensing Unit User's Manual

IM 77V01B01-01EN

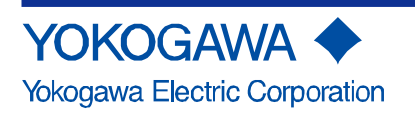

## <span id="page-1-0"></span>Introduction

Thank you for purchasing the VZ20X Analog Sensing Unit (simply referred to as "VZ20X" from here on).

This manual describes how to use the VZ20X.

Be sure to read this manual before using the product in order to ensure correct operation.

The following manuals are provided for the product.

### ■ Paper Manual

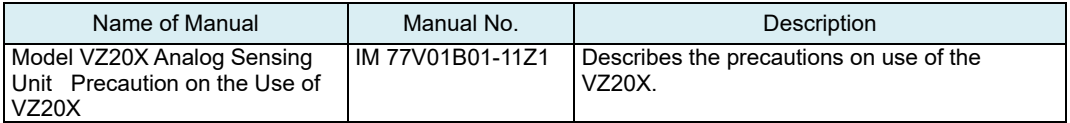

## ■ Electronic Manuals and General Specifications

Product user's manuals and general specifications can be downloaded from the following URL. Adobe System's Adobe Acrobat Reader or later (latest version recommended)

URL:<https://www.yokogawa.com/ns/vz/>

### ● Electronic Manuals

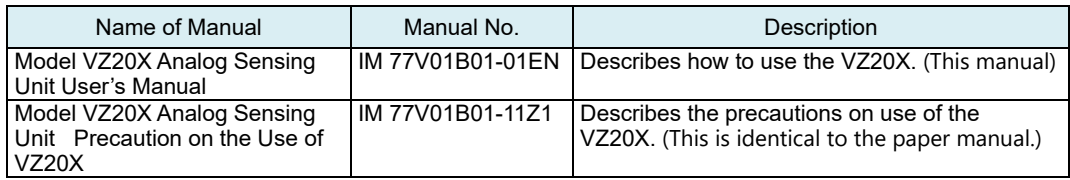

● General Specifications

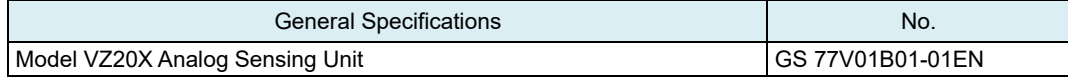

### ■ User Registration Request

Thank you for purchasing YOKOGAWA products. Please register to the following Partner Portal Member Site. You can use various services such as confirmation of purchased product information, download of related materials, and newsletter.

<https://myportal.yokogawa.com/>

i

### ■ Target Readers

This guide is intended for the following personnel;

- ・ Engineers responsible for installation, wiring, and maintenance of the equipment
- ・ Personnel responsible for instrumentation or functional development
- ・ Personnel (operators) responsible for operation of equipment on which daily operations are performed after operation of the equipment is started, and personnel responsible for instrumentation that is maintained on a daily basis and for electrical maintenance

### ■ About This Manual

- ・ Please pass this manual to the end user. We also ask you to store this manual in a safe place.
- ・ Thoroughly read and fully understand the content of this manual before operating this product.
- ・ This manual explains the functions of the product. It does not guarantee that the product will suit a particular purpose of the user.
- ・ The contents of this manual are subject to change without prior notice as a result of continuing improvements to the instrument's performance and functions.
- ・ Every effort has been made in the preparation of this manual to ensure the accuracy of its contents. However, should you have any questions or find any errors, please contact your nearest YOKOGAWA dealer.
- ・ Copying or reproducing all or any part of the contents of this manual without YOKOGAWA's permission is strictly prohibited.

### ■ Checking the Package Contents

After receiving the product and opening the package, check the items described below. If the wrong items have been delivered, if items are missing, or if there is a problem with the appearance of the items, contact your nearest YOKOGAWA dealer.

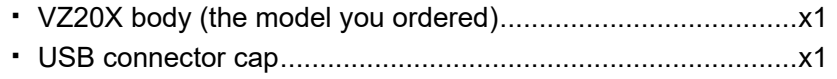

- ・ Ethernet connector cap (attached to product)..........................x1
- ・ TEST CERTIFICATE (QIC) …………….................................x1
- ・ Precaution on the Use of This Product (IM 77V01B01-11Z1)..x1

The nameplate is located on the case side of the VZ20X body.

Check that the product that you received is what you ordered by referring to the model name and suffix code given on the nameplate.

#### No. (Instrument number)

When contacting the dealer from which you purchased the product, please give them the instrument number.

### ■ Model and Suffix Codes

For details of models and suffix codes, refer to General Specifications at the end of this manual.

### ■ QR Code

The product has a QR Code pasted for efficient plant maintenance work and asset information management. It enables confirming the specifications of purchased products and user's manuals. For more details, please refer to the following URL. https://www.yokogawa.com/qr-code QR Code is a registered trademark of DENSO WAVE INCORPORATED.

### ■ Trademarks

- ・ Microsoft and Windows are registered trademarks of Microsoft Corporation in the United States.
- ・ Ethernet is a registered trademark of XEROX Corporation in the United States.
- ・ Modbus is a registered trademark of Schneider Electric.
- ・ Adobe and Acrobat are registered trademarks or trademarks of Adobe Systems Incorporated.
- ・ Company and product names that appear in this manual are registered trademarks or trademarks of their respective holders.
- ・ The company and product names used in this manual are not accompanied by the registered trademark or trademark symbols (® and ™).

### ■ Revisions

October, 2021 1st Edition July, 2022 2nd Edition

### ■ Safety Precautions

The following symbol is used on the product. It indicates the possibility of injury to the user or damage to the product, and signifies that the user must refer to the user's manual for special instructions. The same symbol appears in the corresponding place in the user's manual to identify those instructions. In the manual, the symbol is used in conjunction with the word "WARNING" or "CAUTION."

## **WARNING**

Calls attention to actions or conditions that could cause serious or fatal injury to the user, and indicates precautions that should be taken to prevent such occurrences.

## **CAUTION**

Calls attention to actions or conditions that could cause injury to the user or damage to the product or property and indicates precautions that should be taken to prevent such occurrences.

## **Note**

Identifies important information required to operate the instrument.

m. This indicates "DC."

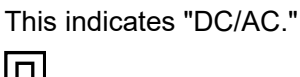

 $\overline{\sim}$ 

lo

The equipment wholly protected by double insulation or reinforced insulation.

■ Precautions Related to the Protection, Safety, and Alteration of the Product

- ・ This instrument conforms to IEC safety standards IEC61010-1 and IEC61010-2- 030, Overvoltage Category I<sup>\*1</sup>, Measurement Category II (CAT II)<sup>\*2</sup> and EMC standard class A.
	- \*<sup>1</sup> This product is connected to a circuit in which measures for limiting transient overvoltage to an appropriate low level have been adopted. When power is supplied from fixed equipment such as electric switchboards, connect a transformer between the product and the fixed equipment.
	- \*2 Measurement category II (CAT II) applies to test circuits and measuring circuits that are directly connected to locations (e.g. outlets) where low-voltage main power supply equipment is used.
- ・ For the protection and safe use of the product and the system in which this product is incorporated, be sure to follow the instructions and precautions on safety that are stated in this manual whenever you handle the product. Take special note that if you handle the product in a manner that violates these instructions, the protection functionality of the product may be damaged or impaired. In such cases, YOKOGAWA does not guarantee the quality, performance, function, and safety of the product.
- ・ Installation of protection and/or safety circuits with respect to a lightning protector; protective equipment for the system controlled by the product and the product itself; foolproof or fail-safe design of a process or line using the system controlled by the product or the product itself; and/or the design and installation of other protective and safety circuits are to be appropriately implemented as the customer deems necessary.
- ・ Be sure to use the spare parts approved by YOKOGAWA when replacing parts or consumables.
- ・ This product is not designed or manufactured to be used in critical applications that directly affect or threaten human lives. Such applications include nuclear power equipment, devices using radioactivity, railway facilities, aviation equipment, air navigation facilities, aviation facilities, and medical equipment. If so used, it is the user's responsibility to include in the system additional equipment and devices that ensure personnel safety.
- ・ Modification of the product is strictly prohibited.
- ・ This product is intended to be handled by skilled/trained personnel for electric devices.
- ・ When mounted on a DIN rail, attach the rail to a sufficiently strong steel sheet.
- ・ Install the product at locations away from burnable substances.

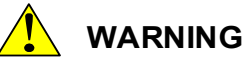

- - ・ Power Supply

Ensure that the product's supply voltage matches the voltage of the power supply before turning ON the power. Use a power supply that complies with on-site safety standards.

Provide a switch or circuit breaker (\*1) on the power line for disconnecting the product from the main power supply. Also, attach an ON/OFF indication to the switch or circuit breaker (\*1) to indicate that it is a device for shutting off the power supply to the product.

\*1 IEC 60947 compliant product

For permanent installation, supply power from the power supply terminal. USB power supply can be used for temporary purposes.

- ・ Do Not Operate in an Explosive Atmosphere Do not operate the instrument in locations with combustible or explosive gases or dust. Operation in such environments constitutes an extreme safety hazard.
- ・ Do Not Remove Internal Unit

The internal unit should not be removed by anyone other than YOKOGAWA's service personnel. There are dangerous high voltage parts inside.

- ・ Installation and Wiring
	- To prevent electric shock while wiring, make sure that the power supply is turned off.
	- To prevent electric shock, do not apply voltages that exceed the ratings to the input terminals.
- If hazardous external voltage (30 VAC or 60 VDC or more) is applied to input terminals, provide adequate protection to prevent users or service engineers from inadvertently touching the terminals or tools or the like from coming in contact with the terminals.
- If hazardous external voltage (30 VAC or 60 VDC or more) is applied to input terminals, use twisted wires having an outer diameter of φ3 mm or less for all terminals that are wired with twisted wires.
- If wiring is performed using twisted wires without crimp-on lugs (ferrule terminals), and hazardous external voltage (30 VAC or 60 VDC or more) is applied to the input terminals, install the product in a panel or a locked cabinet to prevent the input terminals from being touched.
- Make sure to use appropriate wires and crimp-on lugs (ferrule terminals). To prevent electric shock due to damage, prevent strong tension from being applied to the cords.
- To prevent fire, use signal wires having a temperature rating of  $80^{\circ}$ C or higher.
- Do not allow conductive wiring scraps, chips, or the like to enter inside the product. This causes electric shock, fire, failure, or malfunction. Also, note that wiring scraps and chips easily enter the product during wiring when the VZ20X is turned face up.
- When the product is used in China, if hazardous external voltage (30 VAC or 60 VDC or more) is applied to the input terminals from an external source, install the product in a panel or a locked cabinet to prevent the input terminals from being touched.
- Before installation and wiring, be sure to check the Model VZ20X Analog Sensing Unit User's Manual.

(URL: [https://www.yokogawa.com/ns/vz/\)](https://www.yokogawa.com/ns/vz/)

## **CAUTION**

- ・ This instrument is an EMC class A product. In a domestic environment this product may cause radio interference in which case the user needs to take adequate measures.
- ・ Limit the length of USB (Type-C) cables to three meters.
- ・ Ensure that static electricity is not applied to the terminals. When attaching and removing wiring, first discharge static electricity to ensure that static electricity is not applied to the wiring.
- ・ Damage to the Protection Operation of the product in a manner not specified in the user's manual may damage its protective construction.
- ・ Do Not Use in a Corrosive Gas Use of the product in environments with high concentrations of corrosive gas  $(H<sub>2</sub>S$ , SOx, etc.) may cause a failure.

### ■ Exemption from Responsibility

- ・ YOKOGAWA makes no warranties regarding the product except those stated in the WARRANTY that is provided separately.
- ・ The product is provided on an "as is" basis. YOKOGAWA assumes no liability to any person or entity for any loss or damage, direct or indirect, arising from the use of the product or from any unpredictable defect of the product.

### ■ Product Handling Precautions

- ・ Use care when cleaning the product, especially its plastic parts. To clean the product, wipe lightly with a soft dry cloth moistened with water. Do not use organic solvents, such as benzene or paint thinner. They may cause discoloring or deformation.
- ・ Keep electrically charged objects away from the signal terminals. Failure to do so may damage the product.
- ・ If there are any symptoms of trouble such as strange odors or smoke coming from the product, immediately turn off the power and the power supply source. Then, contact your nearest YOKOGAWA dealer.

### ■ Handling of Software

- ・ YOKOGAWA makes no warranties regarding the software used for the product except those stated in the Software License Agreement that is provided separately.
- ・ Copying of the software used for the product is strictly prohibited except for the purpose of making a backup.
- ・ Reverse compiling and reverse assembling (reverse engineering) of the software used for the product is strictly prohibited.
- ・ Use of the software used for the product by a third party by transfer, exchange, subleasing or otherwise in whole or in part without the prior approval of YOKOGAWA is strictly prohibited.

vii

## ■ Protection of Environment

### **关于产品污染防止管理**

**Control of Pollution Caused by the Product** 製品の汚染防止管理について

根据中华人民共和国电子信息产品的防污染管理办法,对本仪表进行说明。 This is an explanation for the product based on "Control of pollution caused by Electronic Information Products" in the People' s Republic of China.

中華人民共和国での電子情報製品の汚染防止管理に基づき、製品について説明していま す。

产品中有毒有害物质或元素的名称及含量

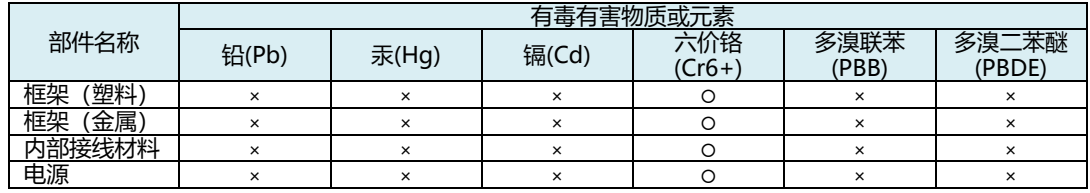

○:表示该部件所有基材中所含的有毒有害物质含量均未超过 GB/T26572 标准中规定的限量要求。

×:表示该部件中至少有一种基材中所含的有毒有害物质含量超过 GB/T26572 标准所规定的限量要求。

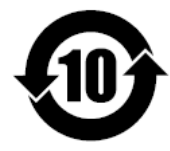

该标志为环境保护使用期限, 根据 SJ/T11364, 适用于在中国(台湾、香港、澳门除外) 销售的电子电气产品。

只要遵守该产品的安全及使用注意事项,从产品生产之日起至该标志所示年限内,不会因 为产品中的有害物质外泄或突变而导致环境污染或对人身财产产生重大影响。 注释) 该标志所示年限为"环境保护使用期限", 并非产品的保质期。

另外,关于更换部件的推荐更换周期,请参阅使用说明书。

本产品的部分部件包含 RoHS 指令中的限用物质,但是其使用方法不受该指令限制。 Some parts of this product include the restricted substances of RoHS Directive, buttheir applications are under the exemption of the directive.

この製品の一部には RoHS 指令の規制物質が含まれていますが、その使用方法は指令 の適用除外となっています。

```
关于生产日期
...<br>生产日期在产品上用"YYYY-MM" 的形式表示。 但也有一部分产品并未用此形式标注。
未用此形式标注时,在产品铭牌上9位<br>数的序列号中,用以下形式表示生产日期。
从左数第3位数
生产年份 R:2015, S:2016, T:2017, U:2018, V:2019, W:2020, X:2021, Y:
2022, Z:2023, 1:2024, 2:2025, 3:2026, ……
从左数第 4 位数:
生产月份 1:1 月, 2:2 月, 3:3 月 ……9:9 月, A:10 月, B:11 月, C:12 月
一),,,<br>示例) T1RA00001:2015 年 10 月
```
### ■ Disposal of the Product

When disposing of the product, appropriately dispose of the product as industrial waste in accordance with regional and local government regulations.

### ■ Hardware Specifications

● Power Supply Specifications

24 VDC (+10%/-15%) 4.5 W or less or USB power supply

● Rated Voltage (input signal)

±60 VDC (DC voltage 2 V range or higher and standard signal) ±10 VDC (other than DC voltage 2 V range or higher and standard signal) Voltage between input channels: 300 VAC rms (50 Hz/60 Hz) or 300 VDC Common mode voltage: 300 VAC rms (50/60 Hz) or 300 VDC (under Measurement Category II conditions)

### ● Environmental Conditions

Location: Indoors Altitude: 2,000 m or less Operating temperature: When mounted on a DIN rail: -10 to 55°C, when installed on desktop: -10 to 50°C Operating humidity: 5 to 90% RH (condensation not allowed) Overvoltage Category: I Measurement Category: II Pollution Degree: 2

### **Yokogawa Electric Corporation VZ CONFIGURATOR Software License Agreement**

#### **IMPORTANT - PLEASE READ CAREFULLY BEFORE INSTALLING OR USING:**

**THIS SOFTWARE LICENSE AGREEMENT ("AGREEMENT") IS A LEGALLY BINDING CONTRACT BETWEEN THE END USER ("LICENSEE") AND YOKOGAWA ELECTRIC CORPORATION AND ITS DESIGNATED SUBSIDIARIES (COLLECTIVELY, "YOKOGAWA") FOR LICENSEE TO INSTALL OR USE YOKOGAWA VZ CONFIGURATOR SOFTWARE PRODUCT.**

**BY INSTALLING OR OTHERWISE USING THE SOFTWARE PRODUCT, LICENSEE AGREES TO BE BOUND BY THE TERMS AND CONDITIONS OF THIS AGREEMENT. IF LICENSEE DOES NOT AGREE, IT MAY NOT INSTALL NOR USE THE SOFTWARE PRODUCT AND HAS TO PROMPTLY DELETE IT.**

**IF THE RECIPIENT IS NOT THE END USER OF THE SOFTWARE PRODUCT, THE RECIPIENT IS REQUIRED TO PRESENT THE TERMS AND CONDITIONS OF THIS AGREEMENT TO THE ACTUAL END USER AND OBTAIN ITS CONSENT TO ABIDE BY THEM BEFORE IT STARTS TO USE THE SOFTWARE PRODUCT, BECOMING THE ACTUAL LICENSEE OF THE SOFTWARE PRODUCT AS A RESULT OF SUCH CONSENT.**

#### **THE TERMS OF THIS AGREEMENT MAY ONLY BE MODIFIED IN WRITING, SIGNED BY A DULY AUTHORIZED REPRESENTATIVE OF YOKOGAWA AND LICENSEE.**

#### 1. Scope

- 1.1 This Agreement applies to the VZ Configurator software products (the "Software Product") of which Yokogawa or any of its licensors owns the intellectual property rights. The Software Product consists of:
	- a) Standard Software Product: The software products listed in "General Specifications" of Yokogawa.
	- b) Customized Software Product: The software products developed/made by Yokogawa based on individually agreed specifications, which will be used with or in addition to the function of the Standard Software Product.
- 1.2 The Software Product includes, without limitation, computer programs, key codes (software license files), manuals and other associated documents, databases, fonts, input data, and any images, photographs animations, video, voice, music, text, and applets (software linked to text and icons) embedded in the software.
- 1.3 Unless otherwise provided by Yokogawa, this Agreement applies to the updates and upgrades of the Software Product.
- 2. Grant of License
- 2.1 Subject to the terms and conditions of this Agreement, Yokogawa hereby grants to Licensee a non-exclusive and non-transferable right to use the Software Product on the hardware specified by Yokogawa or if not specified, on Licensee's hardware and solely for your Licensee's internal operation use. Use of the Software Product shall be subject to the terms and conditions of General Specifications in addition to this Agreement (if any).
- 2.2 Unless otherwise agreed or provided by Yokogawa in writing, the following acts are prohibited:
- a) to reproduce the Software Product;

b) to sell, lease, distribute, transfer, pledge, sublicense, make available via the network or otherwise convey the Software or the license granted herein to any other person or entity:

c) to use the Software Product on any unauthorized hardware via the network;

d) to cause, permit or attempt to dump, disassemble, decompile, reverse-engineer, or otherwise translate or reproduce the Software Product into source code or other human readable format, or to revise or translate the Software Product into other language and change it to other formats than that in which Yokogawa provided;

e) to cause, permit or attempt to remove any copy protection used or provided in the Software Product;

f) to remove any copyright notice, trademark notice, logo or other proprietary notices or identification shown in the Software Product;

g) develop or have developed derivative software or other computer programs which are based on the Software Product unless otherwise permitted by Yokogawa in writing; or

h) to use the Software Product in the way prohibited by any Instruction Manual, guidelines, or instructions etc. regarding the Software Product.

- 2.3 Any and all technology, algorithms, know-how and process contained in or applicable on the Software Product are the intellectual property or trade secret of Yokogawa or any of its licensors. Copyright, trademark and any other intellectual property rights in and ownership of the Software Product shall be retained by Yokogawa or any of its licensors and none of the rights will be transferred to Licensee hereunder.
- 2.4 Licensee agrees to maintain the aforementioned intellectual property and trade secrets of Yokogawa or any of its licensors and key codes (software license files) in strict confidence, not to disclose it to any party other than Licensee's employees, officers, directors or similar staff who have a legitimate need to know to use the Software Product and agreed in writing to abide by the obligations hereunder.
- 2.5 Upon expiration or termination of this Agreement, the Software Product and its copies, including extracts, and any copies retained in Licensee's hardware or any other media shall be deleted irretrievably. If Licensee disposes of media in which the Software Product or its copy is stored, the contents shall be irretrievably deleted.
- 2.6 The Software Product may contain software which Yokogawa is granted a right to sublicense or distribute by third party suppliers ("Third Party Software"). If suppliers of the Third Party Software ("Supplier") provide special terms and conditions for the Third Party Software which differ from this Agreement, the special terms and conditions shall prevail over this Agreement. Some Third Party Software may be licensed to Licensee directly by Supplier.
- 2.7 The Software Product contains open source software ("OSS"), for which separately provided special terms and conditions shall take precedence over this Agreement.
- 3. Restrictions on use
- 3.1 Unless otherwise agreed in writing between Licensee and Yokogawa, the Software Product is not intended, designed, produced or licensed for aircraft operation or control, ship navigation, or ground facility or device for support of the aforesaid operation or control, nor for planning, construction, maintenance or operation of any nuclear related facility.
- 3.2 If the Software Product is used for the above mentioned purposes, neither Yokogawa nor Supplier assumes liability for any claim or damage arising from the said use and Licensee shall indemnify and hold Yokogawa, Supplier, their affiliates, subcontractors, officers, directors, employees and agents harmless from any liability or damage whatsoever, including any court costs and attorney's fees, arising out of or related to the said use.

#### 4. Limited Warranty

#### The Software Product is provided "AS IS".

TO THE MAXIMUM EXTENT PERMITTED BY LAW, YOKOGAWA DISCLAIMS ALL OTHER WARRANTIES OF ANY KIND, EITHER EXPRESSED OR IMPLIED, INCLUDING, WITHOUT LIMITATION, IMPLIED WARRANTIES OF MERCHANTABILITY, SATISFACTORY QUALITY, FITNESS FOR A PARTICULAR PURPOSE AND NONINFRINGEMENT OF THIRD PARTY RIGHTS. YOKOGAWA DOES NOT WARRANT THAT THE FUNCTIONS CONTAINED IN THE SOFTWARE PRODUCT WILL MEET ANY REQUIREMENTS OR NEEDS LICENSEE MAY HAVE, THAT THE SOFTWARE PRODUCT WILL OPERATE ERROR FREE, OR IN AN UNINTERRUPTED FASHION, THAT ANY DEFECTS OR ERRORS IN THE SOFTWARE PRODUCT WILL BE CORRECTED, THAT THE SOFTWARE PRODUCT HAS NO INCONSISTENCY OR INTERFERENCE WITH OTHER SOFTWARE, THAT THE SOFTWARE PRODUCT OR THE RESULTS ARISING THEREFROM IS PRECISE, RELIABLE OR UP-TO-DATE, THAT THE SOFTWARE PRODUCT IS COMPATIBLE WITH ANY PARTICULAR SOFTWARE REQUIRED TO RUN THE SOFTWARE PRODUCT, OR THAT THE SOFTWARE PRODUCT IS FREE OF VULNERABILITY (INCLUDING BUT NOT LIMITED TO VULNERABILITY TO INTRUSION OR ATTACK CAUSED BY COMPUTER VIRUS OR UNAUTHOIZED ACCESS OR THE LIKE). YOKOGAWA SHALL NOT BE LIABLE FOR ANY DAMAGES CAUSED BY THE ENVIRONMENT (INCLUDING WITHOUT LIMTATION SOFTWARE AND HARDWARE) OF THE CUSTOMER. SOME JURISDICTIONS DO NOT ALLOW THE WAIVER OR EXCLUSION OF IMPLIED WARRANTIES SO THEY MAY NOT APPLY TO LICENSEE.

#### 5. Limitation of Liability

EXCEPT TO THE EXTENT THAT LIABILITY MAY NOT LAWFULLY BE EXCLUDED OR LIMITED BY CONTRACT, YOKOGAWA AND SUPPLIERS SHALL NOT BE LIABLE TO ANY PERSON OR LEGAL ENTITY FOR INDIRECT, SPECIAL, INCIDENTAL, CONSEQUENTIAL OR EXEMPLARY DAMAGES, OR OTHER SIMILAR DAMAGES OF ANY KIND, INCLUDING WITHOUT LIMITATION, DAMAGES FOR LOSS OF BUSINESS PROFITS, BUSINESS INTERRUPTION, LOSS OF MATERIALS OR PRODUCTS, LOSS OF PRODUCTION, LOSS OF CONTRACTS, LOSS OR DESTRUCTION OF DATA, LOSS OF AVAILABILITY AND THE LIKE, ARISING OUT OF THE USE OR INABILITY TO USE OF THE SOFTWARE PRODUCT, OR ARISING OUT OF ITS GENERATED APPLICATIONS OR DATA, EVEN IF ADVISED OF THE POSSIBILITY OF SUCH DAMAGES, WHETHER BASED IN WARRANTY (EXPRESS OR IMPLIED), CONTRACT, STRICT LIABILITY, TORT (INCLUDING NEGLIGENCE), OR ANY OTHER LEGAL OR EQUITABLE GROUNDS. IN NO EVENT YOKOGAWA AND SUPPLIER'S AGGREGATE LIABILITY FOR ANY CAUSE OF ACTION WHATSOEVER SHALL EXCEED THE GREATER OF ONE HUNDERED (100) U.S. DOLLARS.

#### 6. Assignment

Licensee shall not assign its rights or obligations under this Agreement without prior written consent of Yokogawa. If Licensee novates or assigns this Agreement and the Software Product with Yokogawa's consent, Licensee shall transfer all copies and whole part of the Software Product to the assignee and shall delete any and all copy of the Software Product in possession irretrievably. This Agreement shall inure to the benefit of and shall be binding on the successors of the parties.

#### 7. Export Control

Licensee agrees to comply with the export control and related laws, regulations and orders of Japan, the United States of America, and any other applicable countries and, if Licensee exports or re-exports the Software Product, to obtain export/import permit and take all necessary procedures under Licensee's own responsibility and at Licensee's own expense.

#### 8. Audit; Withholding

- 8.1 Yokogawa shall have the right to access and audit Licensee's facilities and any of Licensee's records, including data stored on computers, in relation to the use of the Software Product as may be reasonably necessary to verify that the requirements of this Agreement are being met.
- 8.2 Even after the license being granted under this Agreement, should there be any change in circumstances or environment of use which was not foreseen at the time of delivery and, in Yokogawa's reasonable opinion, is not appropriate for using the Software Product, or if Yokogawa otherwise reasonably believes it is inappropriate for Licensee to continue using the Software Product, Yokogawa may suspend or withhold the license provided hereunder.

#### 9. Termination

Yokogawa shall have the right to terminate this Agreement with immediate effect upon notice to Licensee, if Licensee or end users breach any of the terms and conditions hereof. Upon termination of this Agreement, Licensee shall, and make end users, promptly cease using the Software Product and, in accordance with sub-clause 2.5, return or irretrievably delete all copies of the Software Product, certifying the same in writing. Clauses 2.4 and 2.5, 4, 5, 9 and 10 shall survive any termination of this Agreement.

#### 10. Governing Law; Dispute Resolution

This Agreement shall be governed by and construed in accordance with the laws of Japan. If you are a Japanese individual or entity, all disputes, controversies or differences which may arise between the parties hereto, out of, in relation to or in connection with this Agreement ("Dispute") shall be brought exclusively in the Tokyo District Court (The Main Court) in Japan. If you are not a Japanese individual or entity, any Dispute shall be finally settled by arbitration in Tokyo, Japan in accordance with the Commercial Arbitration Rules of the Japan Commercial Arbitration Association. All proceedings in arbitration shall be conducted in the English language, unless otherwise agreed. The award of arbitration shall be final and binding upon both parties, however, each party may make an application to any court having jurisdiction for judgment to be entered on the award and/or for enforcement of the award.

#### 11. Miscellaneous

- 11.1 This Agreement supersedes all prior oral and written understandings, representations and discussions between the parties concerning the subject matter hereof to the extent such understandings, representations and discussions should be discrepant or inconsistent with this Agreement.
- 11.2 If any part of this Agreement is found void or unenforceable, it shall not affect the validity of the balance of the Agreement, which shall remain valid and enforceable according to its terms and conditions. The parties hereby agree to attempt to substitute for such invalid or unenforceable provision a valid or enforceable provision that achieves to the greatest extent possible the economic, legal and commercial objectives of the invalid or unenforceable provision.
- 11.3 Failure by either party to insist on performance of this Agreement or to exercise a right does not prevent such party from doing so at a later time, either in relation to that default or any subsequent default.

## **VZ20X Analog Sensing Unit User's Manual**

IM 77V01B01-01EN 2nd Edition

## Contents

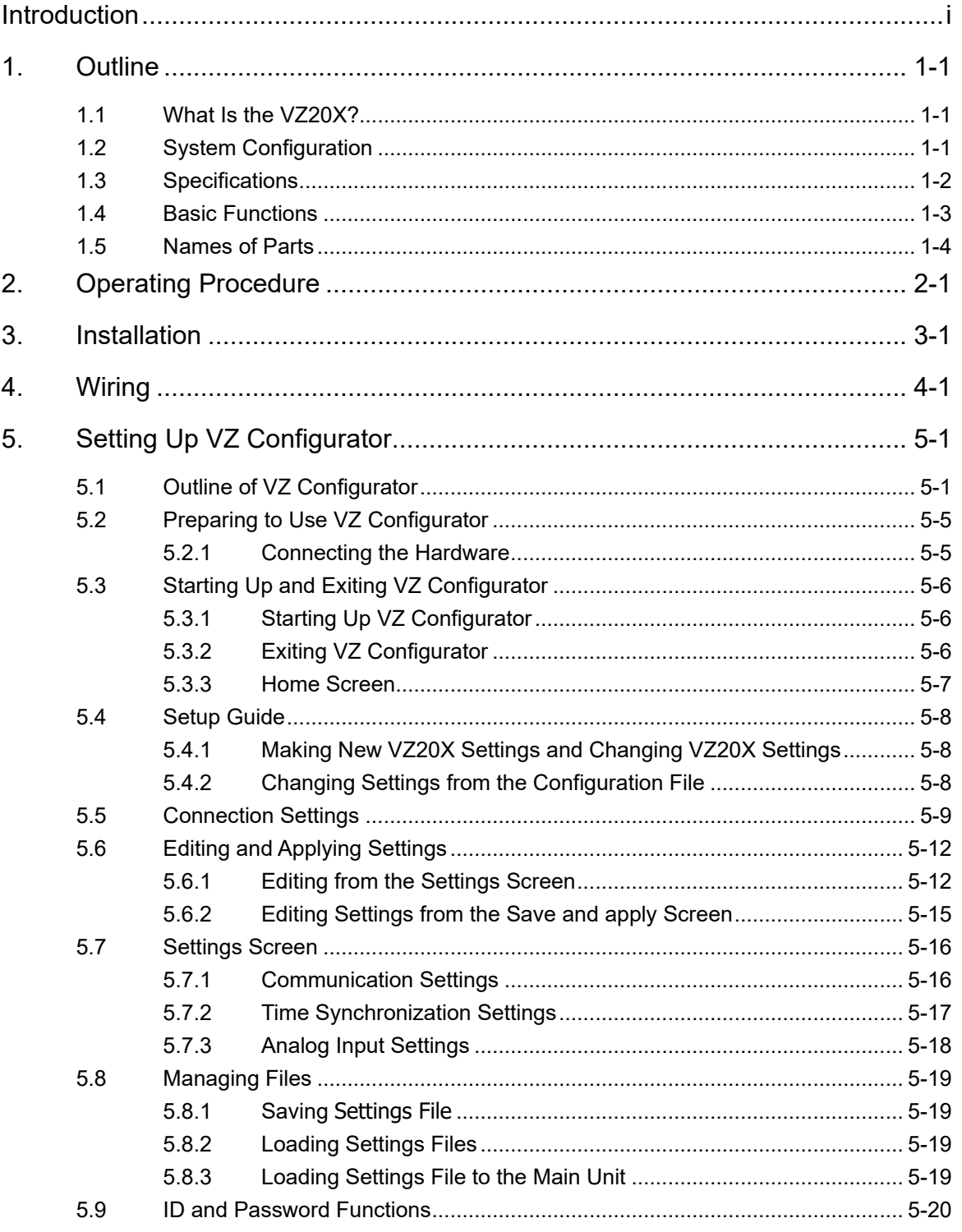

## Contents 2

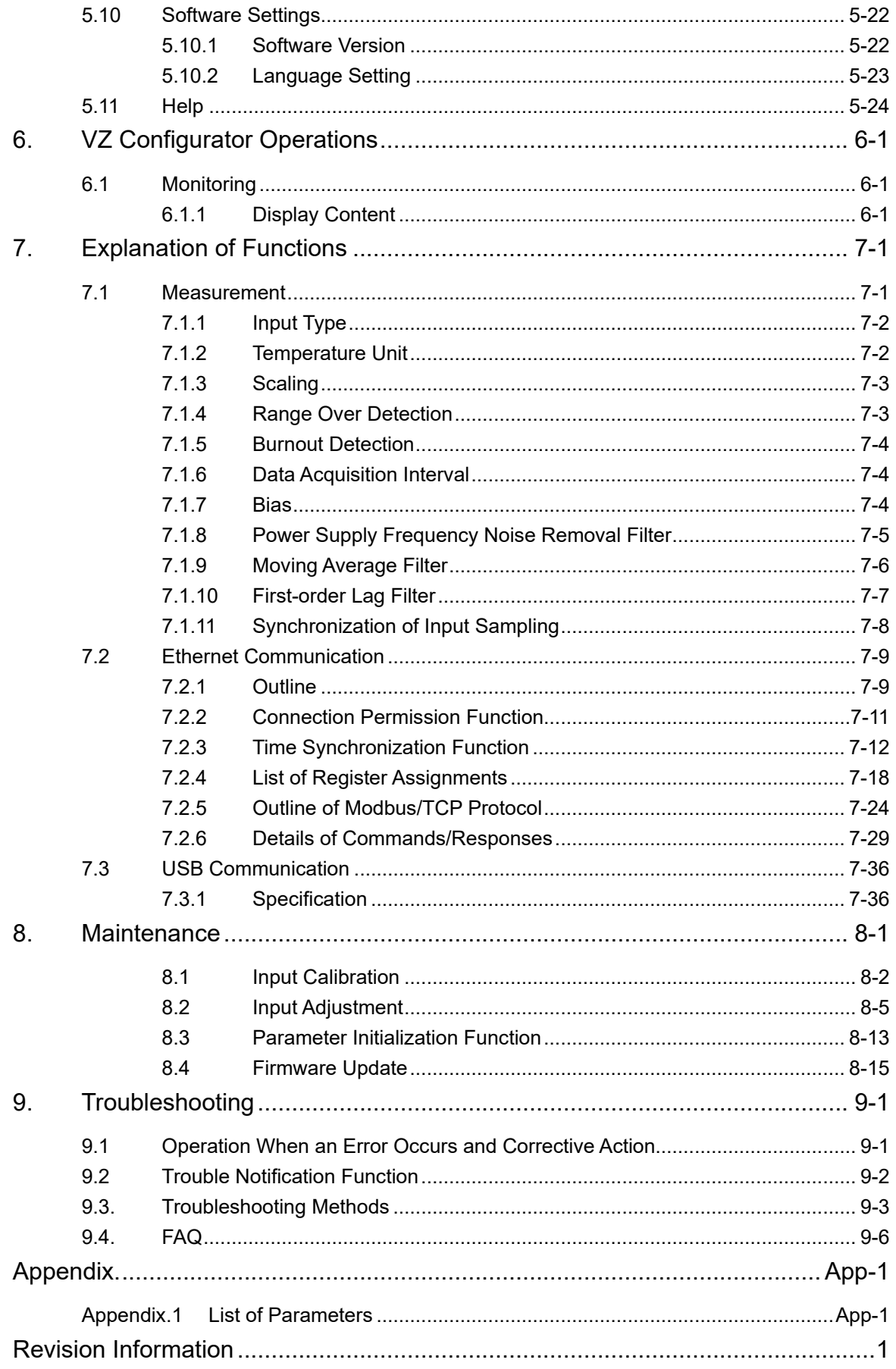

## <span id="page-15-0"></span>1. Outline

## <span id="page-15-1"></span>1.1 What Is the VZ20X?

The VZ20X Analog Sensing Unit can measure various analog signals at high speed, high accuracy and simultaneously. Isolation between input channels ensures excellent noise resistance. VZ20X measurement data can be acquired on a PC, PLC or other host device via Ethernet. The VZ20X has two Ethernet ports. By making daisy chain connections\*1 with multiple VZ20X's, time-synchronized measurement of up to 15 units\*2 on 120 channels can be performed.

- \*1: A "daisy chain connection" refers to a method of connecting multiple electrical and electronic devices in a continuous line.
- \*2: The number of connected devices may be limited depending on the performance and operating environment (OS, CPU, installation software, programming, etc.) of the PC (including GA10 Data Logging Software) and PLC.

## <span id="page-15-2"></span>1.2 System Configuration

The following describes the system configuration of the VZ20X.

### **Ethernet communication**

The VZ20X can be used when connected to a host device such as PC/PLC, etc. Data can be acquired in a daisy chain connection regardless of the time synchronization setting. A maximum of 15 units<sup>\*1</sup> can be connected in a daisy chain connection. The parameter settings, monitoring and input adjustment can be made by VZ Configurator.

\*1: The number of connected devices may be limited depending on the performance and operating environment (OS, CPU, installation software, programming, etc.) of the PC (including GA10 Data Logging Software) and PLC.

## **CAUTION**

- ・ The VZ20X does not support a circular loop configuration as in a daisy chain connection.
- ・ When connecting in a daisy chain, match the data acquisition interval of the VZ20X in the system.

The figure below shows an example of VZ20X's connected in a daisy chain configuration.

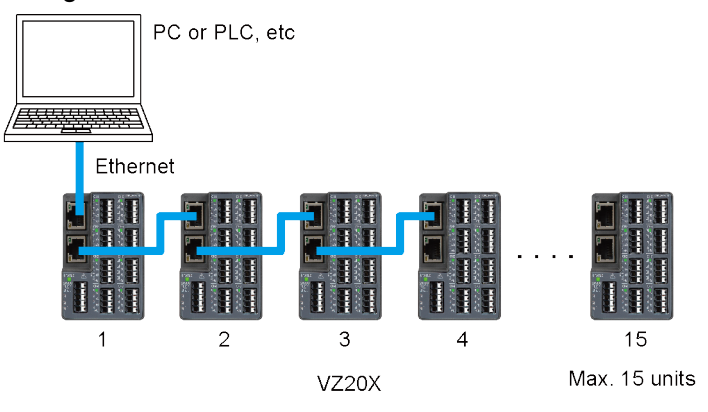

The figure below shows an example of VZ20X's connected in a single straight line to a hub.

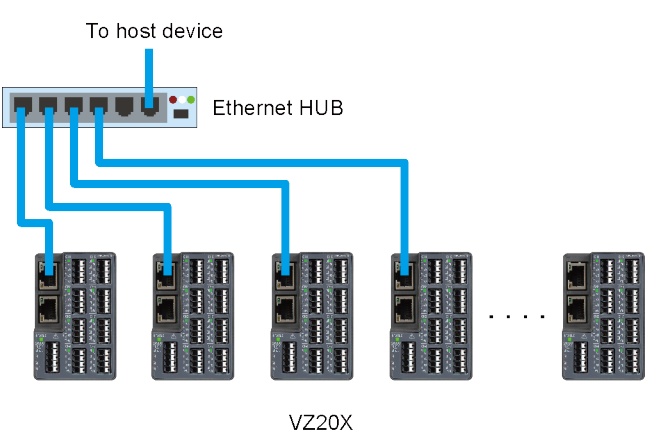

### ● USB communication

The VZ20X can be used when connected to a host device such as PC/PLC, etc. The VZ20X is connected to a PC by USB cable. The parameter settings, monitoring and input adjustment can be made by VZ Configurator.

The figure below shows an example of a VZ20X connected to a PC.

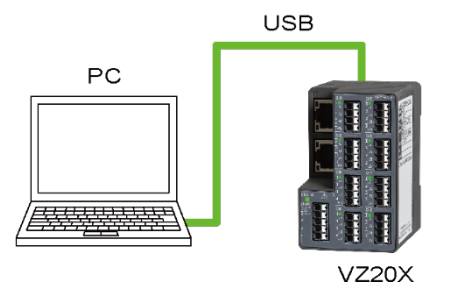

## <span id="page-16-0"></span>1.3 Specifications

For details of VZ20X specifications, refer to General Specifications at the end of this manual.

## <span id="page-17-0"></span>1.4 Basic Functions

The following describes the basic functions of the VZ20X.

### **Measurement**

Inputs from thermocouples, resistance temperature detectors, DC voltage, resistance, and other inputs can be measured at a fast sampling period of 1 ms. Signals input to the VZ20X are sampled every 1 ms and then A/D conversion is performed. The resulting values then become the measured value of a channel. 10 ms, 50 ms and 100 ms can also be selected as the data acquisition interval for acquiring measured values in addition to 1 ms.

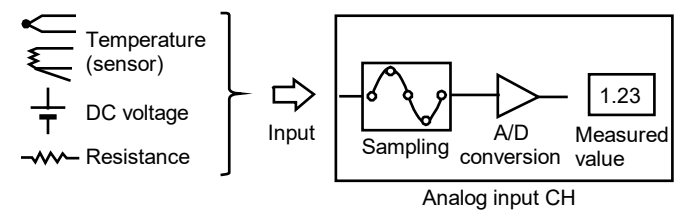

### **Communication**

The VZ20X has two Ethernet ports. These are used for connecting to a host device such as PC/PLC, etc which perform data acquisition and for connecting multiple VZ20X's. Multiple VZ20X's can also be connected without the need to use a general-purpose Ethernet hub.

When connected to the GA10, data can be acquired without the need to prepare a special program. When connected to a PC/PLC, data can be acquired by creating a program. In this case, Modbus/TCP is used as the communication protocol. The parameter settings, monitoring and input adjustment can be made by VZ Configurator via Ethernet communication or USB communication.

● Time synchronization

Time synchronization is performed between VZ20X's connected in a daisy chain configuration. Time synchronization between VZ20X's connected in this way enables measurement values to be acquired on up to 120 channels\*1 at the same A/D conversion timing.

\*1: The number of connected devices may be limited depending on the performance and operating environment (OS, CPU, installation software, programming, etc.) of the PC (including GA10 Data Logging Software) and PLC.

## <span id="page-18-0"></span>1.5 Names of Parts

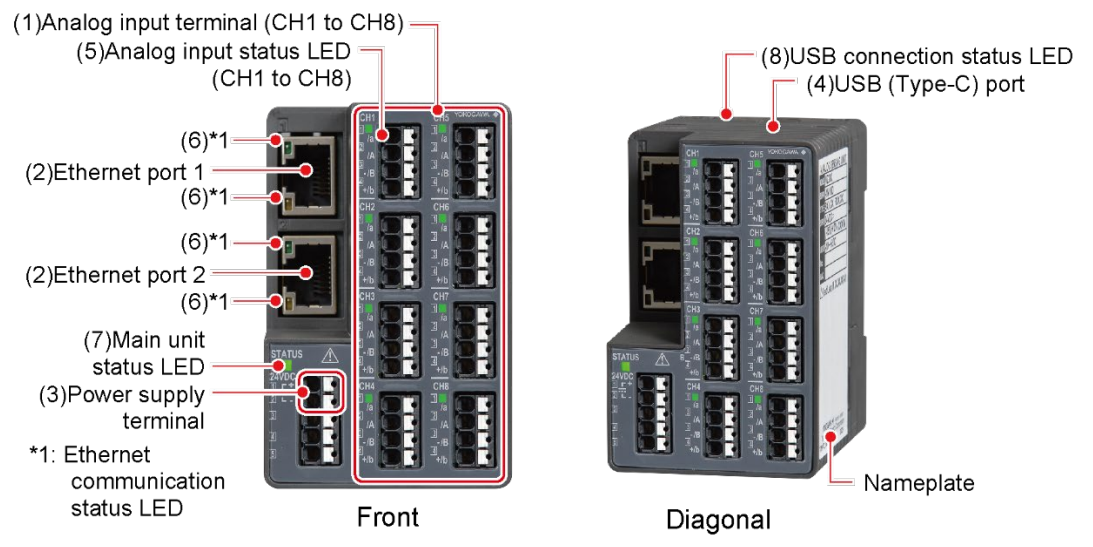

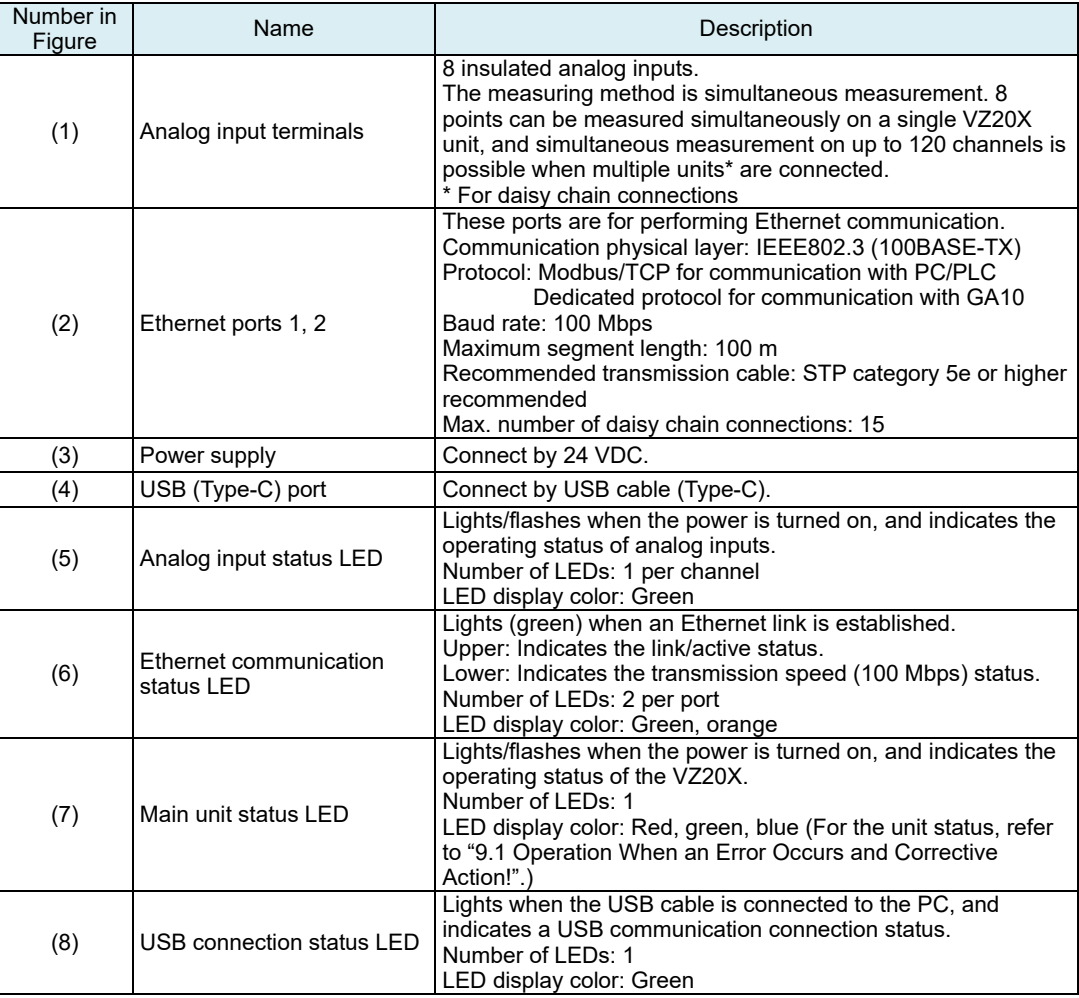

## <span id="page-19-0"></span>2. Operating Procedure

Set up by the following procedure.

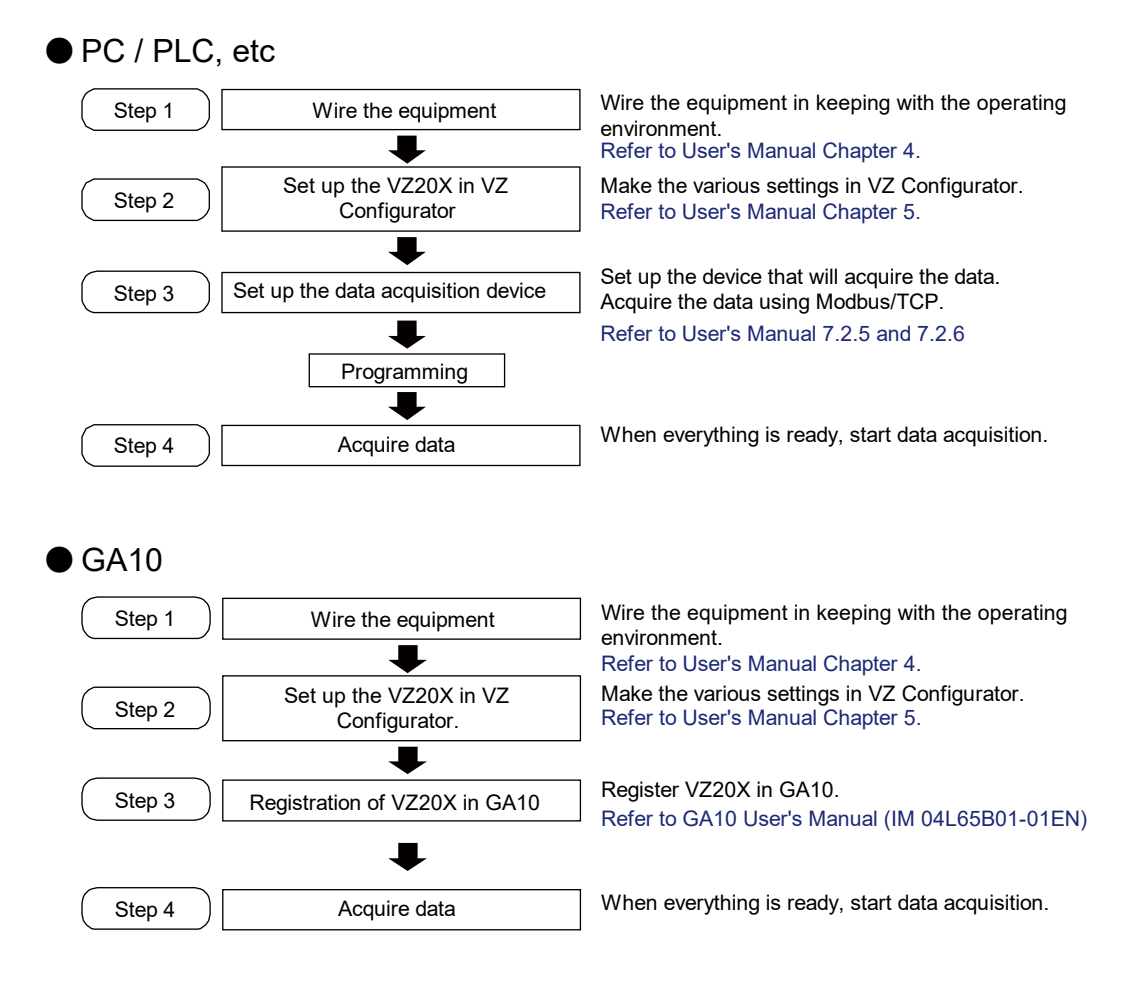

Blank Page

## <span id="page-21-0"></span>3. Installation

## **WARNING**

Before installing and wiring the VZ20X, be sure to turn the power off.

### ■ Installation site

Install at a site that meets the following indoor conditions:

- ・ Ambient temperature When mounted on a DIN rail: -10 to 55°C When installed on a desktop: -10 to 50°C
- ・ Ambient humidity 5 to 90% RH Use the VZ20X in a non-condensation state.

### **Note**

Condensation sometimes forms on the VZ20X when it is moved from a low temperature and humidity site to a high temperature and humidity site, or when temperature changes suddenly. This may also result in a measurement error when thermocouple input is measured. In situations such as this, allow the VZ20X to acclimatize to the surrounding environment for at least one hour.

- ・ Well-ventilated sites Install the product in a well-ventilated site to prevent temperature from rising inside.
- ・ Sites with little mechanical vibration Choose a site that is subject to little mechanical vibration. Siting the product in a location subject to lots of mechanical vibration may not only adversely affect mechanisms inside the product but also prevent normal measurement.
- ・ Level sites When installing the instrument, ensure that the site is level and free of tilting on the front and rear, and left and right.
- ・ Altitude 2,000 m or less

Do not install the instrument in the following kinds of places.

- ・ Outdoors
- ・ In Direct Sunlight or Near Heat Sources Install the VZ20X in a place that is near room temperature (23°C) and that is not subject to large temperature fluctuations. Placing the VZ20X in direct sunlight or near heat sources can cause adverse effects on the internal circuitry.
- ・ Where an excessive amount of soot, steam, moisture, dust, or corrosive gases are present

Soot, steam, moisture, dust, and corrosive gases will adversely affect the VZ20X. Avoid installing the VZ20X in such locations.

- ・ Near Strong Magnetic Field Sources Do not bring magnets or instruments that produce electromagnetic fields close to the VZ20X. Operating the VZ20X near strong magnetic fields can cause measurement errors.
- ・ Areas subject to being splashed with water

### ■ Installation method

The VZ20X can be mounted on a DIN rail or installed on a desktop. In either installation method, make sure that the VZ20X is installed vertically.

### ● Mounting on DIN rail

Applicable DIN rails: TH35-7.5Al, TH35-7.5Fe (JIS C 2812 compliant)

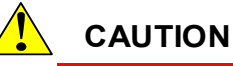

- ・ Ensure sufficient space above the VZ20X to allow heat to dissipate. Also, if there is a base plate under the VZ20X when it is mounted on a DIN rail, ensure that there is at least 50 mm between the VZ20X and the base plate.
- ・ When mounting on a DIN rail, attach the fastening plate and mount the main unit firmly so that it does not move on the DIN rail.
- ・ When securing a DIN rail in place, screw the rail in at intervals of less than 100 mm. This is required to ensure the strength of the rail.
- ・ For side-by-side close mounting, remove the VZ20X from the DIN rail when connecting and disconnecting the Ethernet communication cable. Install the VZ20X with an appropriate distance between the VZ20Xs when connecting or disconnecting the Ethernet communication cable without removing the VZ20X from the DIN rail.
- **1** Hook the upper part of the DIN rail mounting groove on the rear of the VZ20X onto the DIN rail.
- **2** Push the lower part of the VZ20X onto the DIN rail until you hear it click into place. The VZ20X is secured onto the DIN rail by the lever on the rear of the VZ20X.

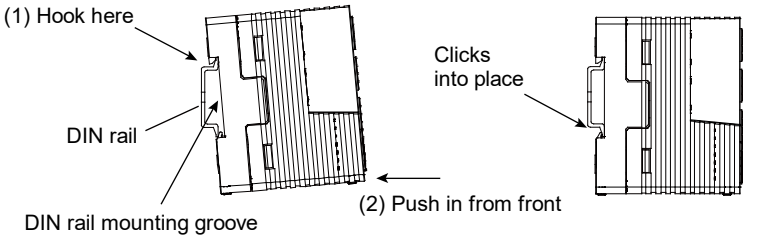

**3** After installation on the DIN rail, check that it is securely fixed in place.

**1** Using a flat-bladed screwdriver, prize the lever on the rear of the VZ20X downwards.

Prize it downwards until you hear a clicking sound. The lever is secured at this position.

**2** In this state, pull the VZ20X towards you and lift up its body to remove the VZ20X from the DIN rail.

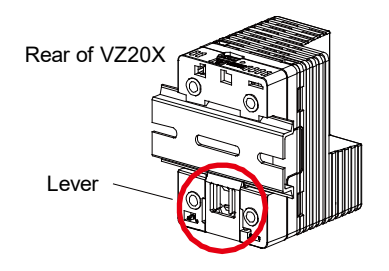

Lower the lever to remove

● DIN rail vertical mounting dimensions

Unit: mm DIN rail 133 42.5

When using a USB cable, consider the bending radius of the USB cable in addition to the above.

### ● Use on desktop

Install on a flat, level site.

Unit: mm Third angle projection Normal tolerance = ± (value of JIS B 0401-2016 tolerance class IT18) / 2

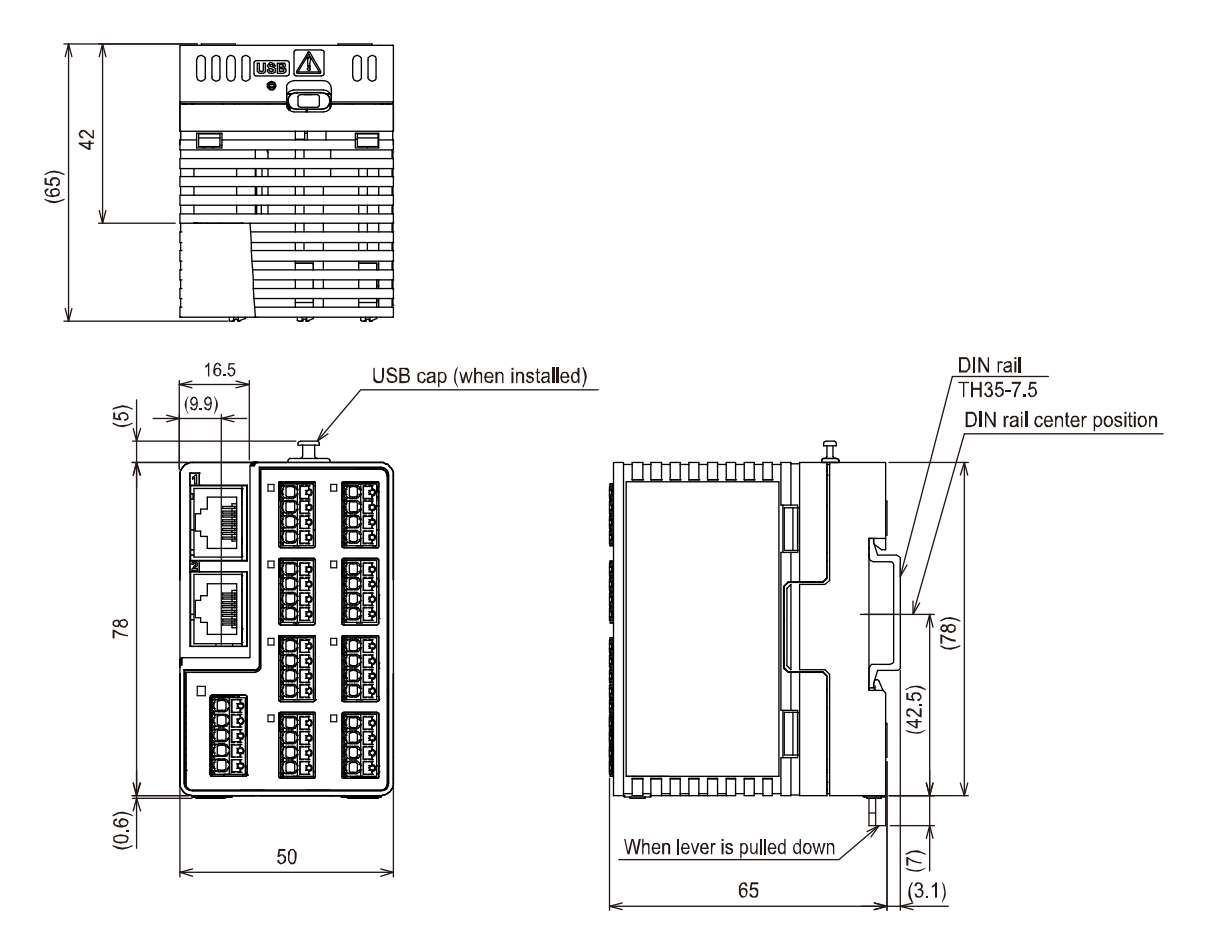

Blank Page

## <span id="page-27-0"></span>4. Wiring

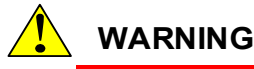

- ・ To prevent electric shock during wiring, make sure that the power supply is turned OFF.
- ・ Large pulling force acting on input signal wires wired to the product may damage the terminals or signal wires of the product. Secure all wiring cables to an installation panel to prevent pulling force from acting directly on the terminals of the product.
- ・ If hazardous external voltage (30 VAC or 60 VDC or more) is applied to input terminals, use twisted wires having an outer diameter of φ3 mm or less for all terminals that are wired with twisted wires.
- ・ If wiring is performed using twisted wires without crimp-on lugs (ferrule terminals), and hazardous external voltage (30 VAC or 60 VDC or more) is applied to the input terminals, install the product in a panel or a locked cabinet to prevent the input terminals from being touched.
- ・ To prevent fire, use cables having a temperature rating of 80°C or more.
- ・ The operating environment specified for the product is pollution degree 2. Do not allow conductive wiring scraps, chips, or the like to enter inside the product. This causes electric shock, fire, failure, or malfunction. Also, note that wiring scraps and chips easily enter the product during wiring when the VZ20X is turned face up.
- ・ Do not apply voltages that exceed the ratings below to the input terminals. Otherwise, the product may be damaged.
	- ・ Allowable input voltage: ±60 VDC (DC voltage 2 V range or higher and standard signal) ±10 VDC (other than DC voltage 2 V range or higher and standard signal)
	- ・ Voltage between input channels: 300 VAC rms (50 Hz/60 Hz) or 300 VDC
	- ・ Common mode voltage: 300 VAC rms (50/60 Hz) or 300 VDC (under Measurement Category II conditions)

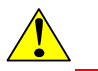

## **CAUTION**

- ・ Wire in an environment having an ambient temperature of -5°C or more.
- ・ When connecting both the power terminal and USB cable to VZ20X, first supply power from the power terminal and then connect the USB cable.
- ・ Power is supplied from both the power terminal and USB cable. For this reason, before turning the VZ20X off, be sure to disconnect the USB cable.
- ・ For wiring onto a push-in terminal, use a cable pre-attached with a ferrule terminal.
- ・ Do not use a ferrule terminal that is bent, crushed or otherwise deformed excluding indentations caused by a crimping tool. Do not use ferrule terminals once they have been deformed by connection. Replace with a newly crimped ferrule terminal. Use of deformed ferrule terminals may result in the terminal getting caught on the terminal block or prevent the terminal from being disconnected.
- ・ When wiring the input signal wires, observe the minimum bending radius value of the electric wire. For the minimum bending radius value, use either an electric wire that satisfies the specification designated by the electric wire manufacturer and an electric wire having six times or more the diameter of the electric wire conductor.
- ・ Prevent static electricity from being applied to terminals.
	- ・ Before wiring to terminals, discharge static electricity from your body and tools to prevent it from being applied to terminals.
- ・ The product might become damaged if static electricity is applied to signal wires or transient noise is applied at a similar high voltage.
- ・ Take measures to prevent noise from entering the measurement circuit.
	- ・ Locate the measurement circuit away from the power supply line (power circuit).
	- ・ Preferably, the measurement target should not be a noise source. However, if this is unavoidable, insulate the measurement target and measurement circuit. Also, ground the measurement target.
	- ・ Shielded wires are effective against noise caused by static induction. Ground shielded leads, as necessary.
	- ・ Wiring the measurement circuit with its wiring twisted at short equal intervals is relatively effective against noise caused by electromagnetic induction.
- ・ When using the reference junction compensation of this product for a thermocouple input, ensure that the temperature of the terminal section is made stable.
	- ・ When wiring, use leads of the specified compatible electric wire size.
	- ・ Prevent changes in the ambient air temperature from occurring. Switching fans nearby on and off, in particular, causes large changes in temperature.
- ・ Connecting input wiring in parallel to other devices may adversely affect measured values. If such a connection is unavoidable,
	- ・ Set burnout detection to OFF.
	- ・ Do not switch one of the devices on and off during operation. Doing so may adversely affect the other device.
	- ・ Resistance temperature detectors or resistor inputs cannot be connected in parallel.
- ・ Do not connect to unused terminals.

### ● Recommended ferrule terminal lug

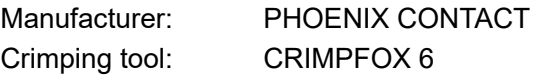

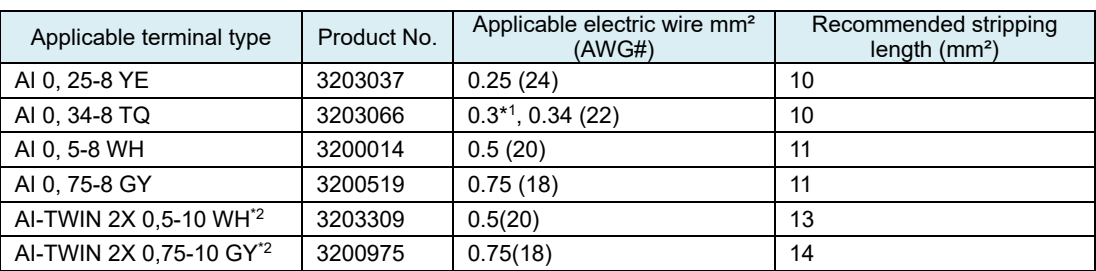

\*1 JIS electric wire sizes<br>\*2 Can only be used at th

Can only be used at the power supply terminal.

### **Cable specifications and recommended parts**

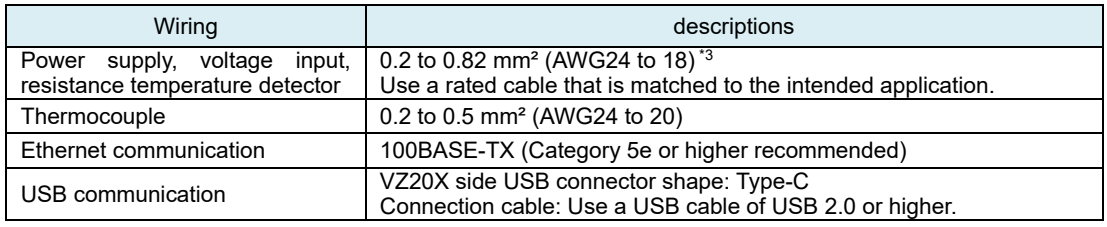

\*3 If twin ferrule terminals are not used when the power supply is transition-wired, the cable used is 0.2 to 0.5 mm<sup>2</sup> (AWG24 to 20).

When the ferrule terminal is not used, length of the stripped wire should be 7 to 8 mm. Also, use a power lead having a finished outer diameter of 3 mm or less. Further, if twin ferrule terminals are not used when the power supply is transition-wired, adjust length of the stripped wire so that the power lead is wired to the terminal block.

When transition-wiring the power supply, use power leads having the same crosssectional area.

Do not pre-soldering on the conductor when connecting the stranded wire. The contact failure or the decreasing of the wire retention force (pullout force) may cause by connecting the pre-soldered conductor.

In case of stray strands when connecting the stranded wire, twist properly before connecting, but be careful not to twist strongly in order to connect the stranded wire to be evenly.

## ■ Wiring Method

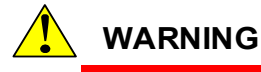

### Cautions when wiring

Wire so that the indentation shape on the ferrule terminal caused by the crimping tool comes to the opposite side of the white release button on the terminal block, as shown in the figure below.

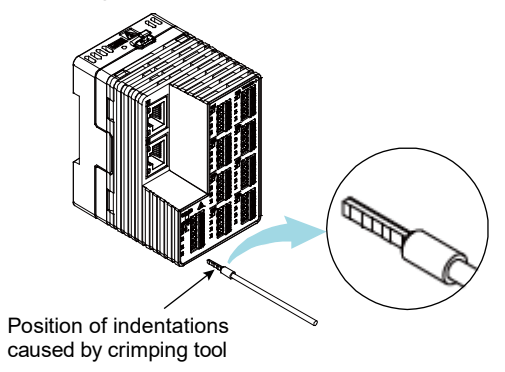

Cautions when attaching twin ferrule terminals

When attaching twin ferrule terminals onto the cable with a crimping tool, crimp so that the indentation is formed at the correct position on the ferrule terminal by the crimping tool. If the ferrule terminal is crimped in the wrong direction, the ferrule terminal sometimes cannot be wired or this makes it difficult to remove the wiring.

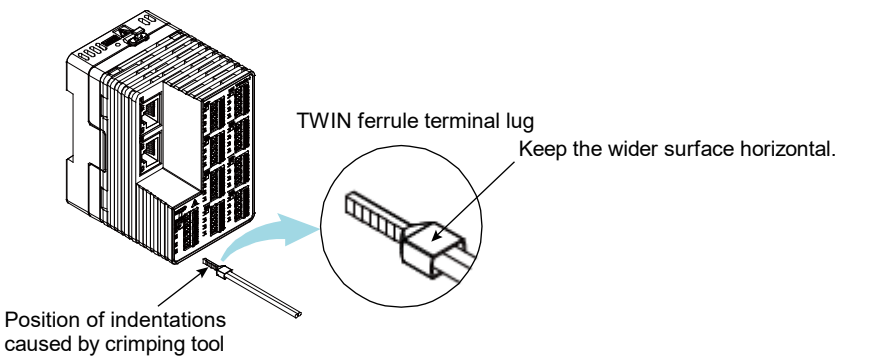

### Cautions when removing wiring

In the event that wiring cannot be drawn out, do not exert unnecessary force to draw out the wiring. Rotate the cable to change the orientation of the ferrule terminal while pressing in the white release button using a flat-bladed screwdriver (tip width 2.0 to 2.5 mm), and then try drawing out the wiring again. When twin ferrules are used in the power supply wiring, turn the cables within the range of possible movement as they interfere with adjacent terminals. Also, wiring may get caught on the terminal block and cannot be drawn out if an attempt is made to draw out the wiring before the white release button has been fully pressed in with a flat-bladed screwdriver. Do not exert a force of 100 N or more on the white release button. Doing so might damage the device.

Push in the electric wire release button vertically using a flat-bladed screwdriver. Note that applying force in a different direction may result in damage to the product or an injury.

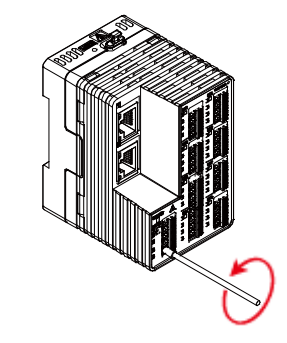

- **1** Turn the power supply off.
- **2** Wire the power wire and signal wire to the terminals on the VZ20X.

### Wiring of push-in terminals

#### **Wiring**

When connecting a ferrule terminal and solid-core wire, push the ferrule terminal or the solid-core wire crimped onto the cable into the push-in terminal.

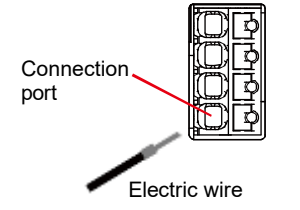

With thin solid-core wire, wiring sometimes bends and cannot be connected simply by pushing it in.

In this case, push the lead into the push-in terminal by pressing in the white release button using a flat-bladed screwdriver (tip width 2.0 to 2.5 mm) in the same way as when connecting twisted wire.

When connecting twisted wire Push the lead into the push-in terminal by pressing in the white release button using a flat-bladed screwdriver (tip width 2.0 to 2.5 mm). After pushing in the lead, release the flat-bladed screwdriver from the release button.

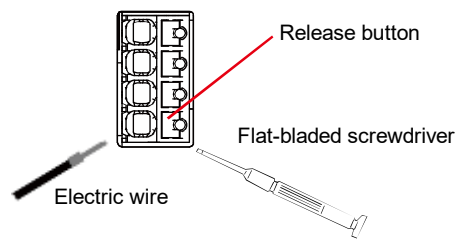

Check that the cable cannot be drawn out.

#### Removal

Press the white release button with a flat-bladed screwdriver (tip width 2.0 mm to 2.5 mm) and draw out the cable.

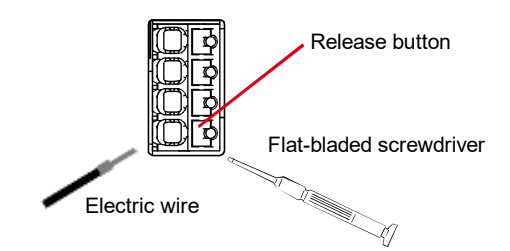

## ■ Wiring inputs

### Terminal diagram

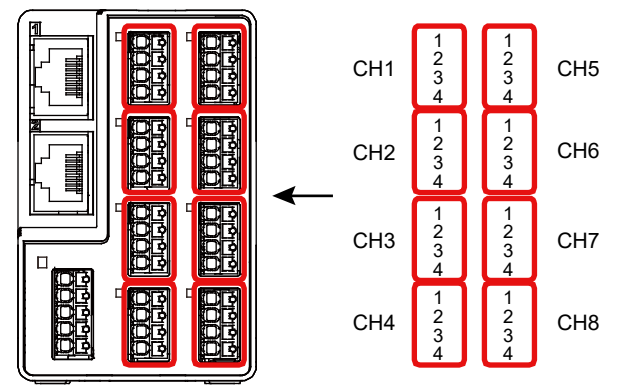

#### Channel wiring diagrams

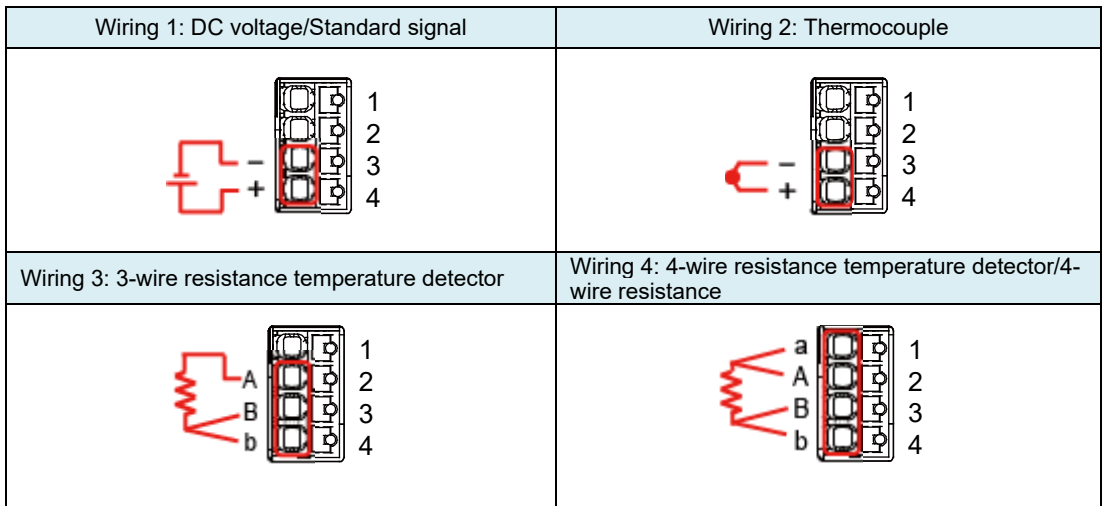

### Terminal Layout

Analog input channels

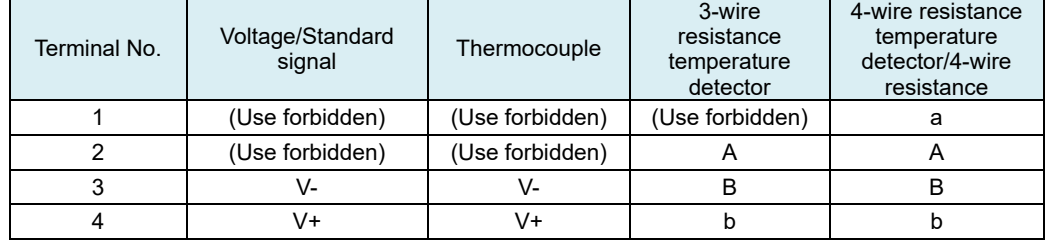

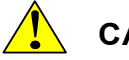

## **CAUTION**

Do not connect to unused terminals.

## ■ Connection to USB port

When using the USB port, remove the USB connector cap.

When the USB port is not used, attachment of the USB connector cap is recommended to prevent faulty contacts.

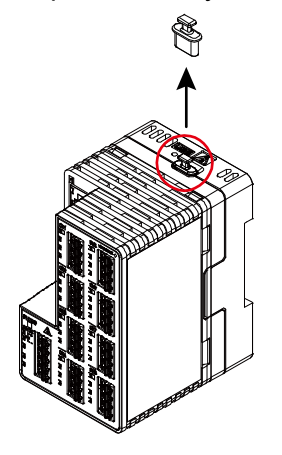

USB connector type: Type-C Connection cable: Use USB2.0 or higher cables. VZ20X can be set up in VZ Configurator. Power can also be supplied to VZ20X from the USB port.

Functional limitations differ according to the USB Type on the power supply source. There are no functional limitations on a Type-C.

Parameters can be set on types other than a Type-C. Ethernet is unusable, and monitoring, input adjustment and firmware update are not possible.

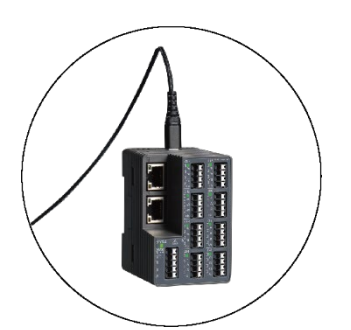

USB cable installation image

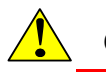

## **CAUTION**

- ・ When connecting both the power terminal and USB cable to VZ20X, first supply power from the power terminal and then connect the USB cable.
- ・ Power is supplied from both the power terminal and USB cable. For this reason, before turning the VZ20X off, be sure to disconnect the USB cable.
- ・ USB cable handling cautions

Limit the length of USB cables to three meters.

Connect to USB standard compliant parts.

When the USB cable is connected or when removing the USB cable, prevent a load from being placed on the USB connector in the front direction of the product. When disconnecting the USB cable, draw it out towards the top of the product. Pulling the USB cable in the front direction of the product with a force of 30 N or more might damage the USB cable connector.

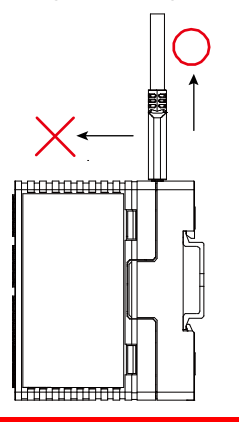

## ■ Connection to Ethernet port

### ● Checking connection/communication status

The connection status of the Ethernet interface can be checked by the LEDs at the Ethernet connectors on VZ20X.

Ethernet port 1

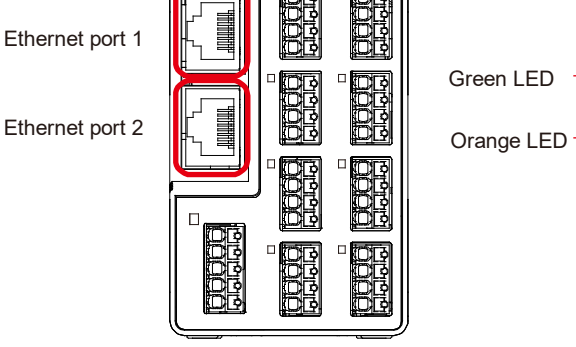

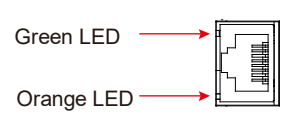

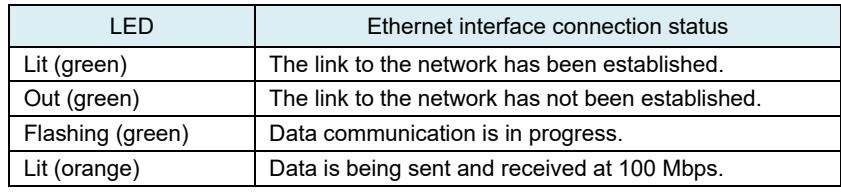

● When used as a standalone unit:

Use port 1.

● When used in a daisy chain connection:

Connect the host device (PC/PLC) side of the cable to port 1, and the VZ20X on the slave side to port 2.

Example: Connection of port on 2nd unit when a total of three units are connected in a daisy chain

Port 1 of 2nd unit: Connect to port 2 of 1st unit Port 2 of 2nd unit: Connect to port 1 of 3rd unit

● When connected via an Ethernet hub

Use port 1 on all connected VZ20X's.

## **CAUTION**

Attach an Ethernet connector cap to unused ports.
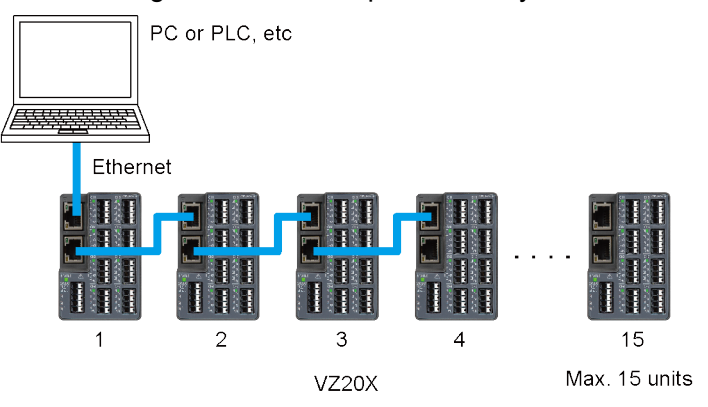

The following shows an example of a daisy chain connection.

#### The following shows an example of a connection via an Ethernet hub.

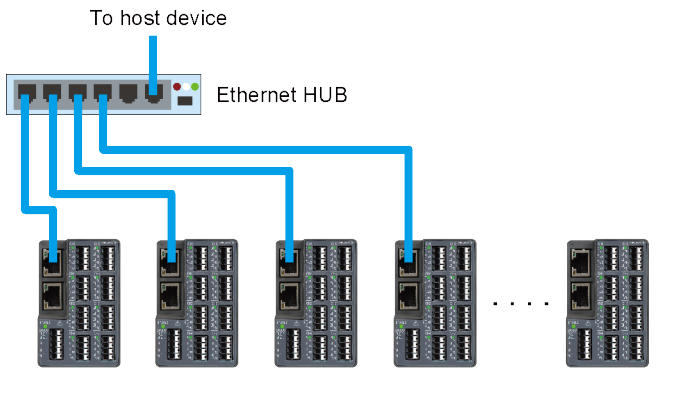

 $VZ20X$ 

#### ■ Wiring the Power supply

Use a power supply that satisfies the following power supply conditions for the product.

- ・ Power terminal: Rated voltage 24 VDC (+10%/-15%)
- ・ USB terminal: USB power supply
- ・ Power consumption: 4.5 W or less

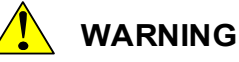

- ・ To prevent electric shock while wiring, make sure that the power supply is turned off.
- ・ To prevent fire, use cables having a temperature rating of 80°C or more for the electric wire.
- ・ Provide a switch or circuit breaker on the power line for disconnecting the product from the main power supply. Also, attach an ON/OFF indication on the switch or circuit breaker<sup>\*1</sup> to clearly indicate that it is a device for shutting off the power supply to the product.
	- \*1 IEC60947 compliant product
- ・ Use of a non-specified electric wire may cause abnormal heating or fire on equipment.
- ・ For permanent installation, supply power from the power supply terminal. USB power supply can be used for temporary purposes.

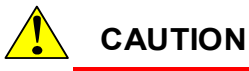

- ・ When connecting both the power terminal and USB cable to VZ20X, first supply power from the power terminal and then connect the USB cable.
- ・ Power is supplied from both the power terminal and USB cable. For this reason, before turning the VZ20X off, be sure to disconnect the USB cable.
- ・ When performing transition wiring, take care to prevent short-circuits due to exposed sections of conductive parts (including twin ferrule terminals) and loose strands in twisted wire.

### ● Wiring Method

- Turn the power supply source of the VZ20X off.
- Connect the power cable to the power supply terminal.

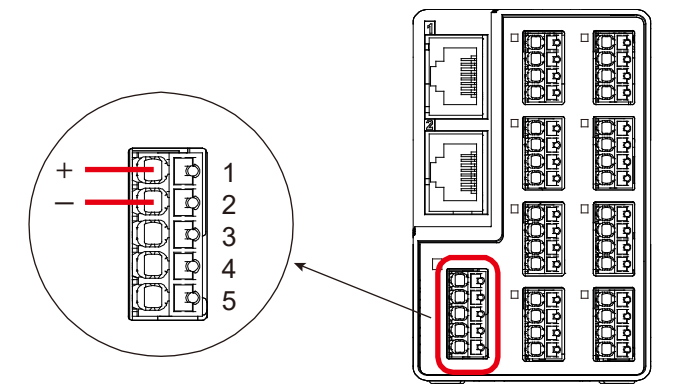

Power supply terminal layout

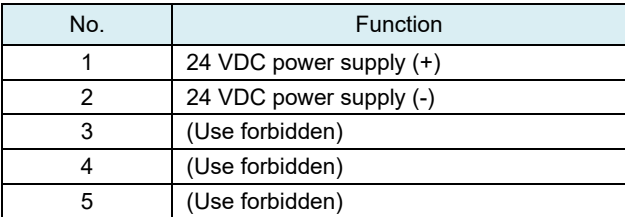

# 5. Setting Up VZ Configurator

Make the various settings for VZ20X in VZ Configurator.

#### **Note**

Use the latest version of VZ Configurator. You can download the latest version of VZ Configurator from the following URL.

URL:<https://www.yokogawa.com/ns/vz/>

# 5.1 Outline of VZ Configurator

The VZ Configurator software is for setting up VZ20X parameters and for performing monitoring, fault diagnosis and other operations on a PC.

VZ Configurator is connected to the VZ20X by Ethernet or USB.

The following operations can be performed on VZ Configurator:

- Setting of VZ20X parameters
- Save and apply parameter settings
- Monitoring
- Fault diagnosis
- Input adjustment
- Main unit management

#### ■ Operating environment

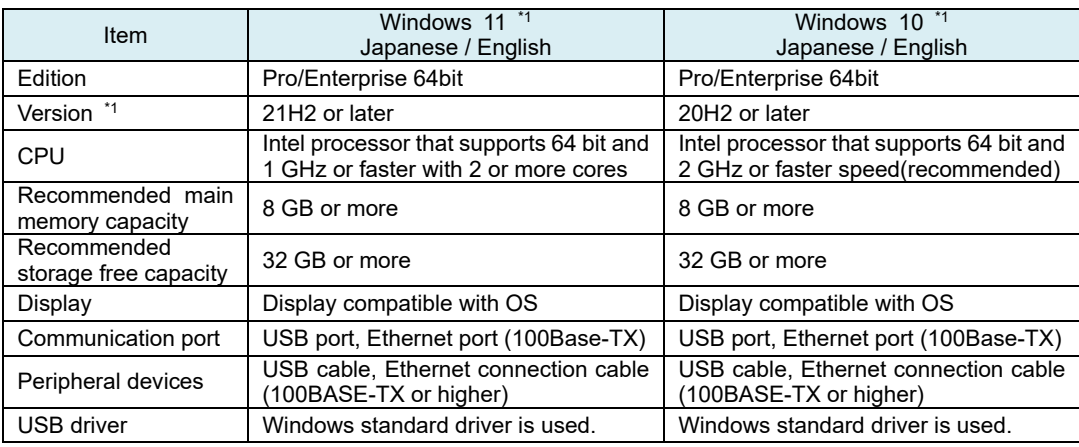

\*1 Yokogawa will also stop supporting OSs that Microsoft Corporation no longer supports.

#### ■ Installing and uninstalling VZ Configurator

・ Installing VZ Configurator Download VZ Configurator from the following URL. The download file is in zip format. Unzip the file, and double-click "setup.exe" to install the program. The "User Account Control" screen is displayed. Click [Yes].

<https://www.yokogawa.com/ns/vz/>

- ・ Checking installation of VZ Configurator For Windows 10 Check that VZ Configurator is registered by [Start] - Apps - [Yokogawa Electric Corporation] - [VZConfig] in the Windows menu. For Windows 11 Check that VZ Configurator is registered by [Start] - [All apps] - [VZConfig] in the Windows menu.
- ・ Uninstalling VZ Configurator

To uninstall VZ Configurator, select [VZConfig] from [Start] - [Settings] - [Applications] - [Applications and Functions] in the Windows menu.

The "User Account Control" screen is displayed. Click [Yes]. VZ Configurator is uninstalled.

・ Directory

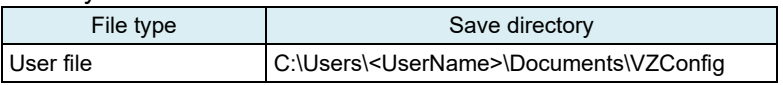

#### ■ Setup flow

The following shows the flow from starting up VZ Configurator up to exiting the program.

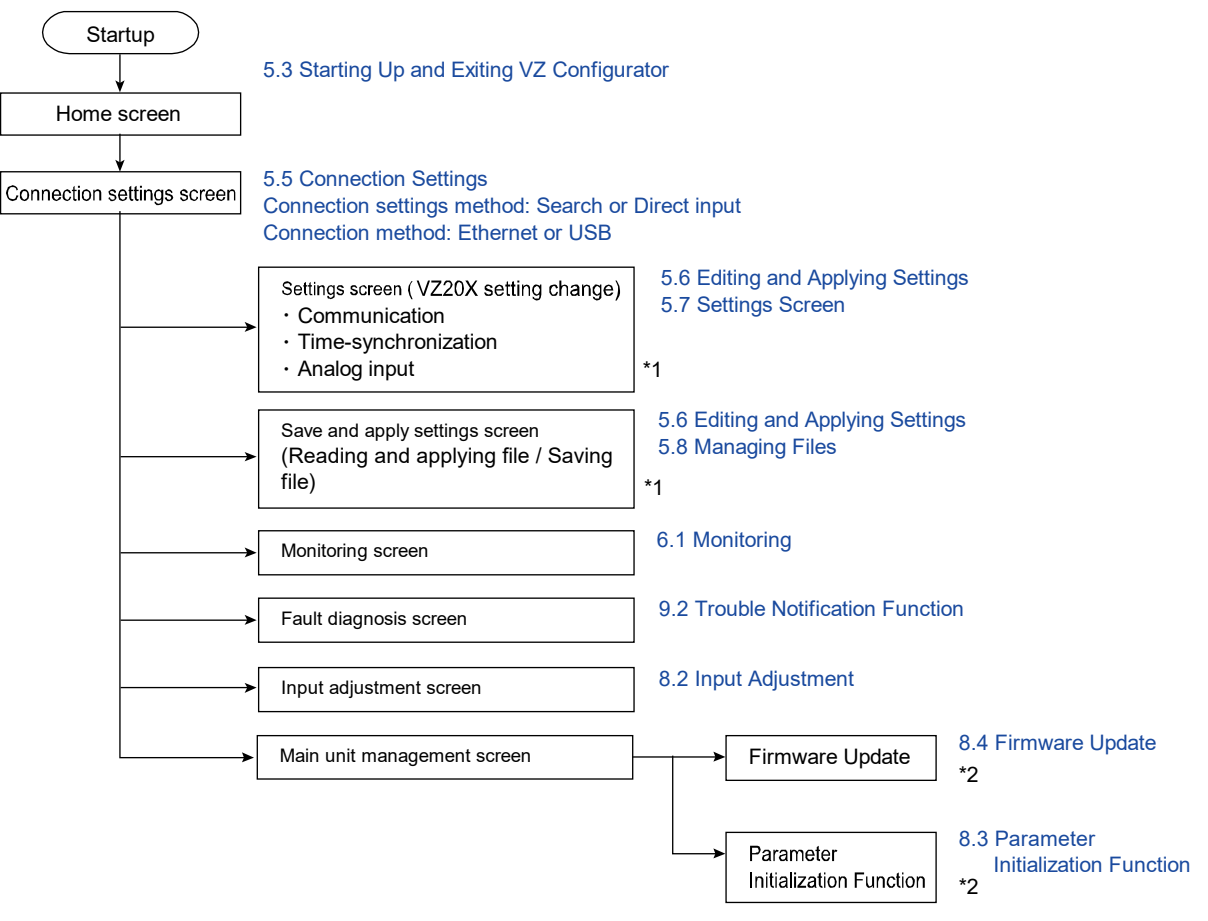

- \*1: Ethernet connection: Begin with a new connection as communication is turned off. USB connection: Begin with a new connection as communication is turned off when communication related parameters have been changed.
- \*2: VZ20X reboots. Begin with a new connection as communication is turned off.

#### ■ Screen hierarchy

The following shows the hierarchy of the screens that expand from the home screen. Screens can expand from the home screen to each respective item after connection operation is completed.

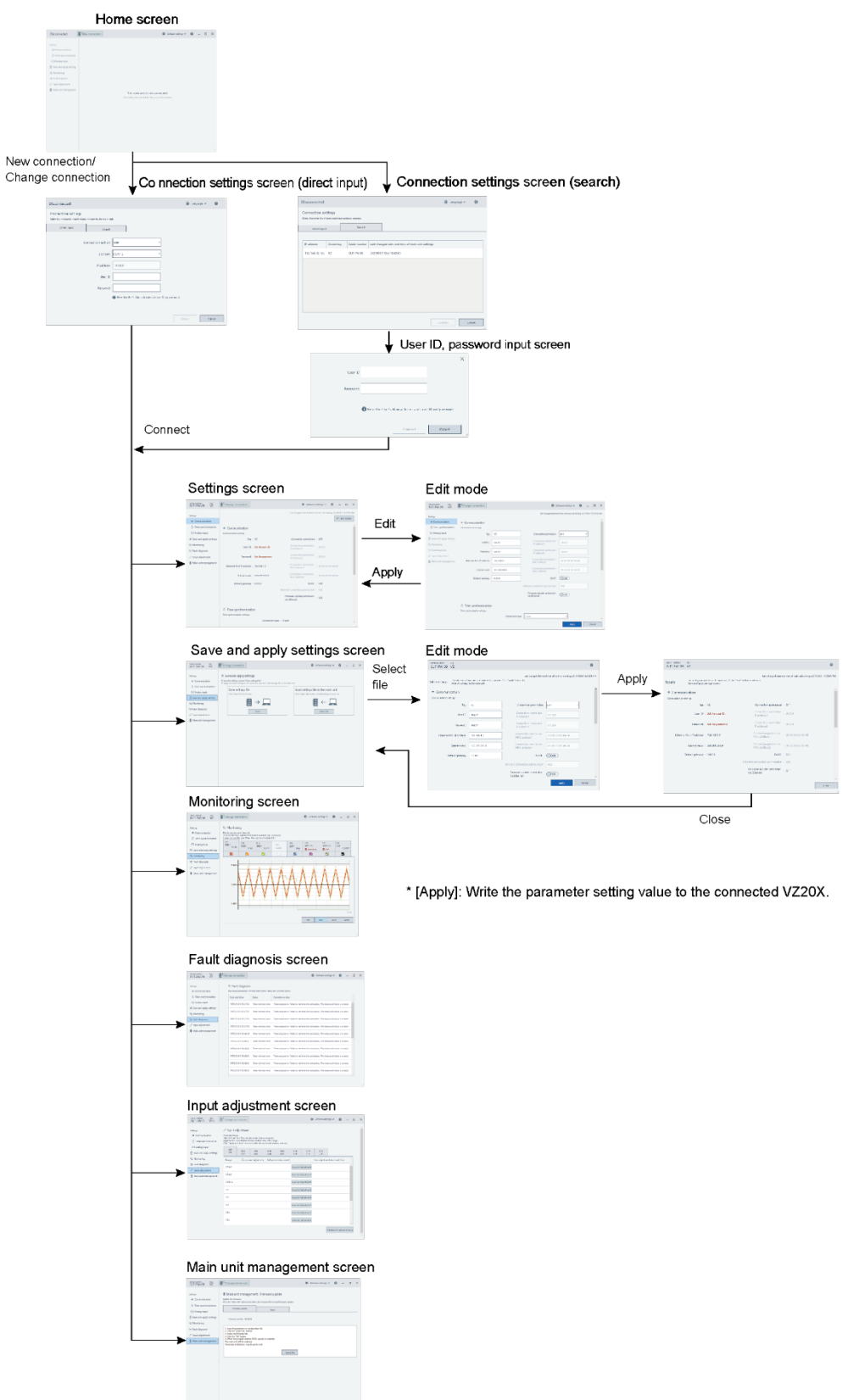

# 5.2 Preparing to Use VZ Configurator

This section describes the settings to make to use VZ Configurator.

#### 5.2.1 Connecting the Hardware

・ PC (USB connection)

Connect the VZ20X to the PC by USB cable. The connector on the VZ20X is a Type-C connector.

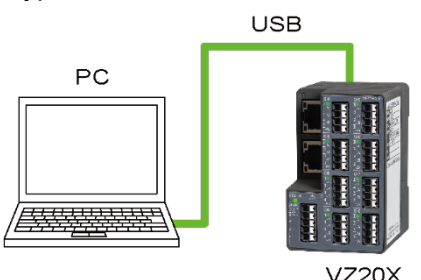

・ PC (Ethernet connection)

Connect the Ethernet cable from the network to the Ethernet port on the VZ20X. To connect the VZ20X to Ethernet, the VZ20X must be set up to match the network environment.

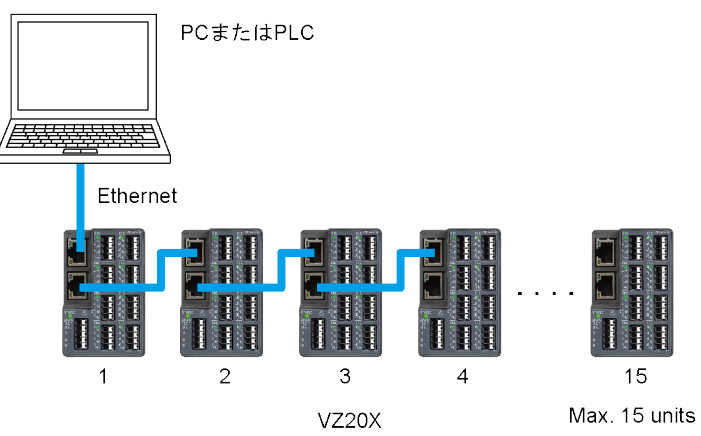

# 5.3 Starting Up and Exiting VZ Configurator

### 5.3.1 Starting Up VZ Configurator

- ・ Windows Start menu For Windows 10 Click [Start] → Apps → [Yokogawa Electric Corporation] → [VZConfig] in the Windows menu on the PC to start up VZ Configurator. For Windows 11 Click [Start]  $\rightarrow$  [All apps]  $\rightarrow$  [VZConfig] in the Windows menu on the PC to start up VZ Configurator.
- ・ Desktop shortcut Double-click the VZ Configurator shortcut on the Windows desktop to start up VZ Configurator.
- ・ Configuration file Start up VZ Configurator by double-clicking the configuration file (\*.vza) from the list of files in Windows Explorer.

### 5.3.2 Exiting VZ Configurator

- ・ [x] button at top right of window. VZ Configurator can be exited by clicking this button.
- ・ Alt key + F4 VZ Configurator can also be exited by clicking Alt key + F4 at the same time.

### 5.3.3 Home Screen

After VZ Configurator starts up, the home screen is displayed. To start setting up VZ Configurator, click the [New connection] button at the top left of the screen.

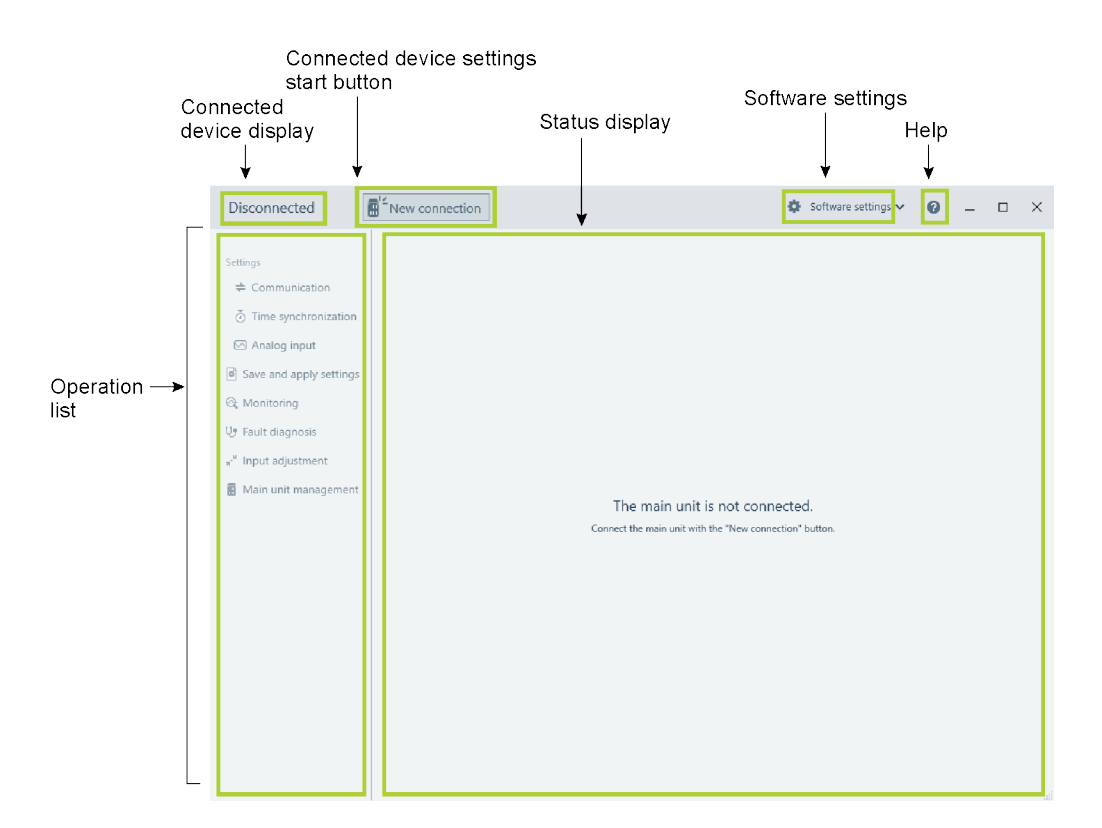

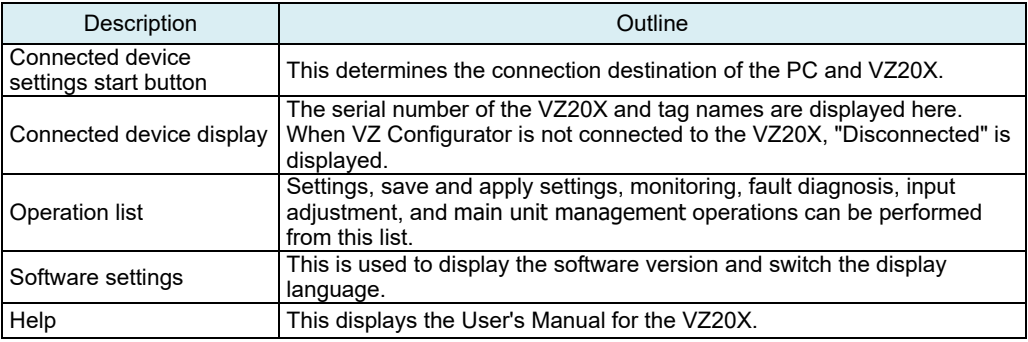

# 5.4 Setup Guide

Parameter settings on the VZ20X can be read from the VZ20X to VZ Configurator, edited and then written back to the VZ20X after a connection has been made between the VZ20X and the PC.

When using a configuration file, see "5.4.2 Changing Settings from the Configuration File."

#### 5.4.1 Making New VZ20X Settings and Changing VZ20X **Settings**

After connecting the VZ20X to the PC by Ethernet or USB, start up VZ Configurator and make the settings for the VZ20X in the following sequence.

- **1** Connection settings (see 5.5)
- **2** Editing from the settings screen (see 5.6.1)
- **3** Communication settings (see 5.7.1)
- **4** Time synchronization settings (see 5.7.2)
- **5** Analog input settings (see 5.7.3)

#### 5.4.2 Changing Settings from the Configuration File

After connecting the VZ20X to the PC by Ethernet or USB, start up VZ Configurator and make the settings for the VZ20X in the following sequence.

- **1** Connection settings (see 5.5)
- **2** Editing settings from the Save and apply screen (see 5.6.2)
- **3** Communication settings (see 5.7.1)
- **4** Time synchronization settings (see 5.7.2)
- **5** Analog input settings (see 5.7.3)

# 5.5 Connection Settings

In the connection settings, the VZ20X at the connection destination can be determined by either direct input or by selecting the Search function.

In the case of an Ethernet connection, both direct input and the Search function are available. The Search function allows you to search for VZ20X's on the same network. In the case of a USB connection, though, only direct input is available.

In the case of an Ethernet connection, click the [Connect] button. The main unit status LED on the connected VZ20X flashes blue for ten seconds.

#### ● Direct input procedure

**1** Click the [New connection] button on the home screen, and the Connection settings window is displayed. (After connecting, the [Change Connection] button will be displayed.

In the Connection settings window, click the Direct input tab.

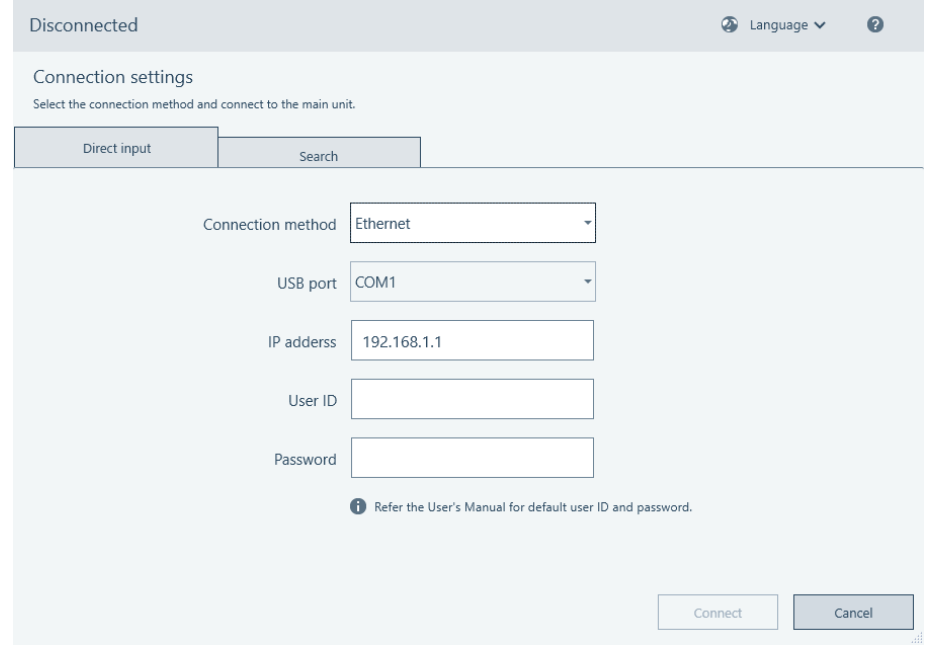

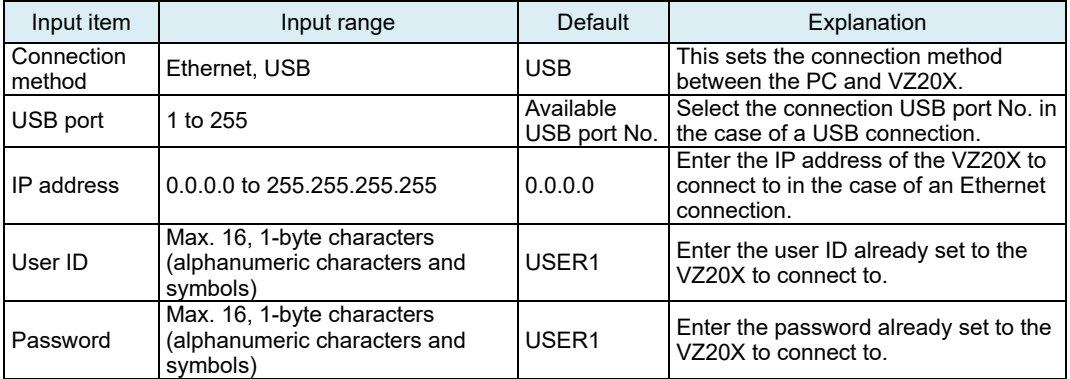

- **2** After inputting the respective setting items, click the [Connect] button to execute the connection with the VZ20X at the connection destination. To return to the home screen without saving the parameter settings, click the [Cancel] button.
- **3** The setting values of all parameters on the connected VZ20X are read, and are then reflected in the setting display.
- Search procedure (for Ethernet communication)
	- **1** Click the [New connection] button on the home screen, and the Connection settings window is displayed. (After connecting, the [Change Connection] button will be displayed.

Click the Search tab in the Connection settings window. This starts the search for VZ20X's connected on the same network, and the search results are displayed as a list of VZ20X's.

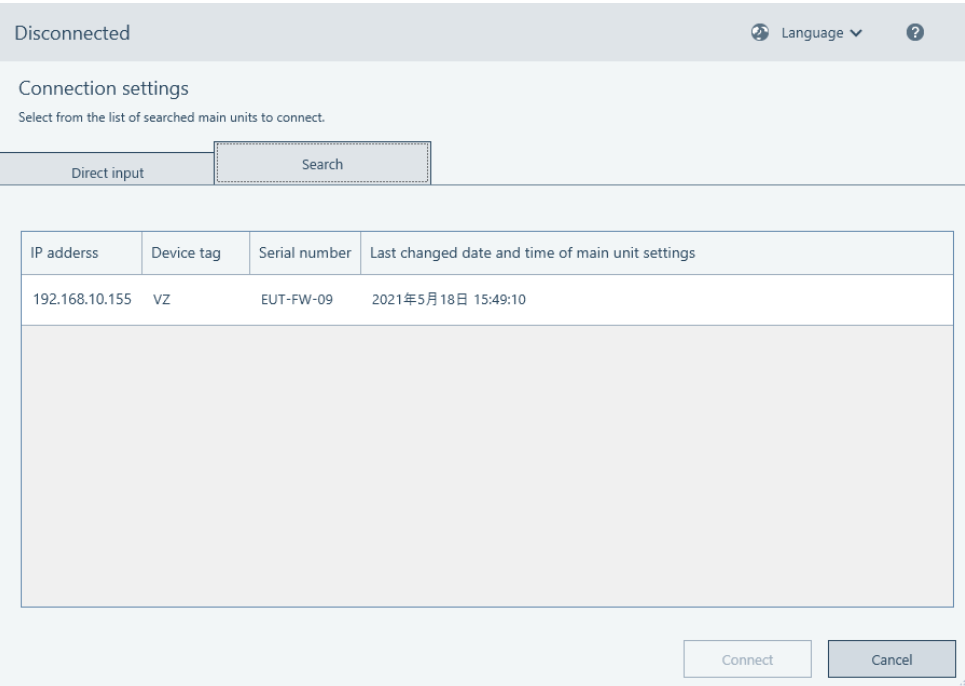

**2** From the search results list, click the VZ20X to set the parameters to and click the [Connect] button.

To return to the home screen without saving the connection settings, click the [Cancel] button.

Enter the user ID and password, and click the [Connect] button. This determines the VZ20X to connect to.

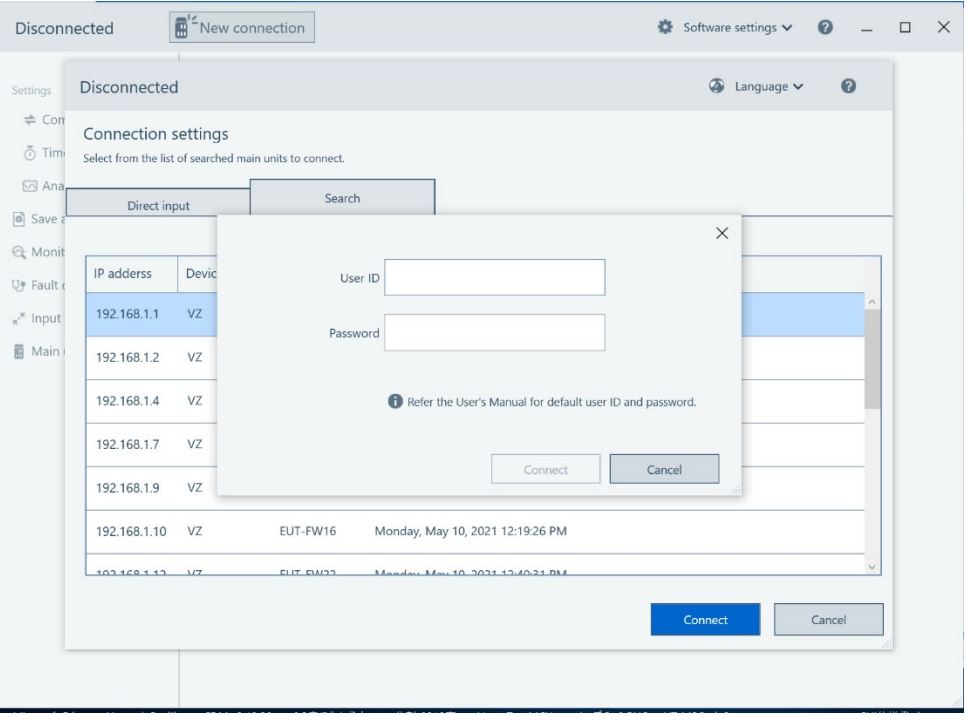

**3** The setting values of all parameters on the connected VZ20X are read, and are then reflected in the setting display.

# 5.6 Editing and Applying Settings

In the Edit mode, parameter setting values can be changed. After settings are changed, the new settings can be written back to the VZ20X.

If there is a difference between the parameters that were written back and the parameters that were read, the parameter name and setting value are displayed underlined in red, and a message is displayed.

#### **Note**

Communication may be disconnected after setting the parameters.

In an Ethernet connection: Communication is disconnected when parameter setting values are changed.

In an USB connection: Communication is disconnected when communication related parameters and time synchronization parameter setting values are changed.

### 5.6.1 Editing from the Settings Screen

When the connection with VZ20X has been set, edit the parameter settings by following the procedure below.

#### Procedure

**1** In the operation list in the home screen, click the respective setting item (communication, time synchronization, analog input) in Settings. The following screen is displayed. Click the [Edit mode] button

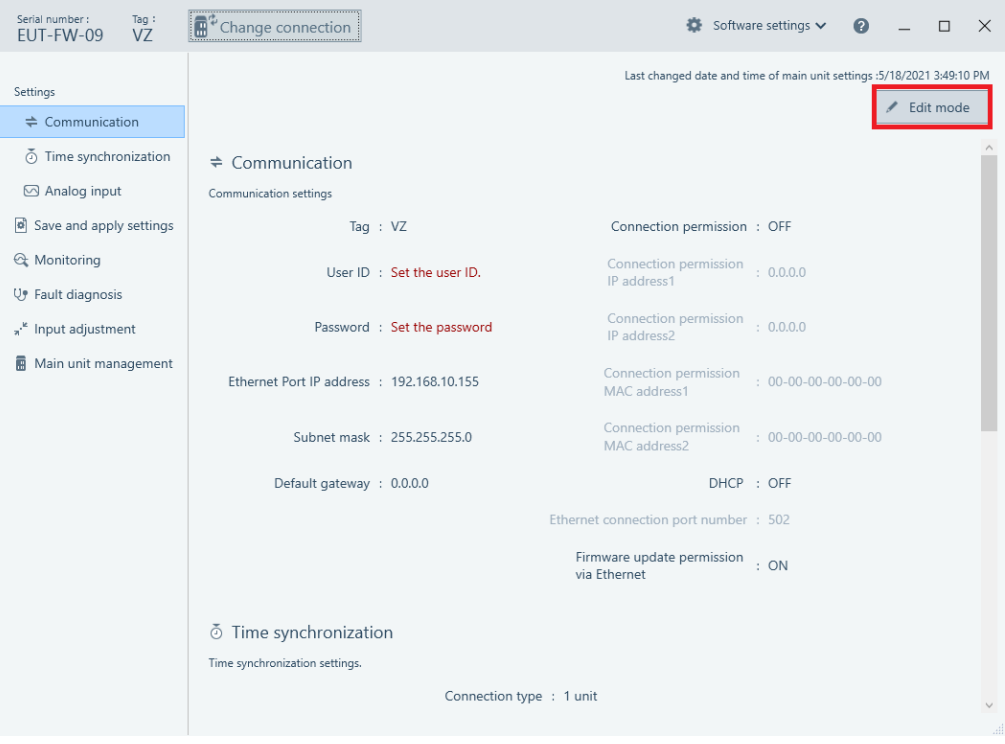

**2** The mode changes to the Edit mode, and the setting values of each parameter can be changed.

After changing setting values, click the [Apply] button. Clicking the [Cancel] button while settings are being changing exits the Edit mode and the screen returns to the home screen without saving the settings.

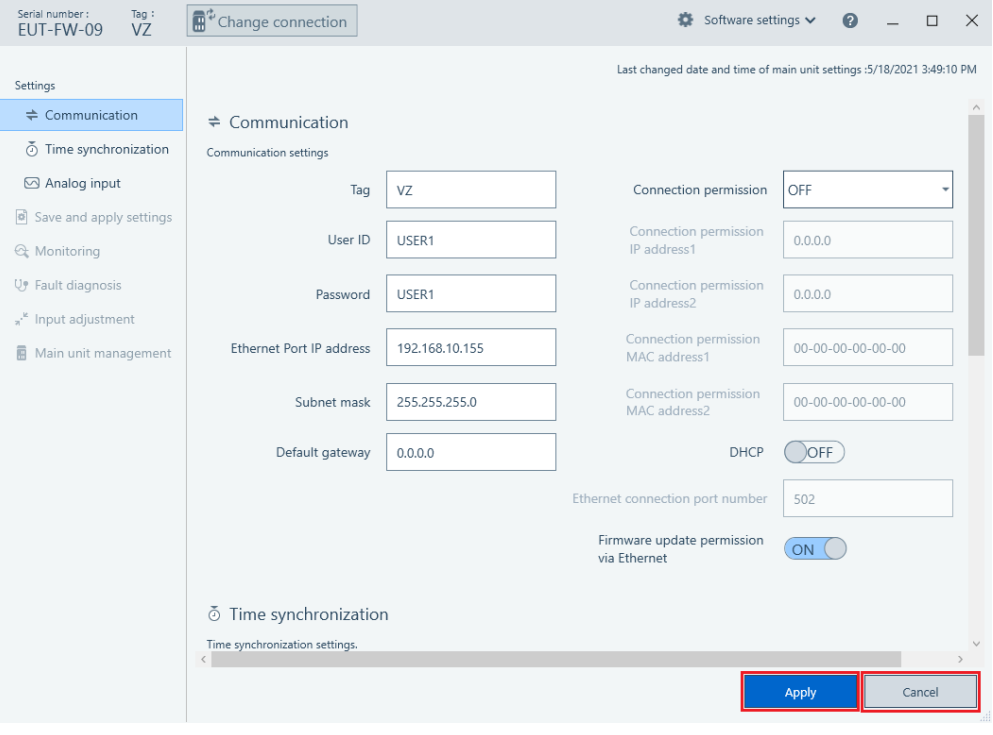

**3** The new parameter setting values are written to the VZ20X at the connection destination. After the new parameter setting values are written, all parameters are read from the VZ20X at the connection destination. If there is a difference between the parameters that were written back and the parameters that were read, the parameter name and setting value are displayed underlined in red, and "Communication error" is displayed.

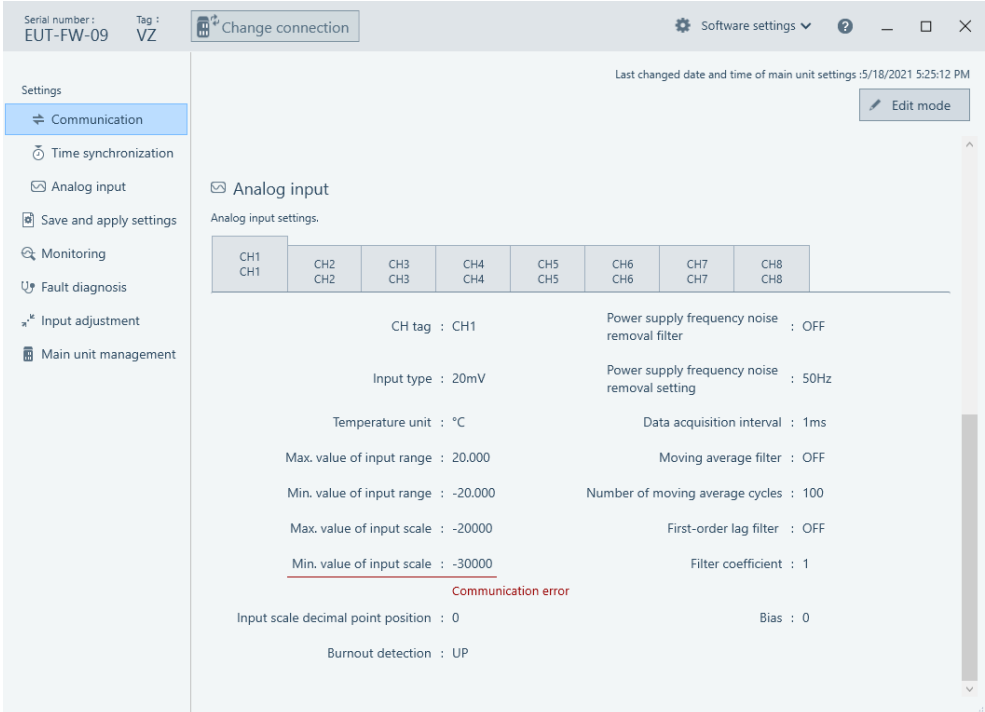

### 5.6.2 Editing Settings from the Save and apply Screen

When the connection with VZ20X has been set, edit the parameter settings by following the procedure below.

#### Procedure

- **1** In the operation list in the home screen, click Save and apply settings, and the [Select file] button. The "Open" window opens. Select the file to apply to the VZ20X.
- **2** The file opens and the following screen is displayed.

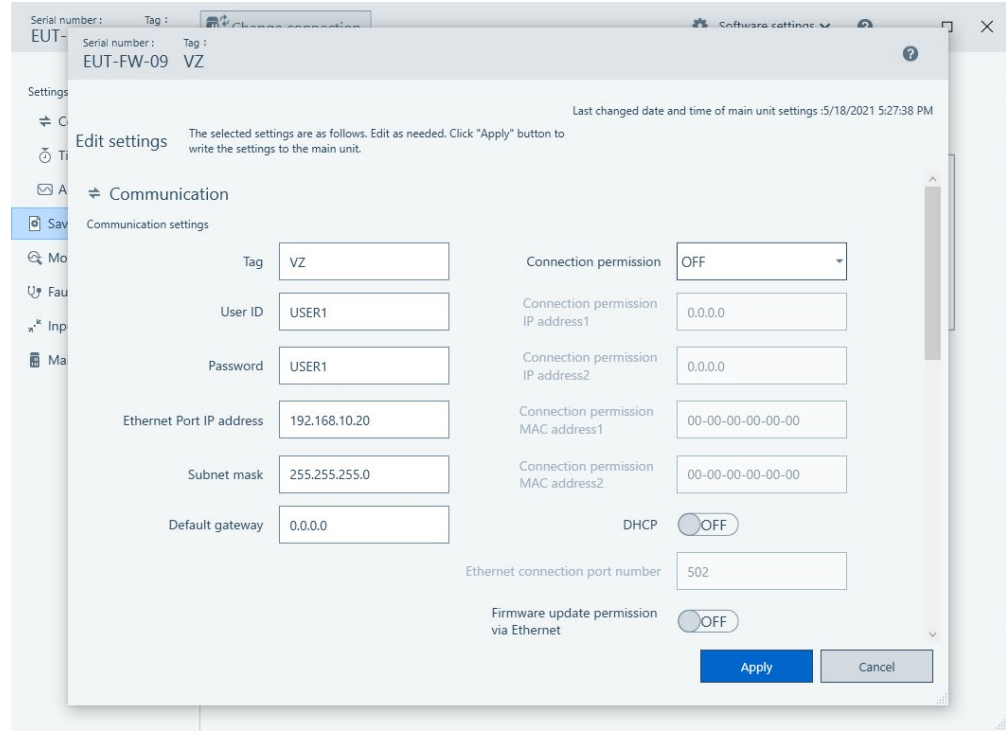

- **3** The mode changes to the Edit mode, and the setting values of each parameter can be changed. After checking and editing parameter setting values, click the [Apply] button. To not apply setting values, click the [Cancel] button. The screen returns to the save and apply settings screen.
- **4** The parameter setting values are written to the VZ20X at the connection destination. After parameter setting values are written, all parameters are read from the VZ20X at the connection destination. If there is a difference between the parameters that were written back and the parameters that were read, the parameter name and setting value are displayed underlined in red, and and a message is displayed.

## 5.7 Settings Screen

The various settings for the VZ20X can be made in the Settings screen. Three setting items are set: communication, time synchronization and analog inputs.

#### **Note**

After applying data currently being edited to the VZ20X, save the data by 「Save and apply settings」, as necessary.

### 5.7.1 Communication Settings

Set up communication with the VZ20X.

Communication setup procedure

**1** In the operation list in the home screen, click Communication. Click the [Edit mode] button Also, in the operation list in the home screen, open the file to save at [Select file] from Save and apply settings.

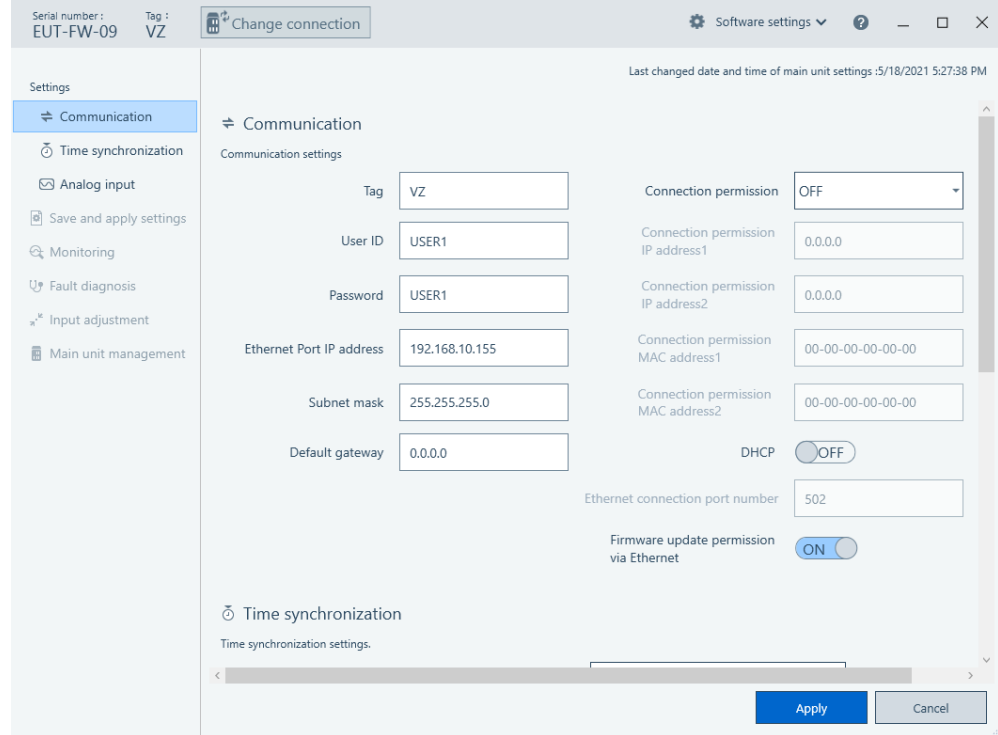

**2** After inputting the setting values, click the [Apply] button to execute writing of setting values to the VZ20X at the connection destination. Clicking the [Cancel] button discards the new setting values and exits the Edit mode, and the screen returns to the home screen.

### 5.7.2 Time Synchronization Settings

Set up time synchronization with the VZ20X.

Time synchronization settings procedure

**1** In the operation list in the home screen, click Time synchronization. Click the [Edit mode] button Also, in the operation list in the home screen, open the file to save at [Select file] from Save and apply settings.

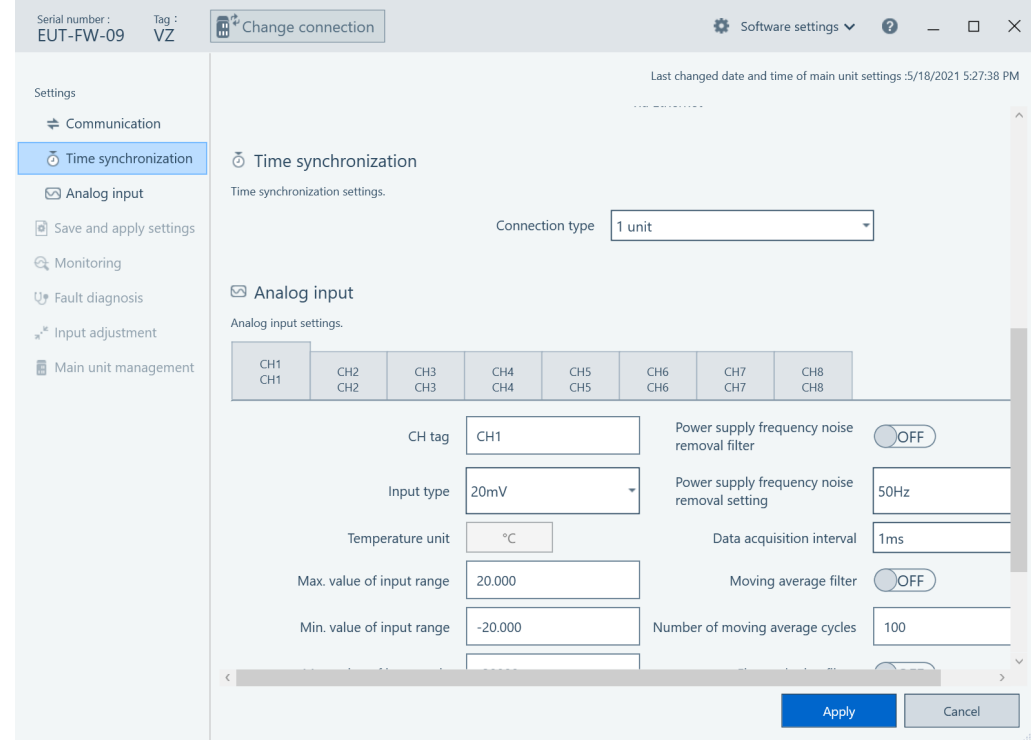

**2** After inputting the setting values, click the [Apply] button to execute writing of setting values to the VZ20X at the connection destination. Clicking the [Cancel] button discards the new setting values and exits the Edit mode, and the screen returns to the home screen.

### 5.7.3 Analog Input Settings

Set up the analog inputs for the VZ20X. Channel numbers and CH tags are displayed on the tab panel. Set analog inputs to each channel. Clicking a channel tab switches the displayed tab panel to the parameters for the selected channel.

Analog input setup procedure

**1** In the operation list in the home screen, click Analog input. Click the [Edit mode] button Also, in the operation list in the home screen, open the file to save at [Select file] from Save and apply settings. Select the desired channel to set analog inputs to.

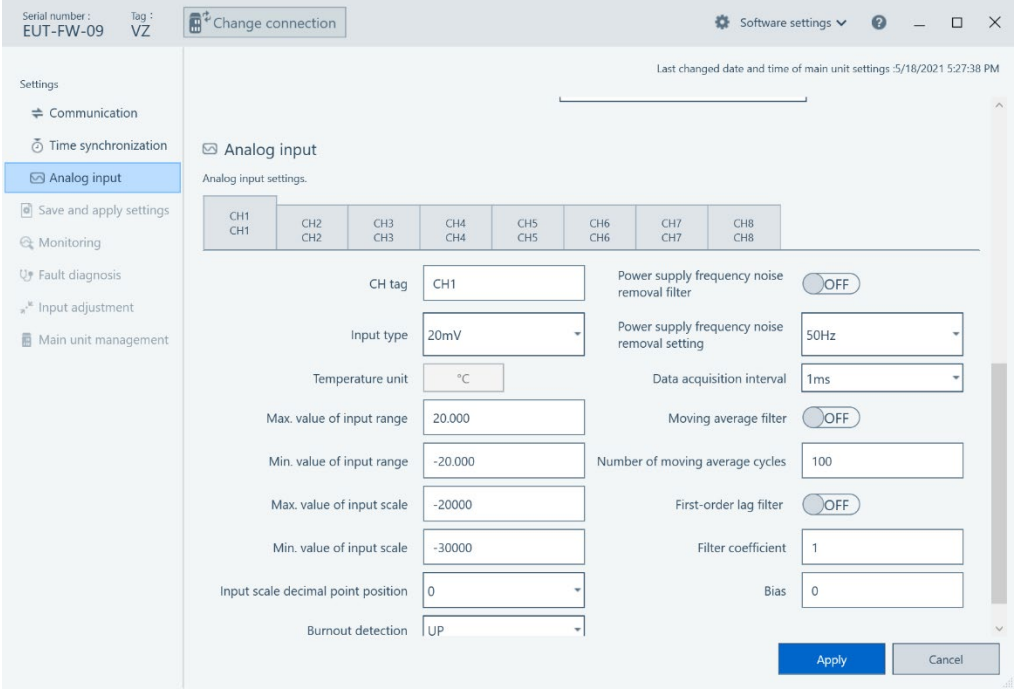

**2** After inputting the setting values, click the [Apply] button to execute writing of setting values to the VZ20X at the connection destination. Clicking the [Cancel] button discards the new setting values and exits the Edit mode, and the screen returns to the home screen.

#### **Note**

The data acquisition interval is common to all channels.

# 5.8 Managing Files

Settings can be saved to configuration files, and settings can be written back to VZ20X from configuration files.

The format of a configuration file is "\*\*\*\*\*\*.vza" (where, \*\*\*\*\*\* is the file name).

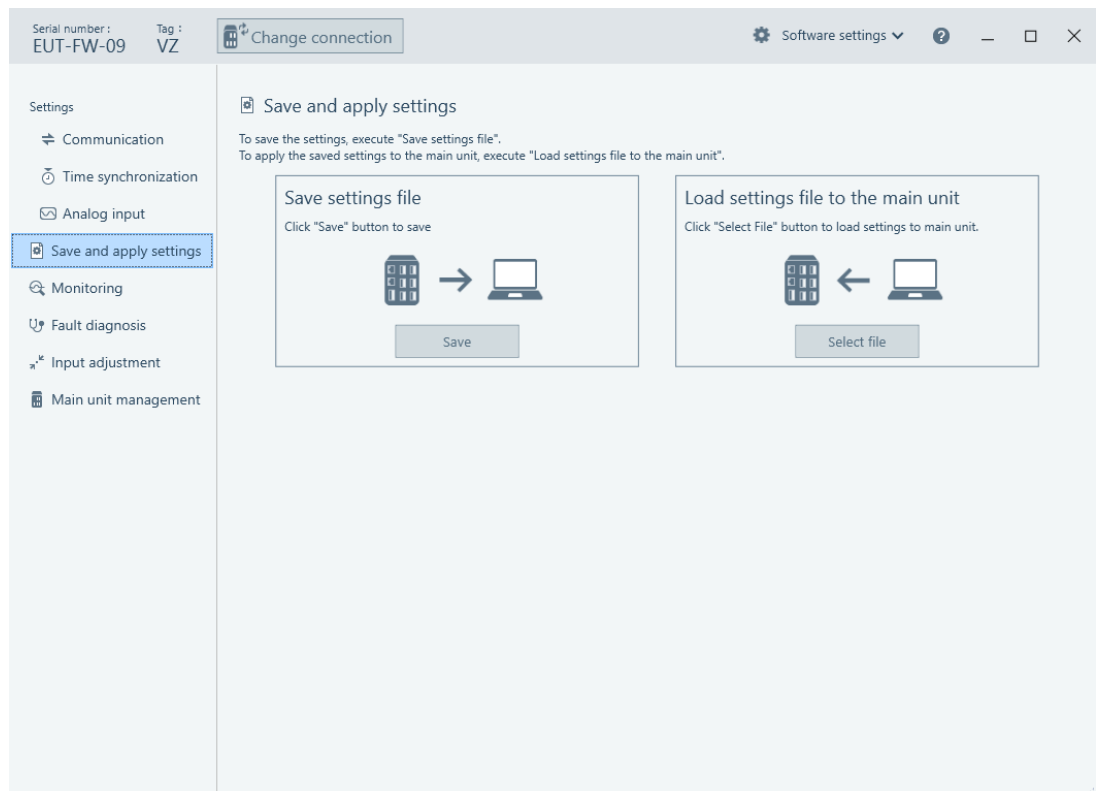

### 5.8.1 Saving Settings File

#### ● Procedure

**1** Click Save and apply settings > [Save] button. The "Save As" window opens. Files can be named and saved in this window.

### 5.8.2 Loading Settings Files

#### ● Procedure

**1** Click Save and apply settings > [Select file] button. The "Open" window opens. Select the file to apply to the VZ20X. The configuration file can be loaded.

#### 5.8.3 Loading Settings File to the Main Unit

See " 5.6.2 Editing Settings from the Save and apply Screen."

# 5.9 ID and Password Functions

The VZ20X has a function for setting passwords to restrict reading and writing of setting values.

Using this function allows only specific users who know the user ID and password to access settings on the VZ20X.

Note, however, that this a simplified function. So, care is required with respect to security when configuring the network as use of the VZ20X is assumed on an intranet.

#### **CAUTION**

- ・ Please change the user ID and password from their defaults (factory settings).
- ・ Note down the user ID and password as they will be needed when connecting to the VZ20X.

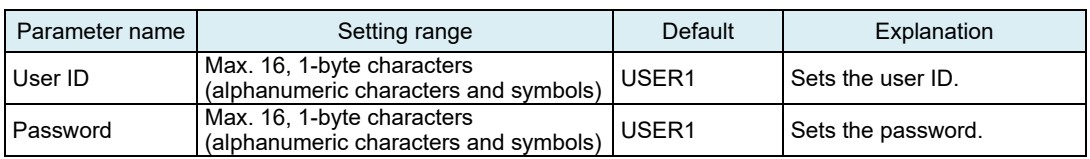

#### ● Input procedure using direct input

- **1** In the Connection settings window, click the Direct input tab. Enter the user ID and password already set to the VZ20X, input the setting values (connection method etc.), and click the [Connect] button.
- **2** When the user ID and password match the user ID and password set on the VZ20X, the connection is made to the VZ20X at the connection destination. If they do not match, the connection to the VZ20X cannot be made. Try connecting again.

● Search procedure using the Search function

**1** In the Connection settings window, click the Search tab. This starts the search for VZ20X's connected on the same network, and the search results are displayed as a list of VZ20X's. From the search results list, click the VZ20X to set the parameters to and click the [Connect] button. The following screen is displayed.

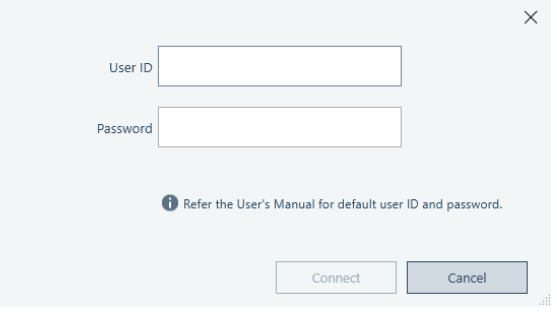

- **2** Enter the user ID and password already set to the VZ20X, and click the [Connect] button.
- **3** When the user ID and password match the user ID and password set on the VZ20X, the connection is made to the VZ20X at the connection destination. If they do not match, the connection to the VZ20X cannot be made. Try connecting again.

#### **Note**

The user ID and password already set to the VZ20X can be changed at Settings > Communication.

# 5.10 Software Settings

### 5.10.1 Software Version

Display the version of VZ Configurator.

#### ● Software version checking procedure

**1** Click [Software settings] at the top of the screen. The version of VZ Configurator is displayed.

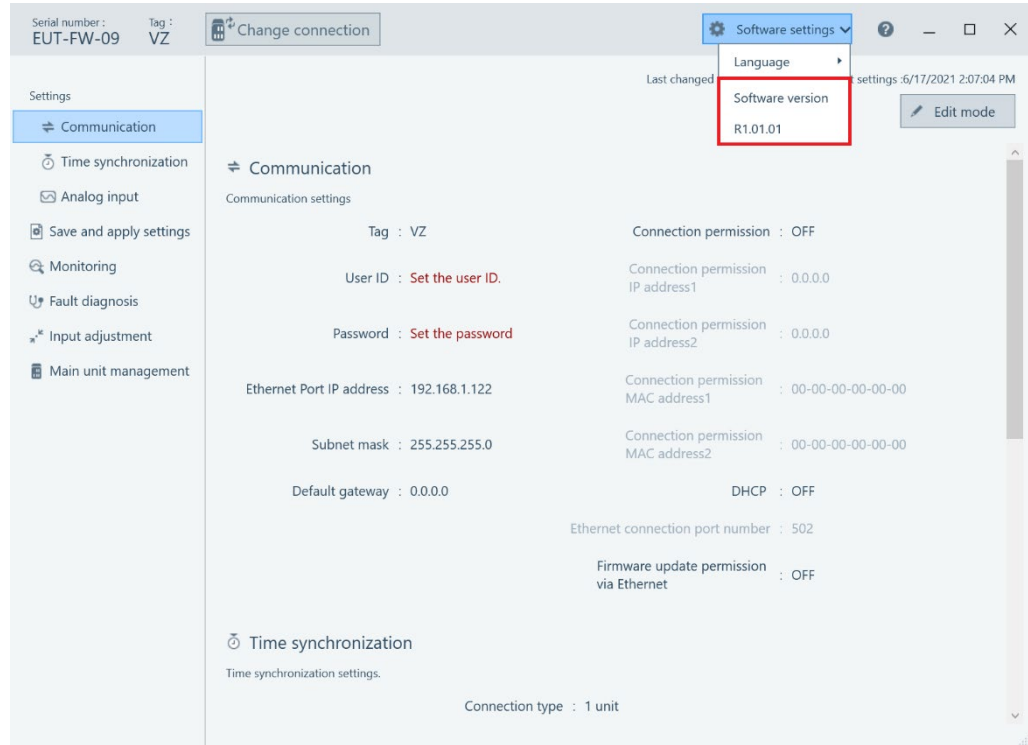

### 5.10.2 Language Setting

The display language on VZ Configurator can be switched between English and Japanese.

● Display language switching procedure

**1** At the top of the screen, click [Software settings] > Language, and then select and click "English " or "日本語". This switches the display language on VZ Configurator.

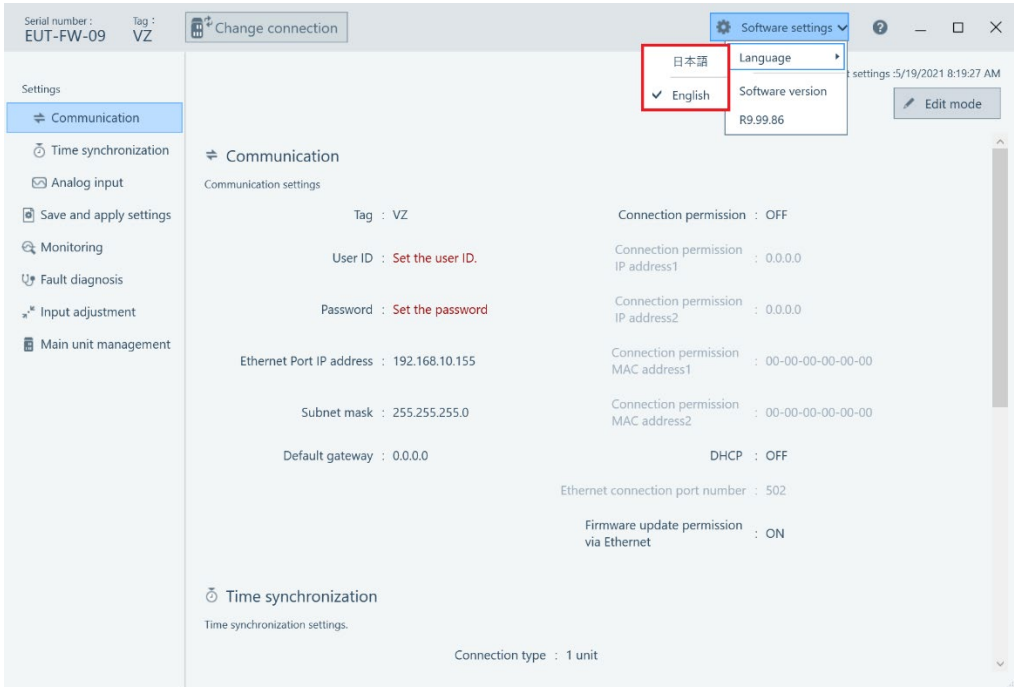

# 5.11 Help

This function displays the User's Manual for the VZ20X in a separate window. A User's Manual is not bundled with this software. So, it must be downloaded and imported from our website.

To view the User's Manuals, use Adobe Acrobat Reader of Adobe Systems Incorporated. You need to obtain and install it separately.

- ・ Use the latest version of User's Manual. You can download the latest version of the User's Manual from the following website: URL:<https://www.yokogawa.com/ns/vz/>
- ・ Rename the User's Manual acquired from the website to "IM.pdf", and place the file in the following folder:

C:\Users\<UserName>\Documents\VZConfig\IM.pdf

#### ● User's Manual display procedure

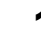

**1** Click [?] at the top of the screen. This displays the VZ20X User's Manual.

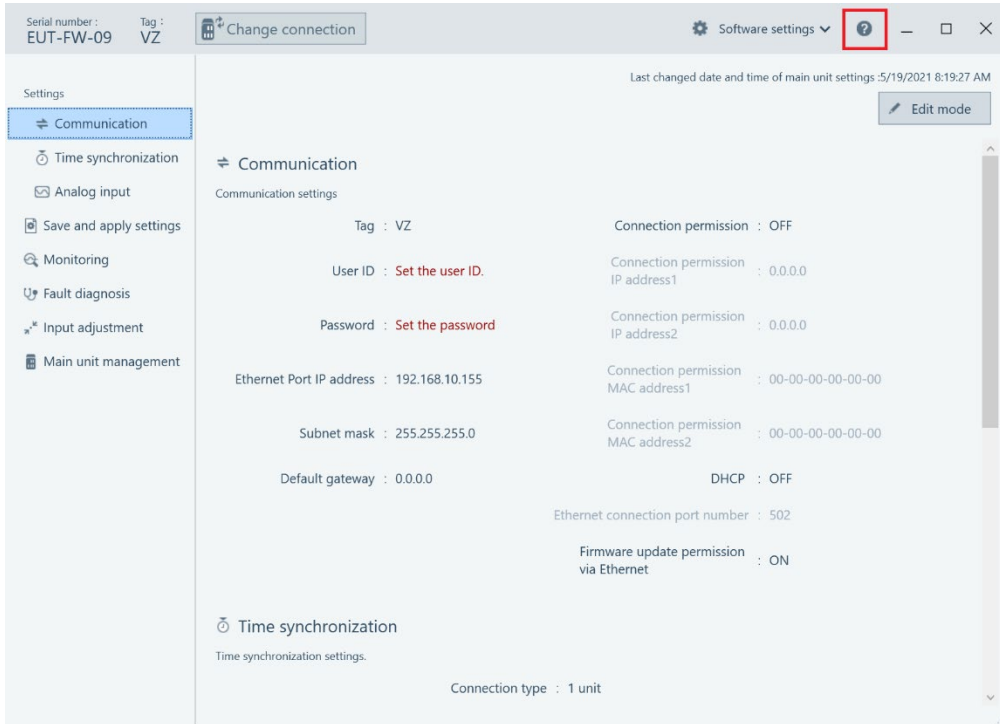

# 6. VZ Configurator Operations

## 6.1 Monitoring

Analog inputs to VZ20X can be monitored.

### 6.1.1 Display Content

Once the monitoring screen is opened, analog inputs start to be plotted as a graph. All eight channels of analog inputs are plotted on the same graph. A time range of 10, 60, 300 or 600 seconds can be selected as the X-axis (time axis.) If the time range is changed midway during plotting, the graph plotted so far is cleared.

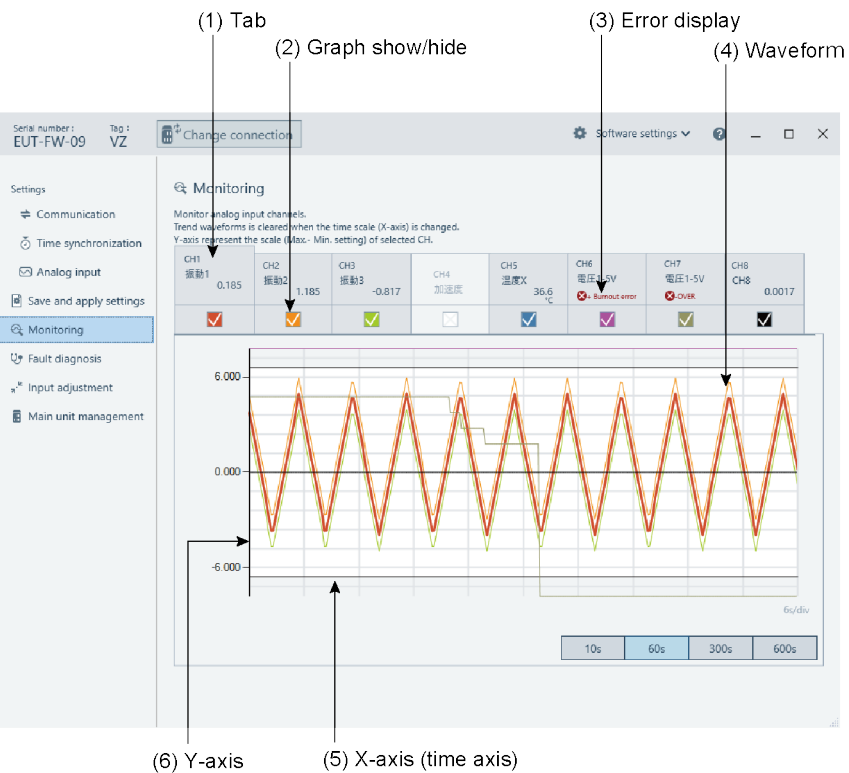

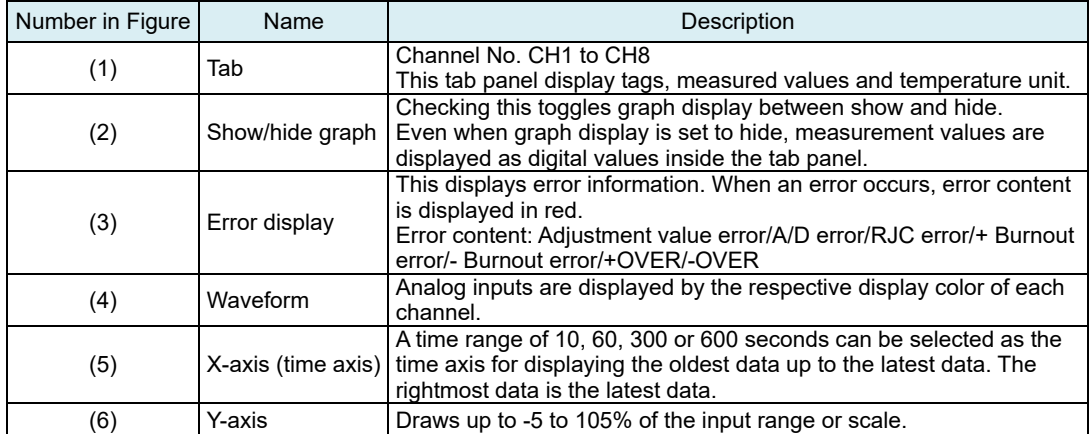

#### ● Monitoring procedure

**1** Click Operation list > Monitoring and the following screen appears. Select the display channel to monitor.

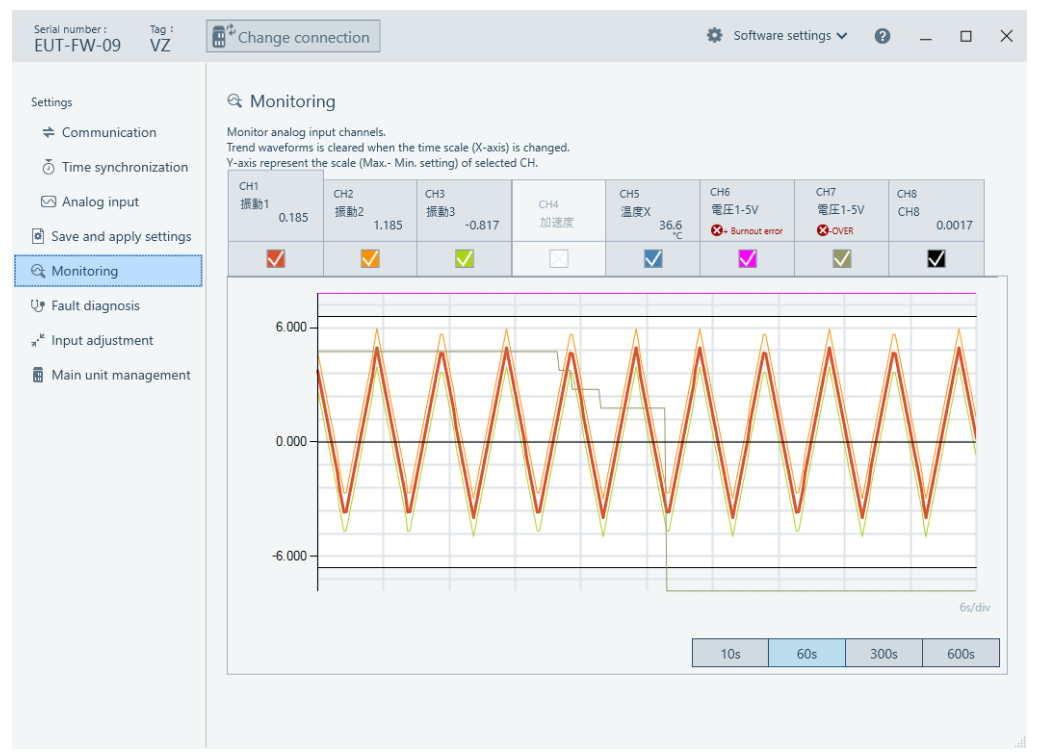

# 7. Explanation of Functions

## 7.1 Measurement

On the VZ20X, DC voltage, standard signal, resistance, thermocouple, and resistance temperature detector can be measured. Signals input to the VZ20X are sampled at a sampling period of 1 ms, and undergo A/D conversion and various input operations to be converted to the measured values.

The following input calculation processing shows how input values are processed on the VZ20X.

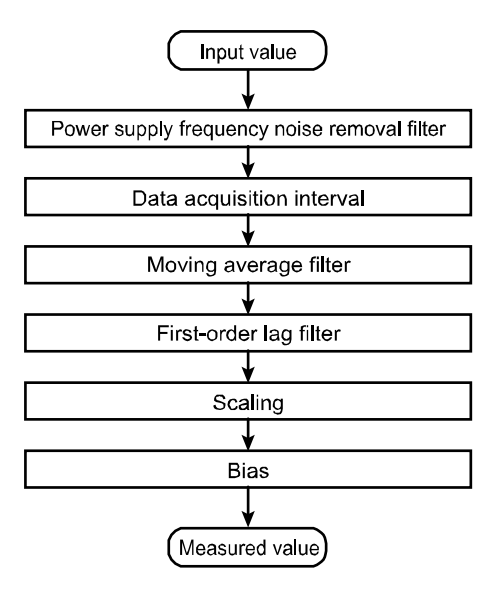

### 7.1.1 Input Type

The following table summarizes the types and ranges of the measurement inputs (DC voltage, standard signal, 4-wire resistance, thermocouple, 3-wire resistance temperature detector and 4-wire resistance temperature detector) to the VZ20X.

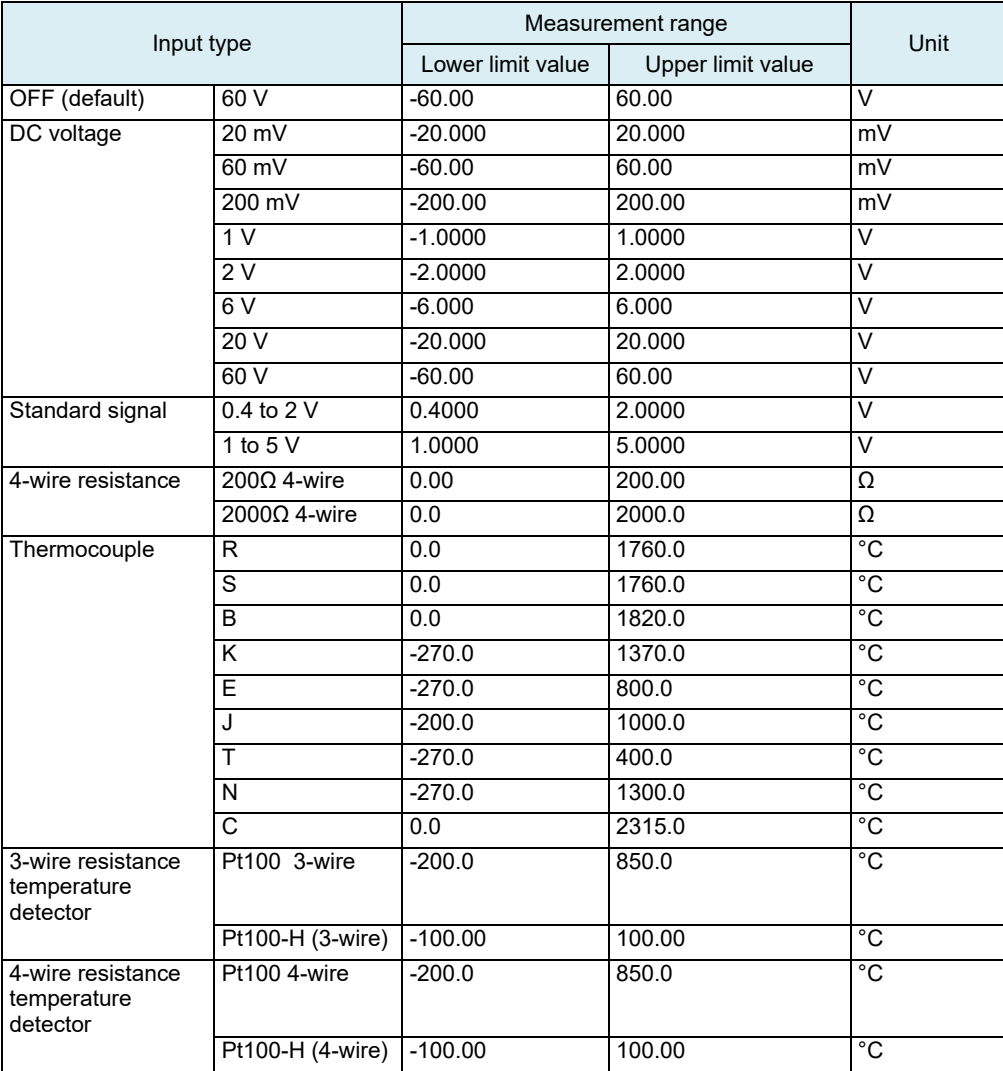

### 7.1.2 Temperature Unit

When the input type is a thermocouple or resistance temperature detector, the temperature unit used is °C.

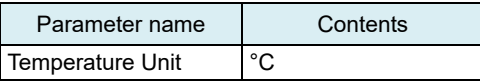

### 7.1.3 Scaling

Scaling can be applied to DC voltage, standard signal or resistor inputs.

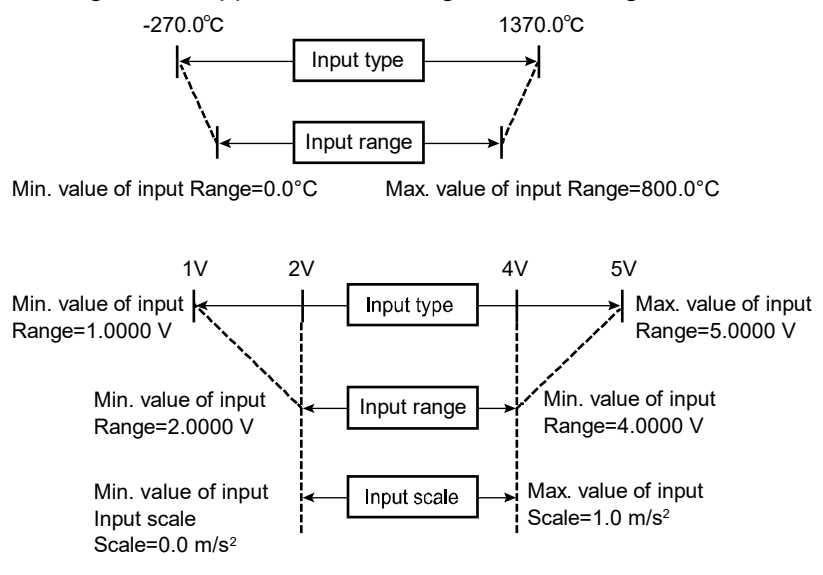

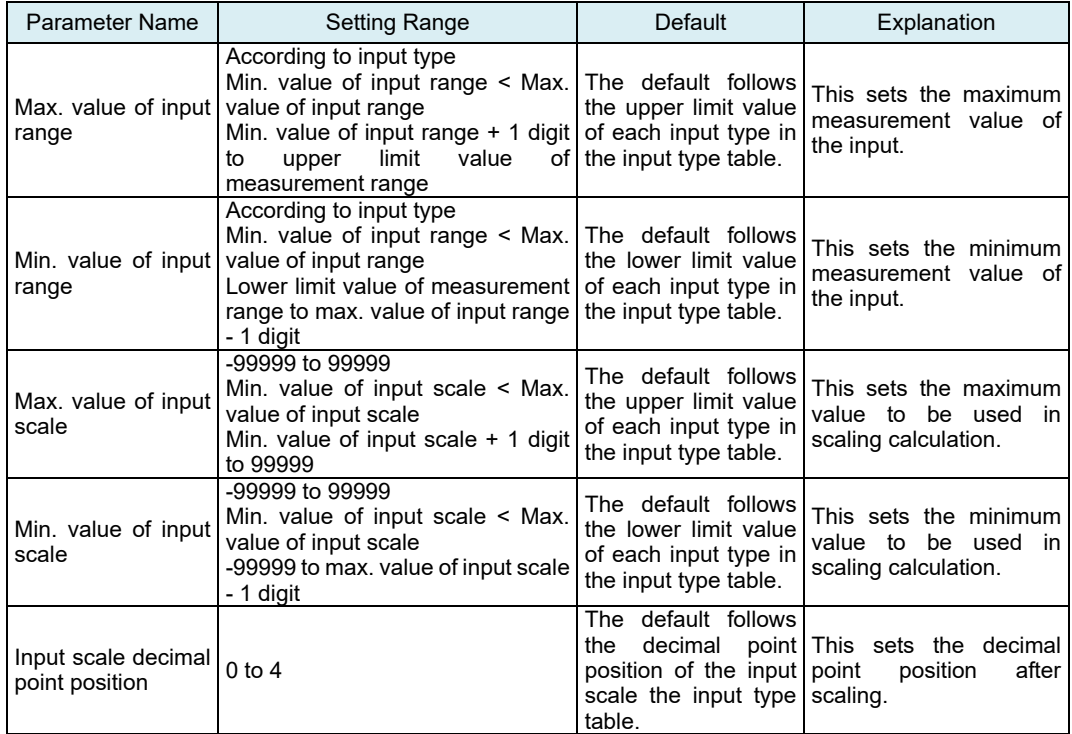

#### 7.1.4 Range Over Detection

When -5.0 to 105.0% of the input range is exceeded, the state becomes "over range" and the analog input status LED flashes (green).

Also, error information "+OVER/-OVER" is displayed on the monitoring screen on VZ Configurator.

### 7.1.5 Burnout Detection

UP or DOWN can be selected as the measured value when the burnout error occurs. When a burnout is detected, the measured value becomes 105.0% of the input range when up scale is set and -5.0% of the input range when down scale is set.

The burnout operation function is active when the input type is thermocouple, resistance temperature detector and standard signal.

It is not active for DC voltage and resistance inputs.

When the input type is standard signal, a burnout is judged at a voltage of 0.1 V or less.

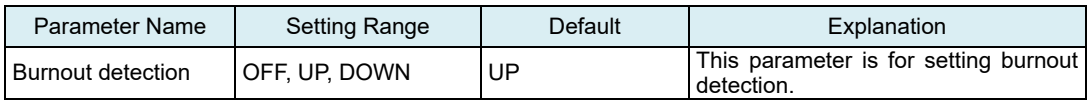

#### 7.1.6 Data Acquisition Interval

Analog inputs are sampled at a sampling period of 1 ms. However, the data acquisition interval can be changed to one of 1 ms, 10 ms, 50 ms, or 100 ms. This setting is common to all channels.

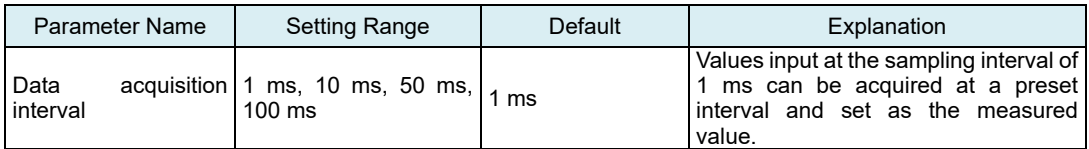

#### 7.1.7 Bias

The result of adding the bias setting value to the value after scaling is taken to be the measured value.

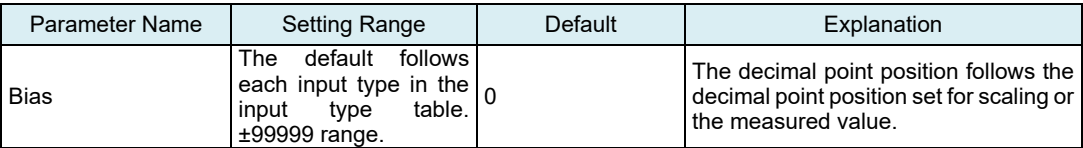

### 7.1.8 Power Supply Frequency Noise Removal Filter

Set the power supply frequency noise removal filter.

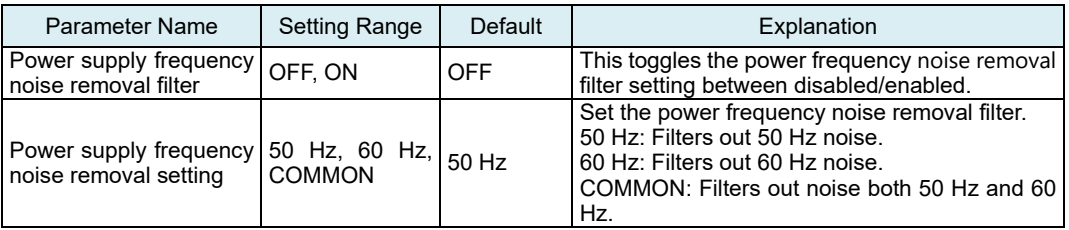

When the measurement environment causes drift to increase, noise of power frequency can be filtered out by setting the power supply frequency noise removal filter to ON. For details on measurement accuracy, noise reduction ratio, and the filter time constant when the power supply frequency noise removal filter is enabled/disabled, see General Specifications at the end of this manual.

### 7.1.9 Moving Average Filter

Set filtering of measured data.

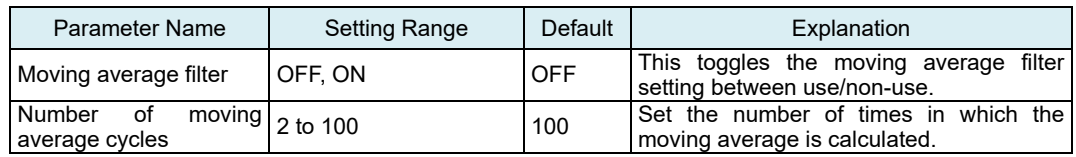

#### ● Explanation

Moving average is performed on measured values for the preset number of times to reduce the affect of noise on the measured value readout.

When the number of data to undergo moving average processing has not reached the preset number of moving average cycles immediately after calculation is started, the average of the currently acquired data is calculated.

When measured values are in error (range over, burnout, A/D error), the moving average calculation is initialized, and moving average is restarted from the beginning when values have returned to normal.

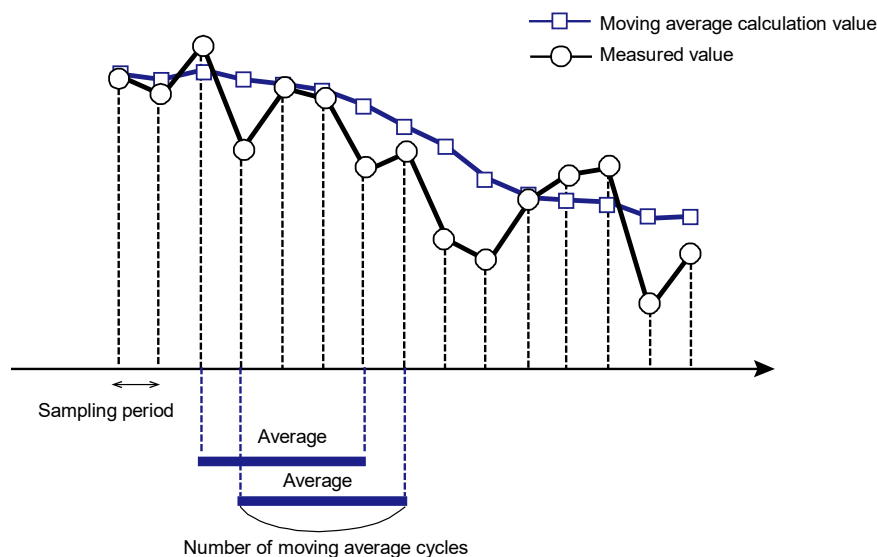

Moving average processing functions in the same way as an FIR low pass filter. The following block diagram shows how moving average processing is performed when sampling is performed with the moving average number of times set to "5". In this example, input is expressed as "X" and output is expressed as "Y".  $Z^{-1}$  is one sample delay.

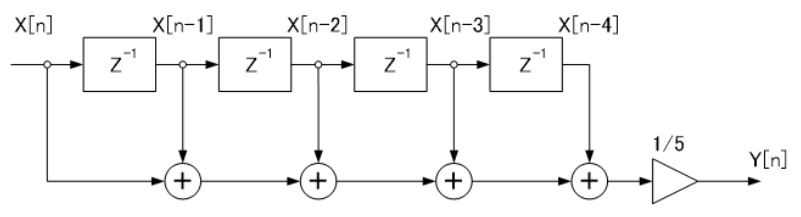

Formula of above block  $Y[n] = \frac{1}{1 - \frac{1}{2}} \frac{1}{5}$ diagram:  $Y[n] = \frac{X[n] + X[n-1] + X[n-2] + X[n-3] + X[n-4]}{Z}$ 

### 7.1.10 First-order Lag Filter

Set filtering of measured data.

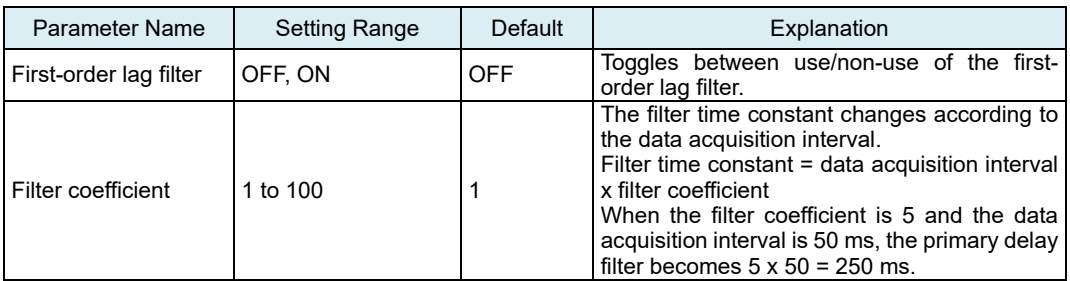

#### ● Explanation

First-order lag filter processing is performed on measured values to reduce the affect of noise on the measured value readout.

When measured values are in error (range over, burnout, A/D error), the data of those measured values is removed from the filter calculation.

The table below shows the relationship between the filter coefficient and filter time constant. The filter time constant can be found by the following calculation formula. Example)

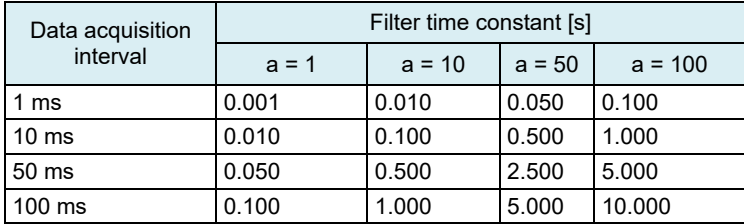

a: Filter coefficient

When the input signal appears to contain noise, insertion of the first-order lag filter is effective in removing noise from the input signal. The larger the time constant that is set, the more effective it is in removing noise. However, setting too large a time constant might result in the waveform becoming distorted.

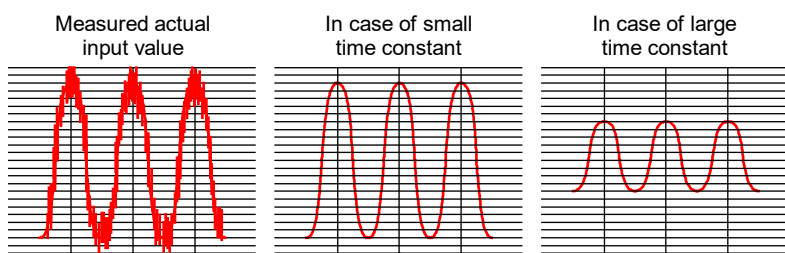
# 7.1.11 Synchronization of Input Sampling

The synchronization accuracy of input sampling is less than ±100 μs.

In a daisy chain connection, input sampling between units can be synchronized. In a connection other than a daisy chain, input sampling between units cannot be kept synchronized though input sampling in each individual unit can be kept synchronized.

# 7.2 Ethernet Communication

# 7.2.1 Outline

The VZ20X has two Ethernet ports.

The measured values can be acquired by a dedicated communication protocol or Modbus/TCP. For details on data formats that can be acquired, see "7.2.6 Details of Commands/Responses."

Ports have a hub function that allows multiple VZ20X's to be connected. Also, on an Ethernet connection, not only can data be acquired but settings can be made and monitoring can be performed on VZ Configurator.

# **Note**

Stop data acquisition before changing settings. Monitoring can be carried out during data acquisition.

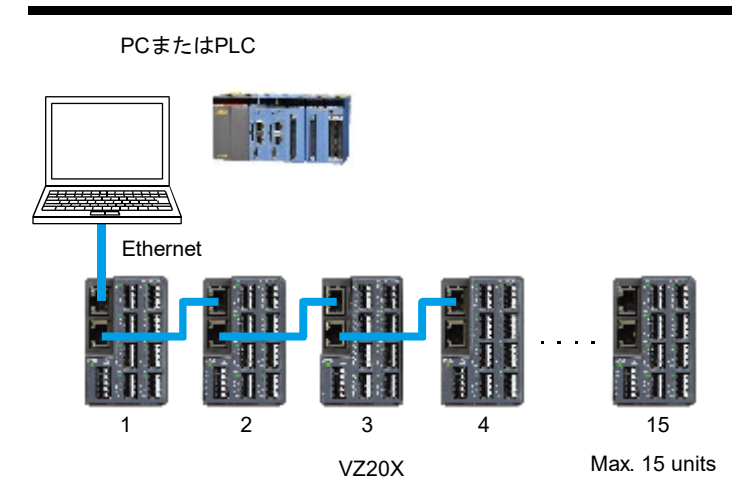

# ● Communication specifications

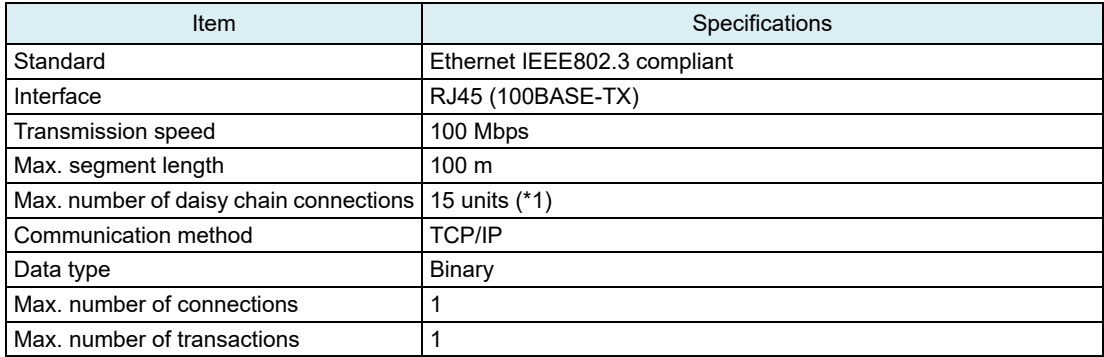

\*1 The number of connected devices may be limited depending on the performance and operating environment (OS, CPU, installation software, programming, etc.) of the PC (including GA10) and PLC.

#### ● Communication settings

IP addresses can be set either by automatic acquisition or manually. Three settings can be set for connection permission on the VZ20X: OFF, IP address and MAC address. When connection permission is set, up to two units can be connected.

#### **Note**

- ・ Communication is not possible when two VZ20X's having the same IP address exist on the same network. When two or more VZ20X's have been set with the same IP address by mistake, change the IP address settings on VZ Configurator via the USB port.
- ・ Use DHCP only at initial setup. When DHCP is used in actual operation, the IP address sometimes changes and data can no longer be acquired.
- ・ The Ethernet keepalive judgment time is set to 25 seconds.
- ・ The DHCP client function is not supported in lease extension requests. For this reason, automatic changing of IP addresses based on time elapsed from the first acquired IP address is not preformed.
- ・ Consult with the administrator of the network before determining the IP address, subnet mask and default gateway settings.

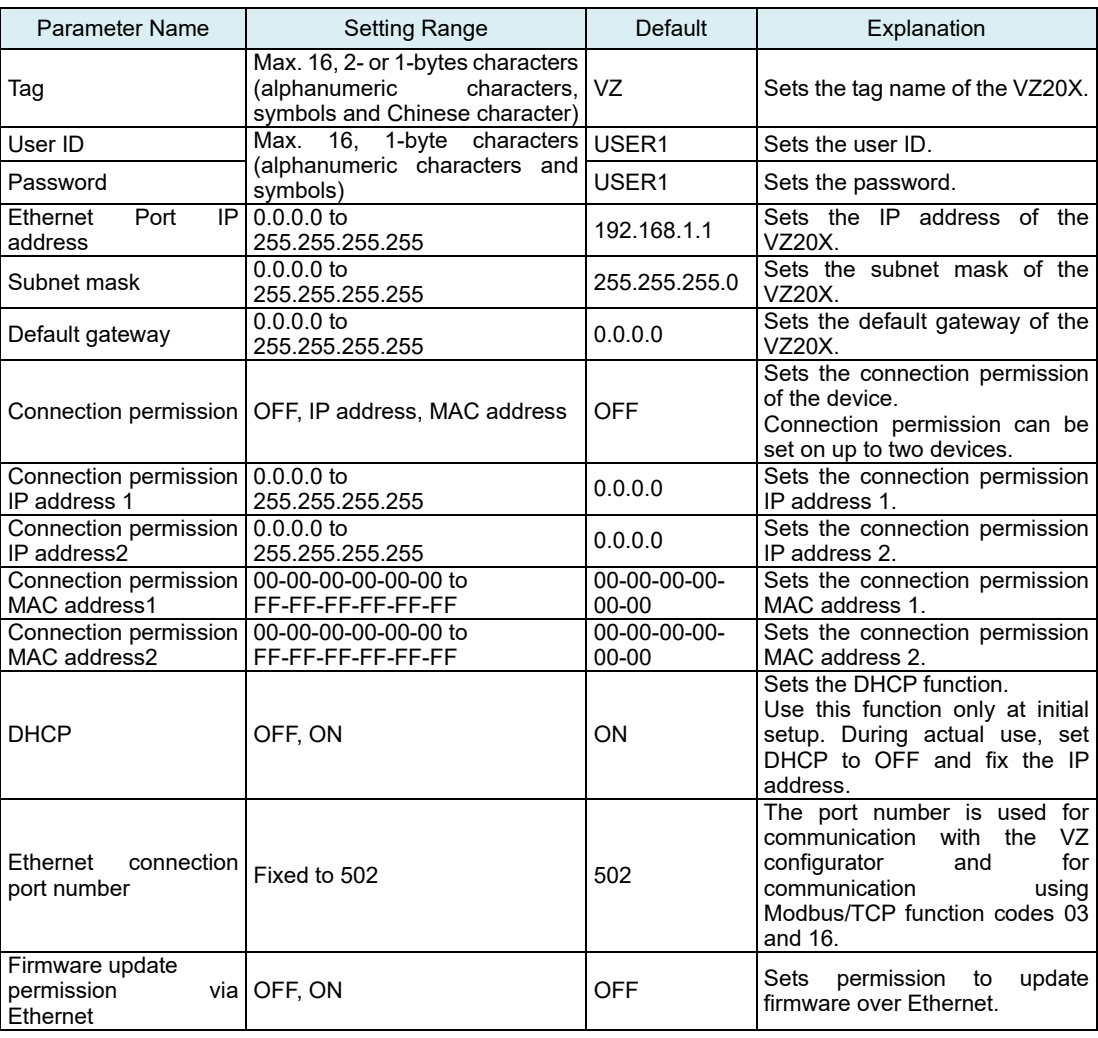

# 7.2.2 Connection Permission Function

The VZ20X has a connection permission function for permitting accessing from only registered IP addresses or MAC addresses, and for blocking accessing from nonregistered IP addresses and MAC addresses. This function prevents unauthorized accessing and heightens security.

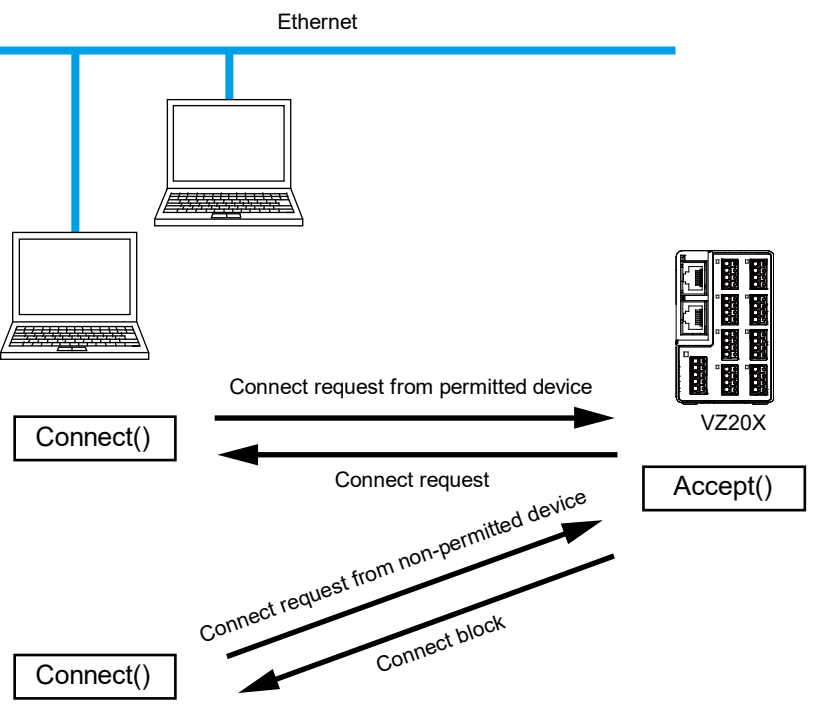

# 7.2.3 Time Synchronization Function

The time synchronization function can be used when two or more VZ20X's are connected in a daisy chain configuration. This function enables inputs to be measured on a maximum of 120 channels at the same A/D conversion timing.

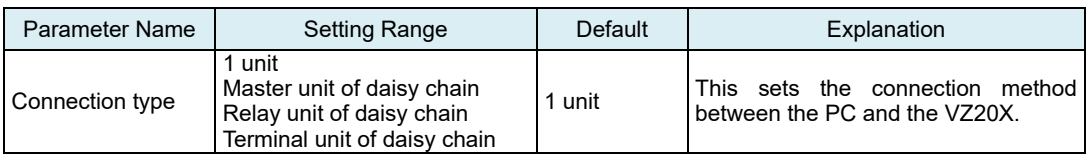

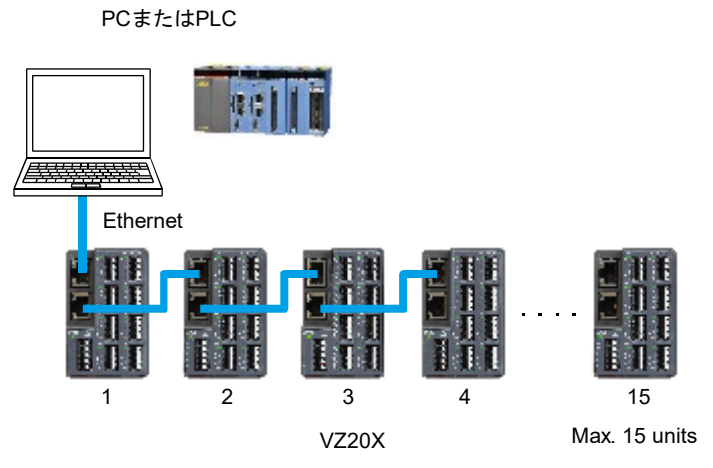

Time synchronization supported in this configuration (daisy chain connection, excluding when Connection type is "1 unit")

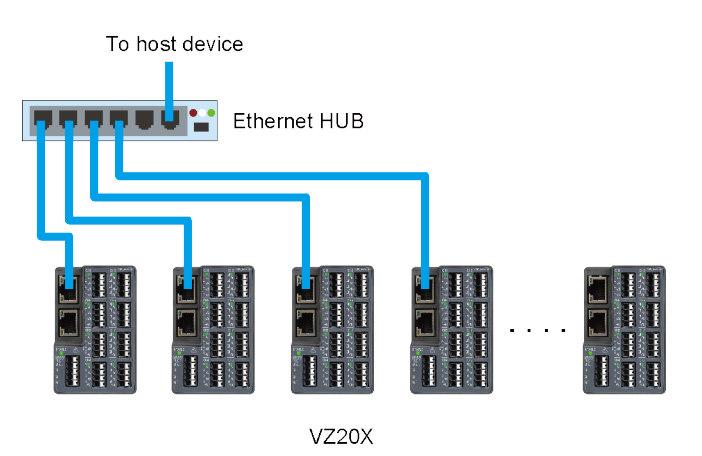

Time synchronization not supported in this configuration

### ● Acquisition of time

・ GA10

The time is acquired automatically only once from the GA10 when the connection is made.

Set the setting value of GA10 setting item "Data time" to "Device time".

・ Other than GA10 (PC/PLC)

Write the time of the PC/PLC via Modbus/TCP communication after the VZ20X is started up.

Write the time also when the power supply is turned off midway.

At writing of the time, the time stamp is omitted or set in duplicate.

Device targeted for writing of time: VZ20X, Connection type setting value: 1 unit, master unit of daisy chain

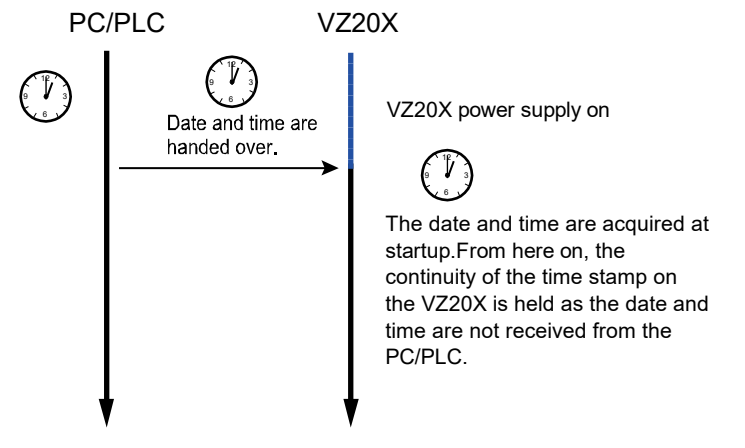

# **Note**

To synchronize the time on the PC and PLC

The date and time on the VZ20X can be synchronized with the date and time on the PC/PLC by periodically writing the time.

The accuracy of the time on the VZ20X is ±5 ppm. To resolve time differences with the PC/PLC, write the time to the VZ20X whenever required.

Note, however, that the time stamp is omitted or set in duplicate when the time has been acquired from the PC/PLC.

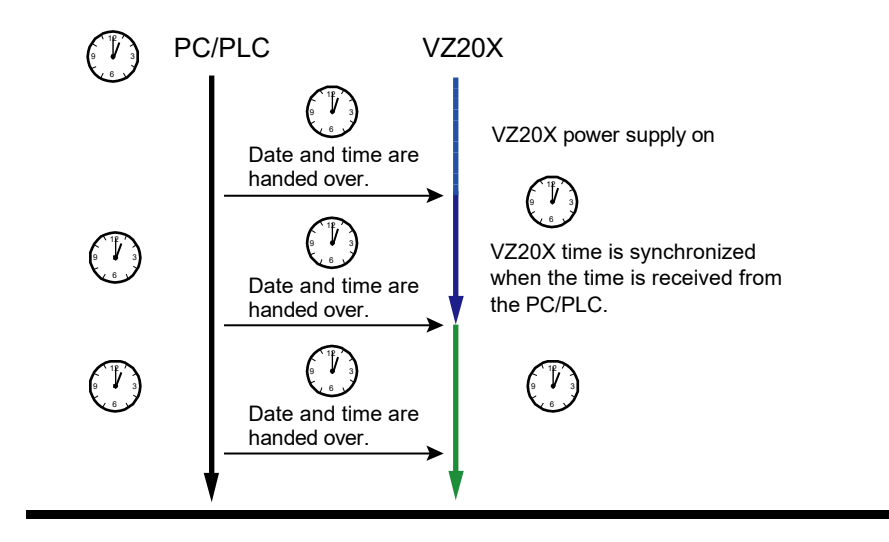

# ● Connection type

Sets the connection type. When performing time synchronization, correctly set the connection type.

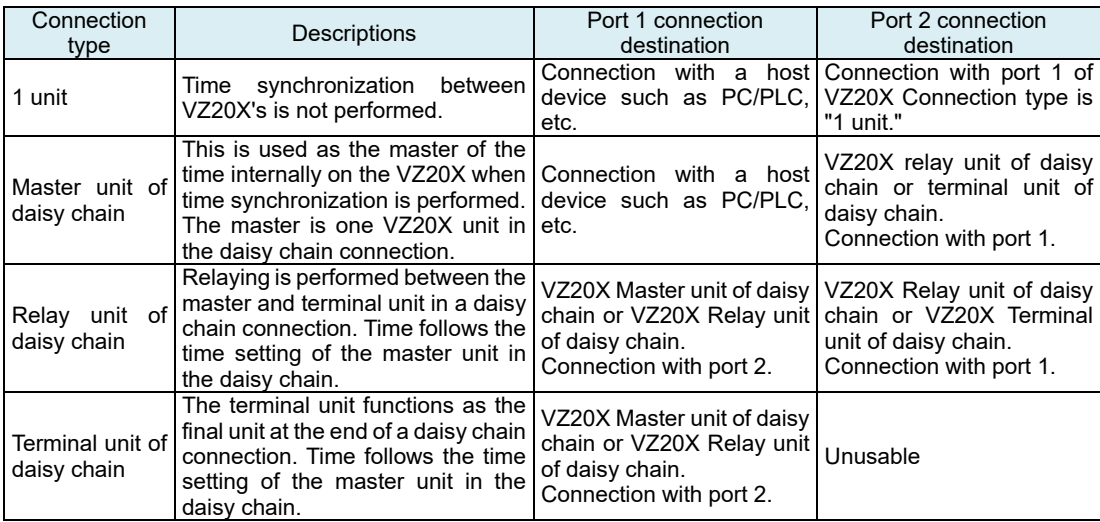

# **Note**

- ・ When a mistake is made in the wiring and connection type, the time will be acquired at startup though time synchronization will not be performed, and time is generated on each VZ20X.
- ・ Do not connect port 2 as it does not function on 1 unit or on the terminal unit in a daisy chain connection.
- ・ Connection example (1 unit)

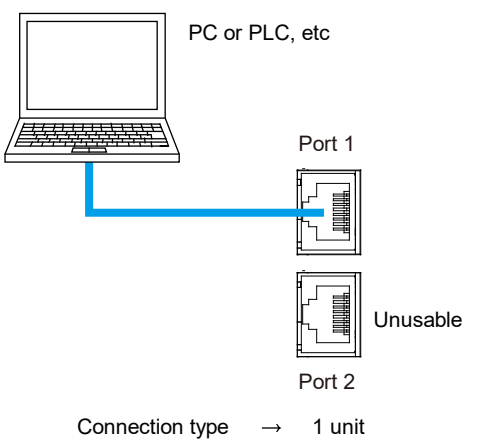

・ Connection example (multiple units) When increasing the number of connected units, increase relay units.

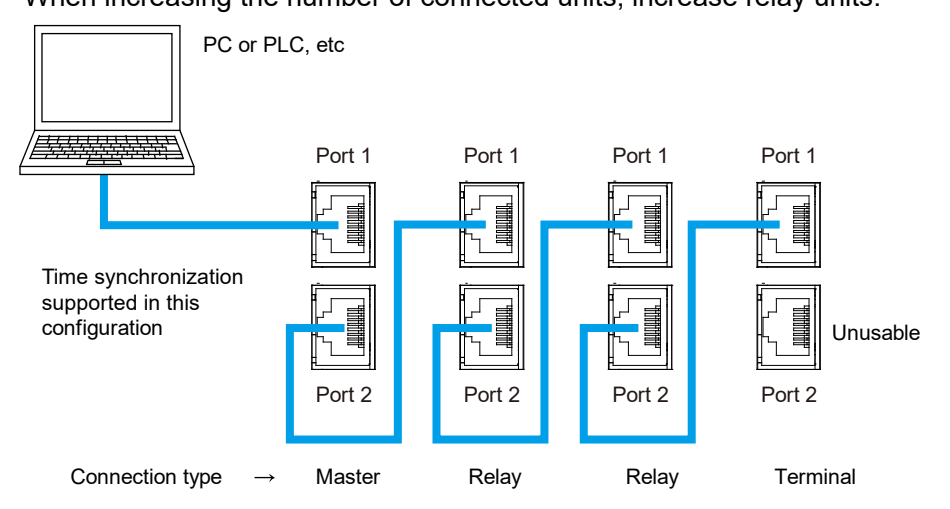

・ Connection example (multiple units, time synchronization, daisy chain connections)

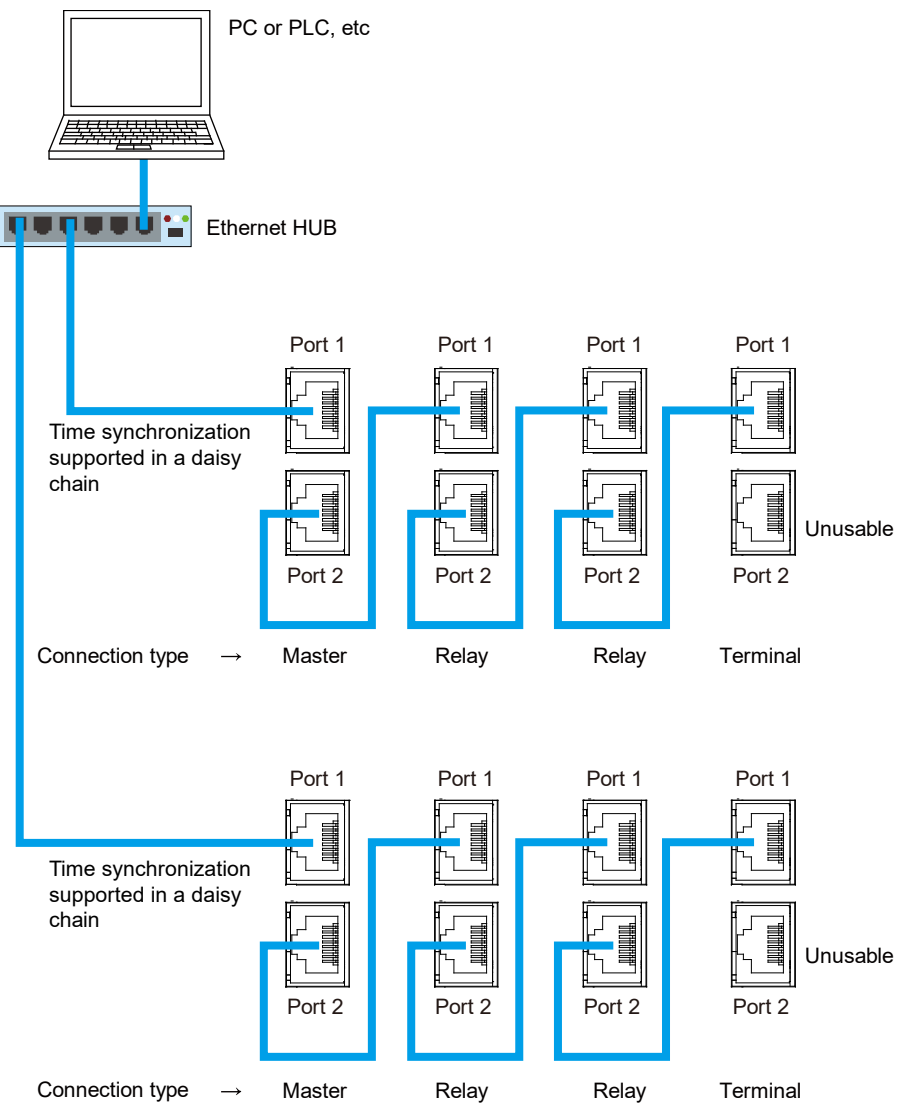

\* Time synchronization is not possible via Ethernet HUB.

・ Connection example (multiple units, w/o time synchronization)

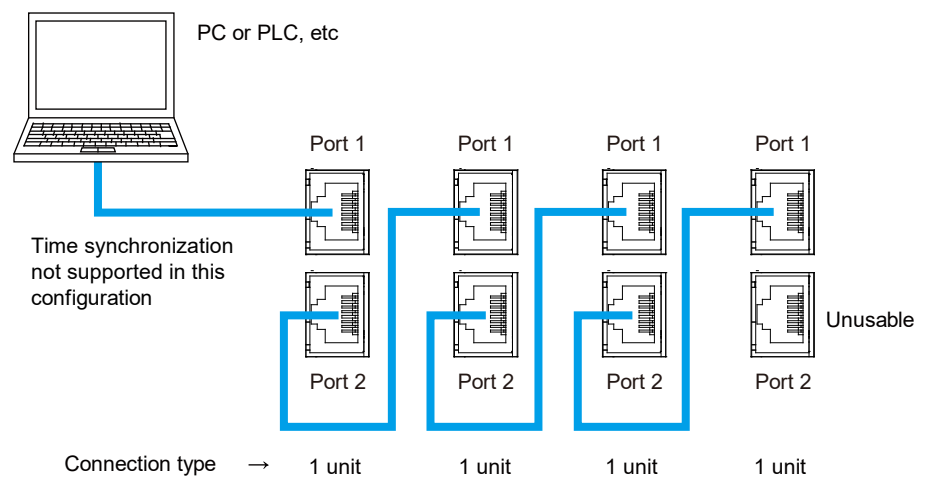

- PC or PLC, etc Ethernet HUB Time synchronization not supported in this configurationPort 1 Port 1 Port 1 Port 1 Unusable Unusabl Unusable Unusabl Port 2 Port 2 Port 2 Port 2 Connection type 1 unit 1 unit 1 unit 1 unit
- ・ Connection example (multiple units, w/o time synchronization)

#### **Clock Functions**

The clock function has a date (Western calendar.) Time is not backed up when the power supply is shut off. Clock accuracy is ±5 ppm.

Time on the VZ20X is not backed up. Set the date and time of the PC/PLC via Modbus/TCP. If the date and time are not set from the PC/PLC, the date and time start from 1970-01-01 00:00:00.000.

At writing of the time, the time stamp is omitted or set in duplicate.

In a daisy chain connection, set the date and time to the master unit of the daisy chain VZ20X from the PC/PLC.

In the case of a GA10, the date and time are set automatically.

Leap seconds are not compensated for when time is are not periodically acquired from the PC/PLC. Leap years are compensated for.

The date format is YYYY-MM-DD hh:mm:ss.nnn.

# 7.2.4 List of Register Assignments

Registers are used in Modbus communication. A host device (e.g. PC) can be accessed by using Modbus/TCP read and write commands.

VZ20X time data, measured value data, status data, parameter data, and other data are stored in registers.

# **Conventions Used in D Register Tables**

The following explains how to view register map tables.

Numerical values arranged vertically in the left side column of the table are (1) register numbers (reference Nos.).

The second column from the left side column is the (2) Hex number (hexadecimal). This is obtained by subtracting 40001 from the register number and converting the result to hexadecimal. (3) R/W indicates reading and writing by Modbus communication.

Operation becomes not fixed when a register other than a register number given in this table is read. Writing is not possible when writing to a register other than a register number given in this table is performed.

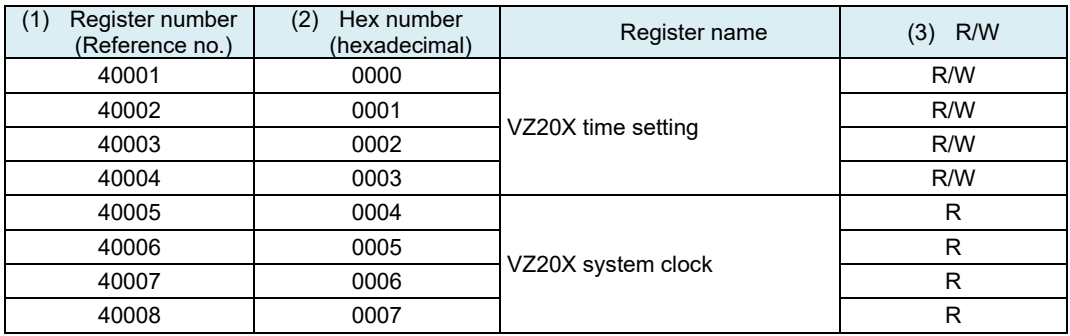

R: Read only, R/W: Read/Write

#### **Specifying a register number**

When communicating with the paperless recorder GX20 or other Modbus devices, specify the register number (reference number).

When using a communication program created by the user to perform communication, specify the Hex number (hexadecimal).

Registers are read and written in big-endian bit order.

The following shows the bit arrangement when bits are assigned to four registers and two registers. When bits are assigned to multiple registers, perform communication by continuous reading or writing.

・ 4 registers and 64 bits (example: register numbers 40001 to 40004)

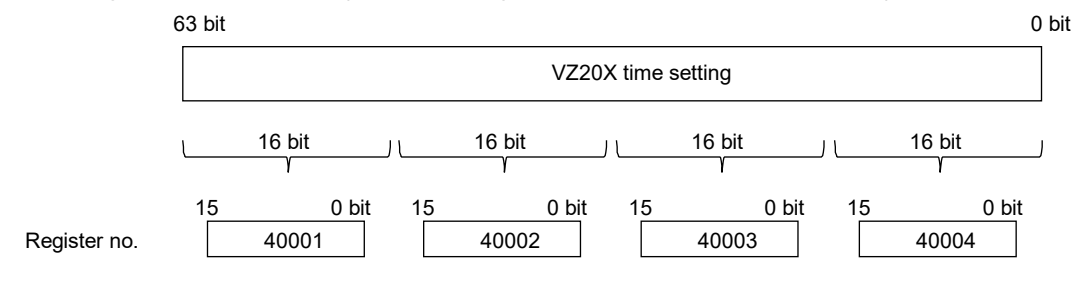

・ 2 registers and 32 bits (example: register numbers 40106 to 40107)

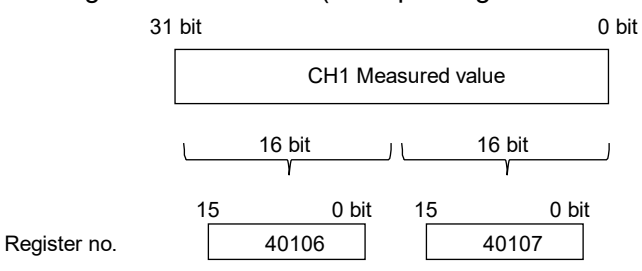

# ■ List of register assignments

#### ● Time

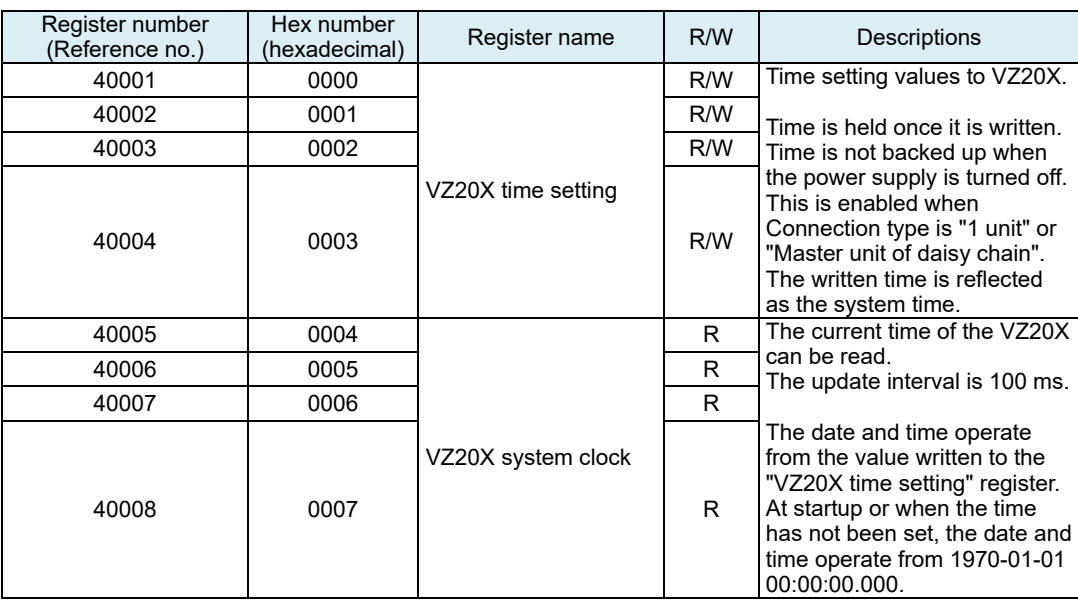

Register numbers to write the time to first from the PC/PLC are the 64 bits of registers 40001 to 40004.

When the time has not been written, the default date and time (1970-01-01 00:00:00.000) of the internal clock are used.

Write coordinated universal time or UTC as a 64-bit unsigned integer.

As the minimum resolution of the time that is written is 1 ms, one count of a 64-bit unsigned integer is 1 ms.

Internally on the VZ20X, time is handled as the time elapsed from January 1, 1970. For details on Modbus/TCP function codes, see "7.2.6 Details of Commands/Responses."

#### **Example of writing the time**

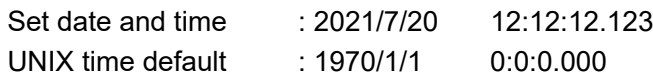

(1) Find the difference between the current time and the UNIX time default (Find the difference by using the functions for handling time that are available in each programming environment.)

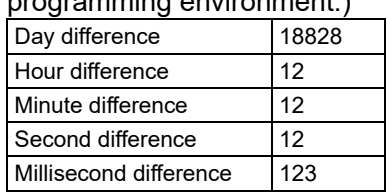

(2) Convert the differences to milliseconds

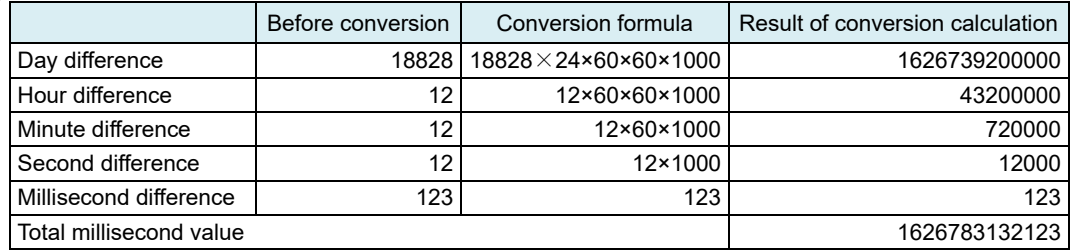

(3) Convert the total millisecond value to 64-bit unsigned hexadecimal

1626783132123 → 0000017AC3D4A9DB

(4) Write by Modbus

Send command [PDU] 011000000004080000017AC3D4A9DB

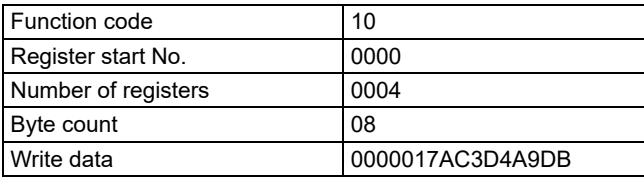

● Measured value, measured value time stamp, device status, measured value status

The registers for storing the measured value, measured value time stamp, device status, and measured value status are shown below.

The values of these registers are updated according to the data acquisition interval.

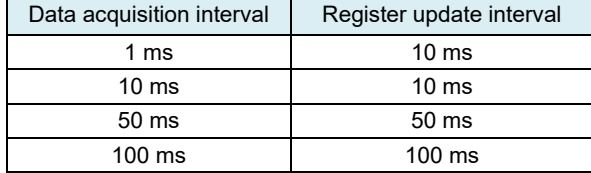

Two types of register assignments are available to simplify accessing of accessing registers.

- ・ Continuous reading of measured values (Table 1): Placement of registers by which measured values and statuses are respectively continuous.
- ・ Reading of measured values and statuses by individual channel (Table 2): Placement of registers by which measured values and statuses can be acquired as a set.

Table 1. Continuous reading of measured values

| Register number<br>(Reference no.) | Hex number<br>(hexadecimal) | Register name             | R/W          | Descriptions                                                                                                    |
|------------------------------------|-----------------------------|---------------------------|--------------|----------------------------------------------------------------------------------------------------|
| 40101                              | 0064                        | Measured value time stamp | R            | The time of measured values                                                                                                    |
| 40102                              | 0065                        |                           | R            | can be read.<br>This setting is common to all<br>channels.<br>The coordinated universal time<br>or UTC can be read as a 64-bit<br>unsigned integer. |
| 40103                              | 0066                        |                           | R            |                                                                                                    |
| 40104                              | 0067                        |                           | R            |                                                                                                    |
| 40105                              | 0068                        | Device status             | R            | The device status of the VZ20X<br>can be read.                                                                                                    |
| 40106                              | 0069                        | CH1 measured value        | R            | Measured values can be read<br>as 32-bit signed integers.<br>The range changes depending<br>on the input range.                                     |
| 40107                              | 006A                        |                           | R            |                                                                                                    |
| 40108                              | 006B                        | CH2 measured value        | R            |                                                                                                    |
| 40109                              | 006C                        |                           | R            |                                                                                                    |
| 40110                              | 006D                        |                           | $\mathsf{R}$ |                                                                                                    |
| 40111                              | 006E                        | CH3 measured value        | R            |                                                                                                    |
| 40112                              | 006F                        | CH4 measured value        | R            |                                                                                                    |
| 40113                              | 0070                        |                           | R            |                                                                                                    |
| 40114                              | 0071                        | CH5 measured value        | $\mathsf{R}$ |                                                                                                    |
| 40115                              | 0072                        |                           | R            |                                                                                                    |
| 40116                              | 0073                        | CH6 measured value        | R            |                                                                                                    |
| 40117                              | 0074                        |                           | $\mathsf{R}$ |                                                                                                    |
| 40118                              | 0075                        | CH7 measured value        | R            |                                                                                                    |
| 40119                              | 0076                        |                           | R            |                                                                                                    |
| 40120                              | 0077                        | CH8 measured value        | R            |                                                                                                    |
| 40121                              | 0078                        |                           | R            |                                                                                                    |
| 40122                              | 0079                        | CH1 measured value status | R            |                                                                                                    |
| 40123                              | 007A                        | CH2 measured value status | R            |                                                                                                    |
| 40124                              | 007B                        | CH3 measured value status | R            |                                                                                                    |
| 40125                              | 007C                        | CH4 measured value status | R            | The status of measured values                                                                                                    |
| 40126                              | 007D                        | CH5 measured value status | R            | can be read.                                                                                                    |
| 40127                              | 007E                        | CH6 measured value status | R            |                                                                                                    |
| 40128                              | 007F                        | CH7 measured value status | R            |                                                                                                    |
| 40129                              | 0080                        | CH8 measured value status | R            |                                                                                                    |

| Register number<br>(Reference no.) | Hex number<br>(hexadecimal) | Register name             | R/W          | Descriptions                                                                          |
|------------------------------------|-----------------------------|---------------------------|--------------|---------------------------------------------------------------------------------------|
| 40151                              | 0096                        | Measured value time stamp | R            | The time of measured values can                                                       |
| 40152                              | 0097                        |                           | ${\sf R}$    | be read.                                                                              |
| 40153                              | 0098                        |                           | R            | This setting is common to all<br>channels.                                            |
| 40154                              | 0099                        |                           | R.           | The coordinated universal time or<br>UTC can be read as a 64-bit<br>unsigned integer. |
| 40155                              | 009A                        | Device status             | R            | The device status of the VZ20X<br>can be read.                                        |
| 40156                              | 009B                        | CH1 measured value        | R            | Measured values can be read as                                                        |
| 40157                              | 009C                        |                           | R.           | 32-bit signed integers.<br>The range changes depending on<br>the input range.         |
| 40158                              | 009D                        | CH1 measured value status | R            | The status of measured values<br>can be read.                                         |
| 40159                              | 009E                        | CH2 measured value        | R            | Same as CH1 measured value                                                            |
| 40160                              | 009F                        |                           | R            |                                                                                       |
| 40161                              | 00A0                        | CH2 measured value status | R            | Same as CH1 measured value<br>status                                                  |
| 40162                              | 00A1                        | CH3 measured value        | R            | Same as CH1 measured value                                                            |
| 40163                              | 00A2                        |                           | R.           |                                                                                       |
| 40164                              | 00A3                        | CH3 measured value status | R            | Same as CH1 measured value<br>status                                                  |
| 40165                              | 00A4                        | CH4 measured value        | R            | Same as CH1 measured value                                                            |
| 40166                              | 00A5                        |                           | R.           |                                                                                       |
| 40167                              | 00A6                        | CH4 measured value status | R            | Same as CH1 measured value<br>status                                                  |
| 40168                              | 00A7                        | CH5 measured value        | R            | Same as CH1 measured value                                                            |
| 40169                              | 00A8                        |                           | R            |                                                                                       |
| 40170                              | 00A9                        | CH5 measured value status | R            | Same as CH1 measured value<br>status                                                  |
| 40171                              | 00AA                        | CH6 measured value        | R            |                                                                                       |
| 40172                              | 00AB                        |                           | R.           | Same as CH1 measured value                                                            |
| 40173                              | 00AC                        | CH6 measured value status | R            | Same as CH1 measured value<br>status                                                  |
| 40174                              | 00AD                        | CH7 measured value        | R            | Same as CH1 measured value                                                            |
| 40175                              | 00AE                        |                           | R            |                                                                                       |
| 40176                              | 00AD                        | CH7 measured value status | R            | Same as CH1 measured value<br>status                                                  |
| 40177                              | 00B0                        | CH8 measured value        | R            | Same as CH1 measured value                                                            |
| 40178                              | 00B1                        |                           | R            |                                                                                       |
| 40179                              | 00B2                        | CH8 measured value status | $\mathsf{R}$ | Same as CH1 measured value<br>status                                                  |

Table 2. Reading of measured values and statuses by individual channel

#### **Reading of values appended with decimal point**

When values with decimal points are read from a host device, values (hexadecimal) after removal of the decimal point can be read.

Example: When the measured value "12.3" is read from the host device, the value "123" after removal of the decimal point (same applies to value "1.23", "123 is read) is converted to hexadecimal. Therefore, "7B" can be read.

In this case, the register for the decimal point position is "Decimal position (n=1 to 8) of CHn measured value" and the register numbers are 40301 to 40308.

In the case of measured value "1.23": Decimal point position of measured value = 2

#### **VZ20X device status**

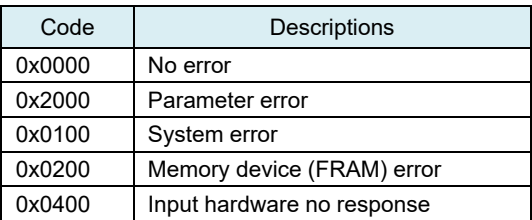

#### **CHn measured value status (n=1 to 8)**

This is the measured value status of each input channel. This displays the error information of measured values as a single byte. The 0 to 5th bits are handled as numerical values. The 6th and 7th bits express errors in bits. Error status is expressed in the numerical values of the 0 to 5th bits as the logical sum of the 6th and 7th bits. When +overscale, measured value error and RJC error occur simultaneously, the values are as follows:

+overscale: 1

Adjustment value error: 64

RJC error: 128

Error status = 1 (+overscale) + 64 (Adjustment value error) + 128 (RJC error) = 193 Measured values corresponding to the status are displayed as shown in the table below.

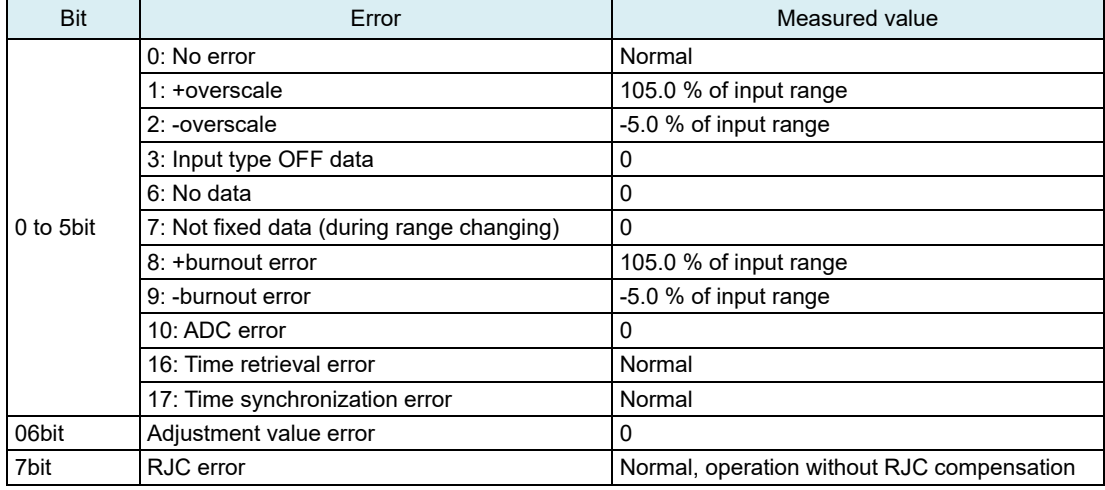

\* The 8th to 15th bits are 0.

#### ● Measured value decimal point position

The decimal point position can be checked by reading the decimal point position of each measured value.

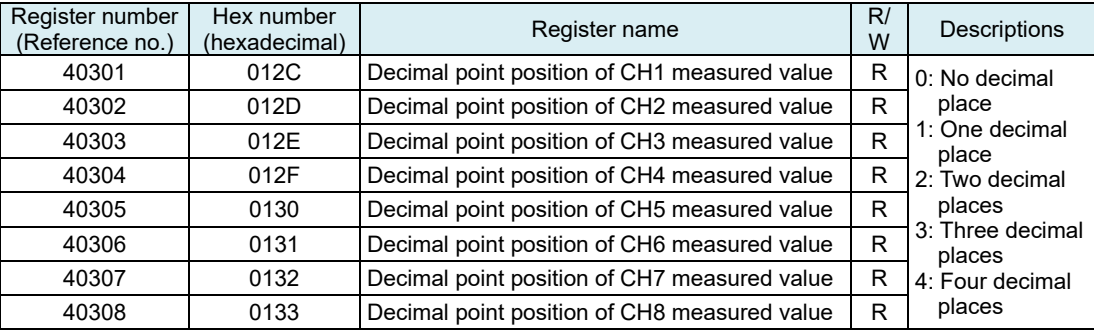

# 7.2.5 Outline of Modbus/TCP Protocol

Modbus/TCP is a communication protocol that is used when performing communication with a general-purpose PC or PLC using TCP/IP protocol over a network such as Ethernet.

Communication is performed via this communication protocol to read and write registers on the VZ20X and exchange data between connected devices. The VZ20X can be connected to IEEE802.3-compatible networks by a 100BASE-TX Ethernet connection.

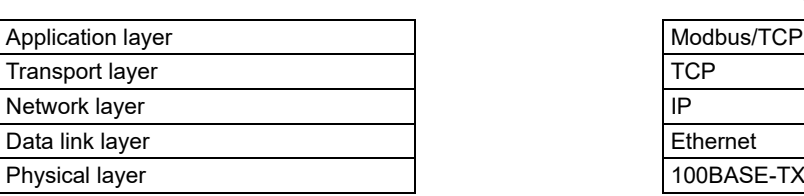

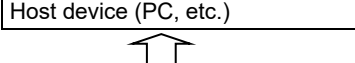

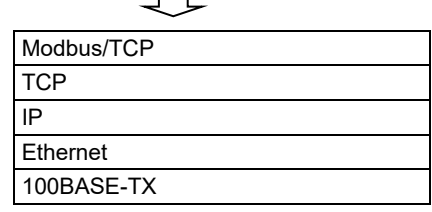

#### Host device and port number

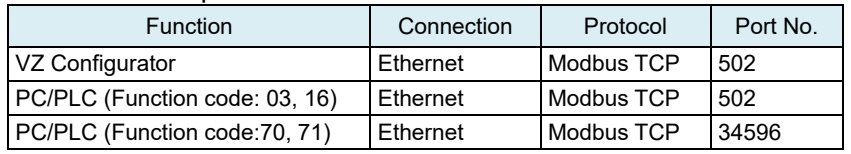

# ● Communication by TCP/IP

Modbus/TCP uses the TCP/IP socket interface to perform data exchange by the procedure in the figure below.

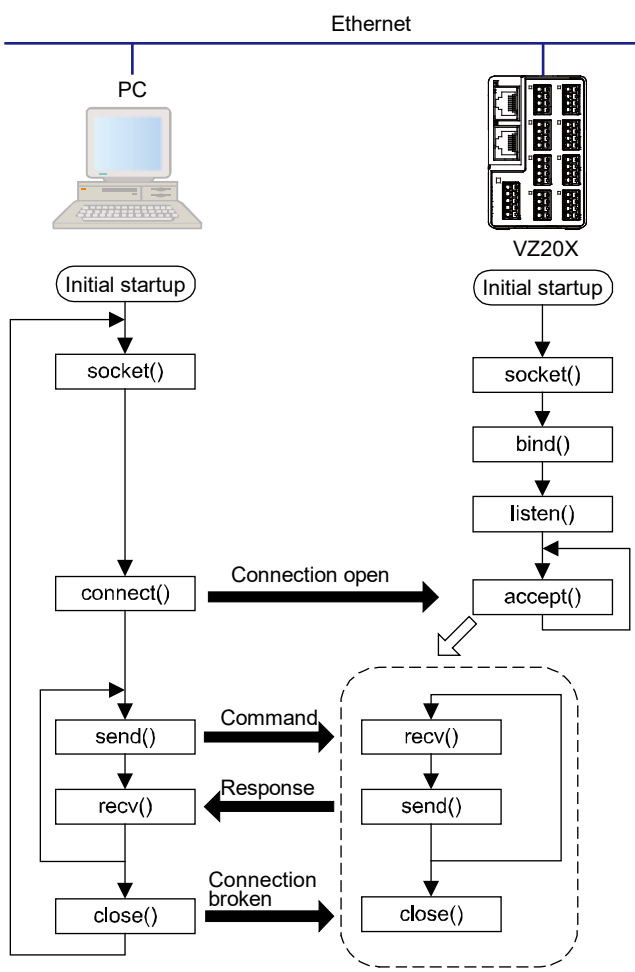

# **Note**

When there is no request for 60 seconds or more from the host device after a connection is established, VZ20X breaks the connection.

The max. number of transactions on VZ20X is "1." When sending commands continuously, check the response from the VZ20X and then send the next command.

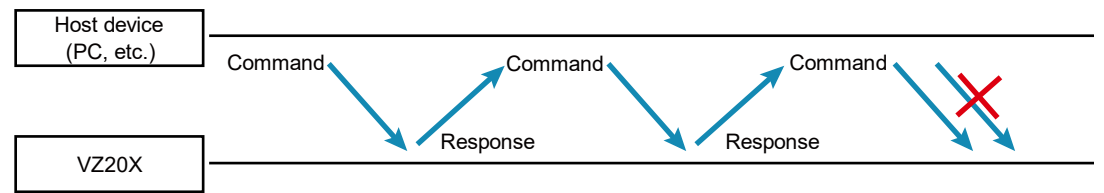

### ● Network frame configuration

The Modbus/TCP frame configuration is as follows.

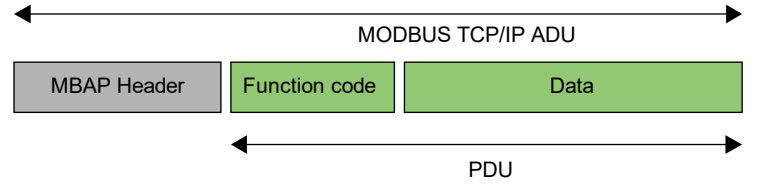

MBAP Header (Modbus Application Protocol Header): Header for identifying that the protocol is Modbus/TCP

PDU (Protocol Data Unit): Body of data communication

#### ● MBAP Header configuration

The MBAP Header comprises the following seven bytes.

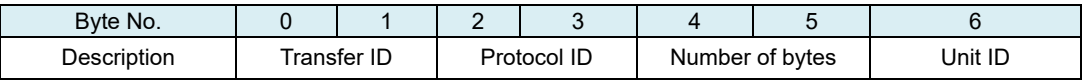

Transfer ID: Specify any value for identifying transactions on the host device. The VZ20X returns the value received from a PC/PLC as the response.

Protocol ID: Specify "0" in the case of the Modbus/TCP protocol.

Number of bytes: The number of bytes from the unit ID (byte No.6) onwards.

Unit ID: Specify "1" on the host device. "1" is returned from the VZ20X, too, as the response.

# ● PDU configuration

The PDU (Protocol Data Unit) comprises the following n bytes.

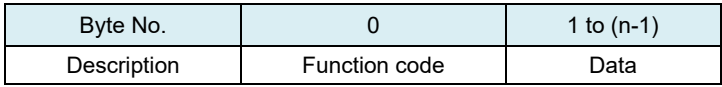

Function code: Specify the command from the host device.

Data: Specify the register No. and number of internal registers, parameter values, etc. according to the function code.

The following example explains action for function code 03.

(Example) Function code 03 Read multiple registers

For details on the response format when an error occurs, refer to the response error code.

Request (during normal operation) Read n items of data

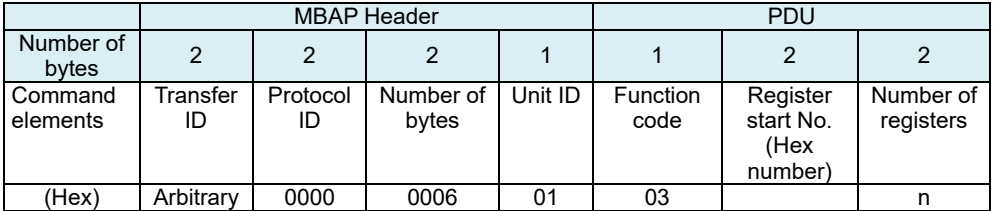

The register start no. is the value obtained by subtracting 40001 from the register number (reference number).

# ● Response (during normal operation)

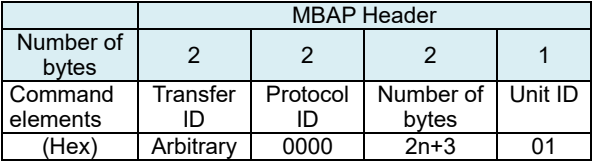

Continuation of response

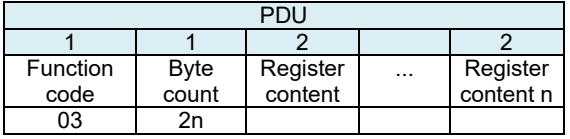

## ■ Response error code

● When a response is returned to a request

・ When there is a nonconformity in the PDU in the request, VZ20X performs no processing, and returns the following request.

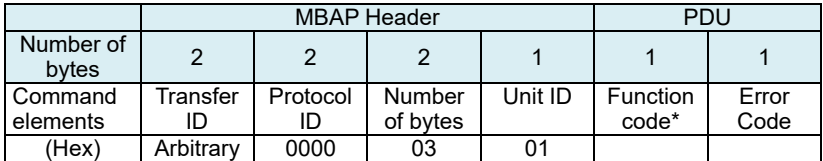

\*The number of the function code (Hex) + 80 (Hex) is input to the function code.

### ● Response error code

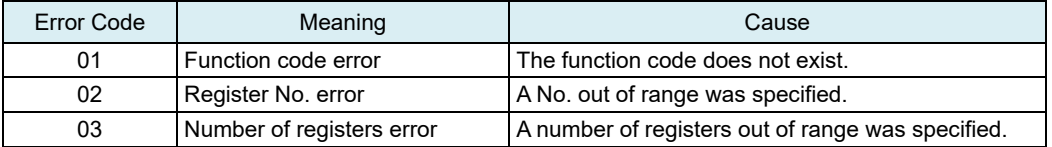

● When a response is not returned to a request

In the following cases, VZ20X performs no processing and does not return a response.

- ・ When a connection has not been established on the TCP/IP socket interface
- ・ When there is a nonconformity in the MBAP Header in the request
- Note: As a countermeasure for the above, perform timeout processing by the communication function on the host device or by the communication program.

# 7.2.6 Details of Commands/Responses

These are commands that are used by the PC/PLC for obtaining the information in registers on the VZ20X or for acquiring data.

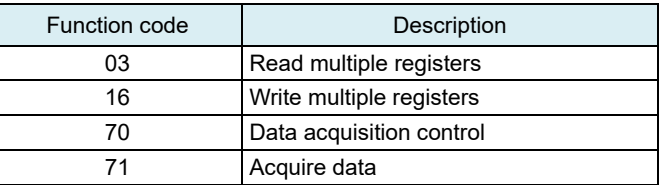

# ■ 03 Read multiple registers

#### ● Function

The content of registers is read continuously for the number of specified points from the specified register No.

- ・ The maximum number of registers that can be read in a single operation is 100.
- ・ For details on the response format when an error occurs, refer to the response configuration.

● Message (during normal operation)

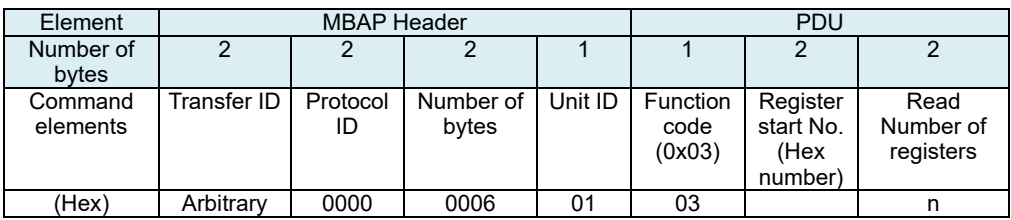

## ● Response (during normal operation)

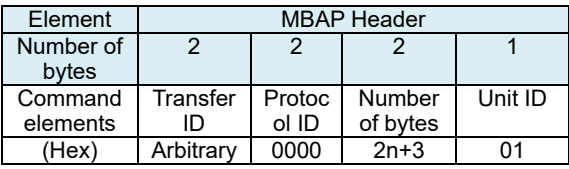

#### Continuation of response

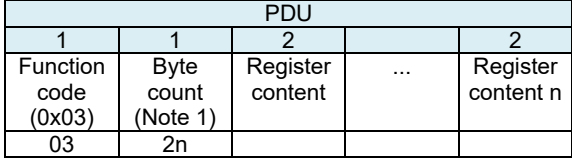

Note 1: Byte count = 2 x number of read registers

# ■ 16 Write multiple registers

#### ● Function

Data is written to continuous registers for the number of specified points from the specified register No.

- ・ The maximum number of registers that can be written in a single operation is 50.
- ・ For details on the response format when an error occurs, refer to the response configuration.
- ・ When data outside the parameter setting range is set, a normal response is returned though data is not written.

### ● Message (during normal operation)

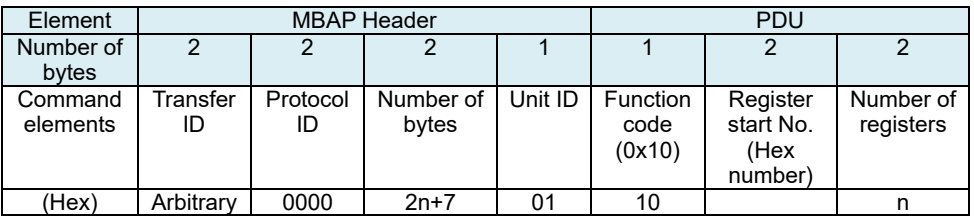

#### Continuation of request

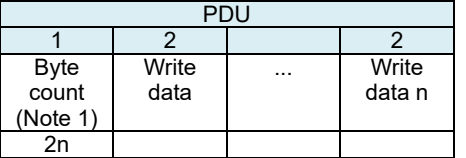

Note 1: Byte count = 2 x number of write registers

## ● Response (during normal operation)

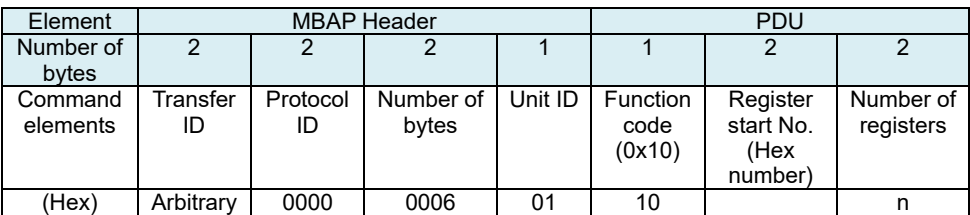

#### ● Function

・ This command starts and stops data acquisition.

#### Function selection

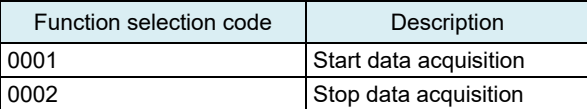

# ● Message (during normal operation)

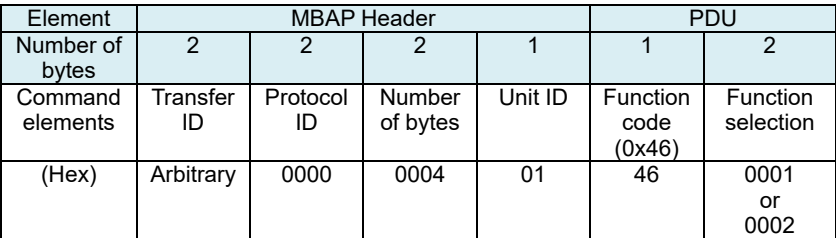

# ● Response (during normal operation)

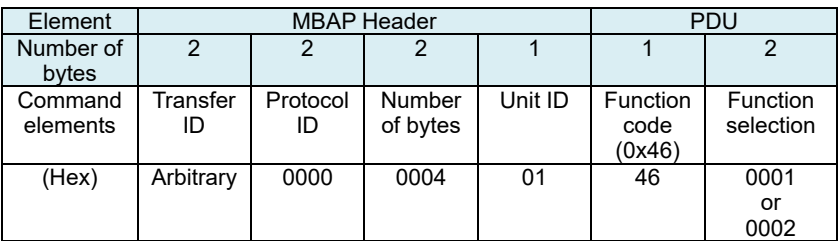

Note 1: Byte count = 2 x number of read registers

#### ● Flow of data acquisition

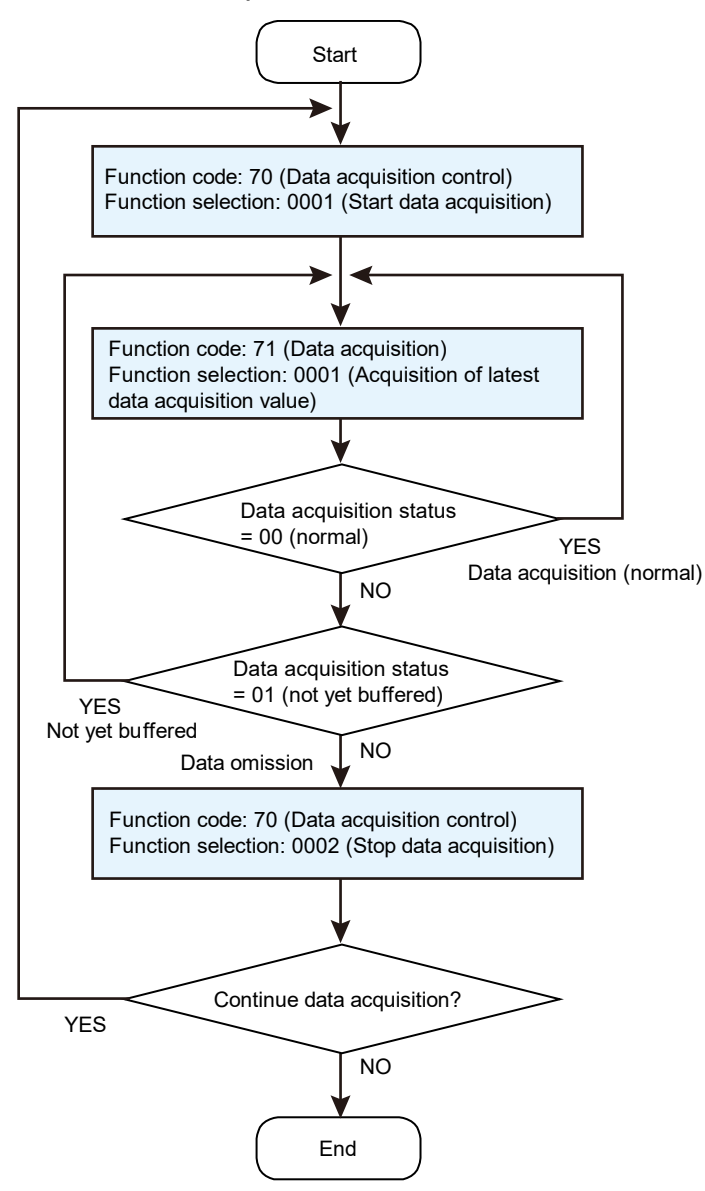

#### ● Data acquisition interval and Data retention time

Acquire data by communication while data is still held on the VZ20X. The data retention time on the VZ20X differs according to the data acquisition interval. The following shows the relationship between the data acquisition interval and data retention time.

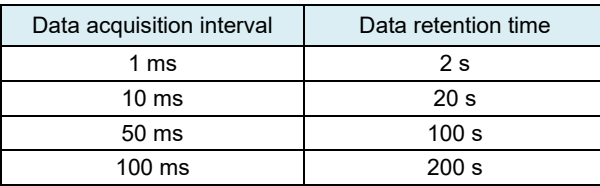

## ■ 71 Acquire data

This command can acquire "4 data acquisition intervals' worth of data x data of 8 channels".

#### ● Function

- ・ Acquisition of latest data acquisition value
- ・ Acquisition of data previous access value (the same data is acquired again when a communication error occurs at acquisition of the latest value)

#### ● Function selection

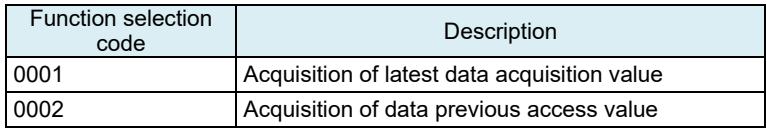

The response is the same whichever function selection code is set.

#### ● Data acquisition error status

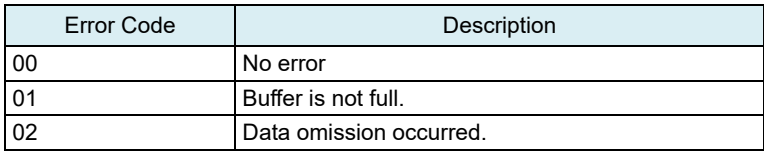

## $\bullet$  CHn STS (n=1 to 8)

This is the measured value status of each input channel. This displays the error information of measured values as a single byte. The 0 to 5th bits are handled as numerical values. The 6th and 7th bits express errors in bits. Error status is expressed in the numerical values of the 0 to 5th bits as the logical sum of the 6th and 7th bits. When +overscale, measured value error and RJC error occur simultaneously, the values are as follows:

+overscale: 1 Adjustment value error: 64 RJC error: 128 Error status = 1 (+overscale) + 64 (Adjustment value error) + 128 (RJC error) = 193

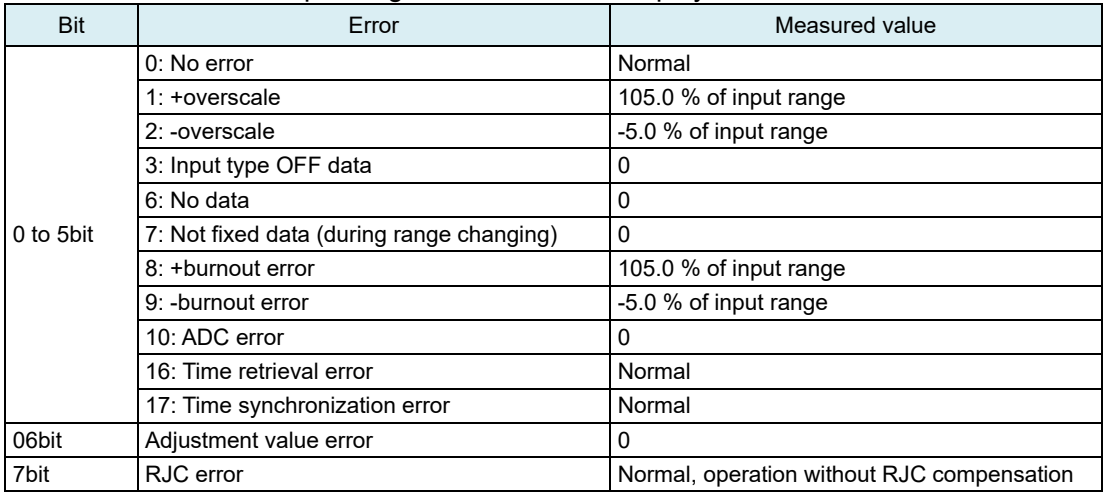

Measured values corresponding to the status are displayed as shown in the table below.

\* The 8th to 15th bits are 0.

### ● UNIT status

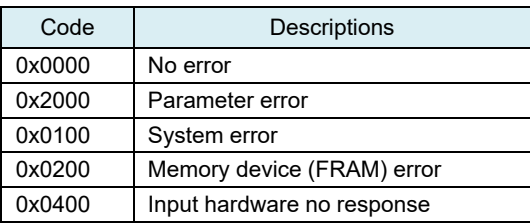

## ● Message (during normal operation)

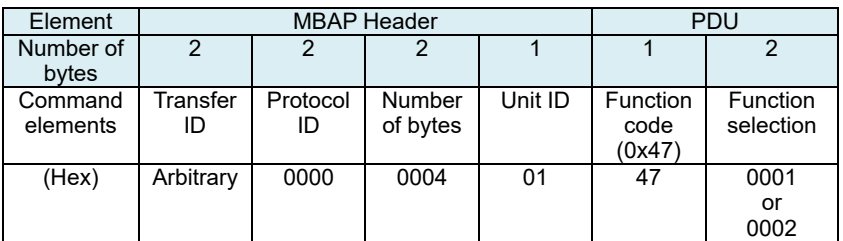

# ● Response (during normal operation)

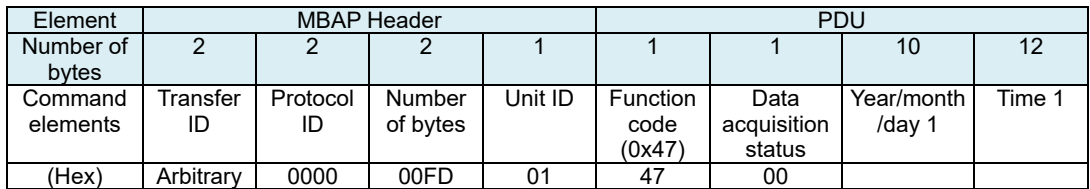

#### **Continued**

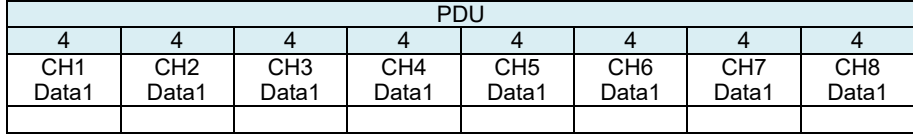

**Continued** 

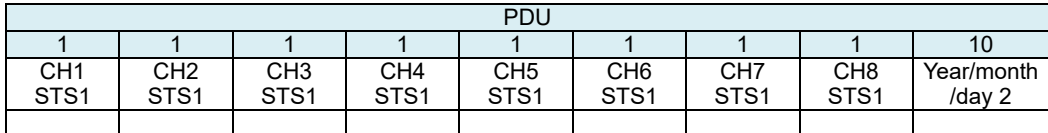

....

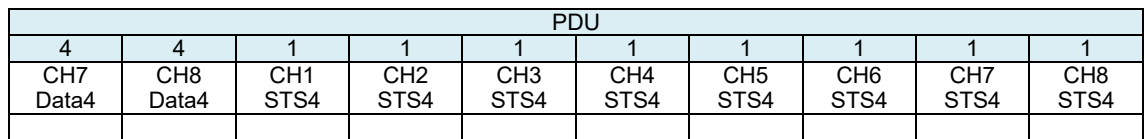

**Continued** 

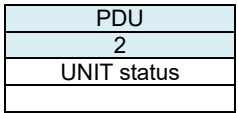

Data is arranged in the following order when it is acquired: data acquisition status, year/month/day 1, time 1, CH1-Data1, CH2-Data1, CH3-Data1, CH4-Data1, CH5-Data1, CH6-Data1, CH7-Data1, CH8-Data1, CH1-STS1, CH2-STS1, CH3-STS1, CH4-STS1, CH5-STS1, CH6-STS1, CH7-STS1, CH8-STS1, year/month/day 2, time 2, ・・・・・・, UNIT

status. \*Data: Measured value

Measured values are time-stamped. The format of the time stamp is as follows: Year/month/day: yyyy-mm-dd Time: hh:mm:ss.nnn

● Response (during an error)

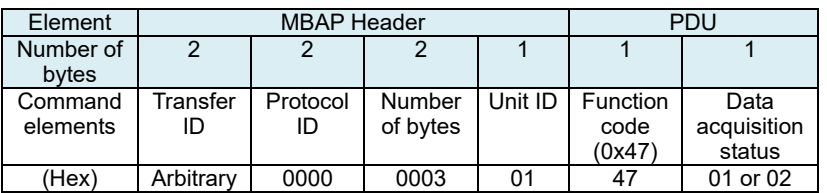

# ■ Details of error code

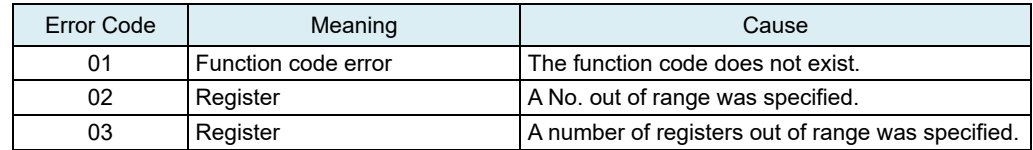

# 7.3 USB Communication

The VZ20X has a USB port exclusively for VZ Configurator. VZ20X parameter settings can be setup up or monitoring can be performed using VZ Configurator.

# 7.3.1 Specification

The PC uses the Windows standard USB driver. USB connector type: Type-C Cable: 3 m or less, USB2.0 or higher

# 8. Maintenance

Periodically inspect the operating status of the VZ20X to make sure that it is being used in a good condition at all times.

・ Check to see if LED displays, analog inputs and communication are being performed normally.

If an abnormality occurs, see "9 Troubleshooting."

# 8.1 Input Calibration

Calibration once every year is recommended to maintain measurement accuracy.

By calibration, corresponding inputs are applied to each of the 0, 50, 100% points on the measurement input range, and the error is calculated based on the difference with the actual measured value. If the error is not within accuracy specifications, inputs must be adjusted. See "8.2 Input Adjustment."

# ■ Required equipment

The following calibration equipment is required for calibration.

● Recommended equipment

- ・ DC voltage generator: ADC 6166 or equivalent
- ・ Resistor: Alpha Electronics ADR-3204GRV or ADR-6103M or equivalent
- ・ 0°C reference temperature unit: ZC-114/ZA-10 made by Coper Electronics Co., Ltd. or equivalent
- **1** Wire the VZ20X to the calibration equipment as shown in the figure on the next page, and sufficiently warm up each of the equipment. (Warm up the VZ20X for at least 40 minutes.)

For precautions in wiring, see "Chapter 4 Wiring."

- **2** Check that the ambient temperature, humidity and other operating environment conditions are within specification (23±2°C, 55±10% RH).
- **3** Corresponding inputs are applied to each of the 0, 50, 100% points on the measurement input range, and the error is calculated based on the difference with the actual measured value and the reference value. Each channel on the VZ20X must be calibrated. If the error is not within accuracy specifications, inputs must be adjusted to within specification according to the description in "8.2 Input Adjustment."

# **Note**

With thermocouple input, the temperature of the input terminal must be measured and a voltage must be added that takes into consideration the reference junction compensation temperature.

### ● DC voltage

0%, 50%, 100% input

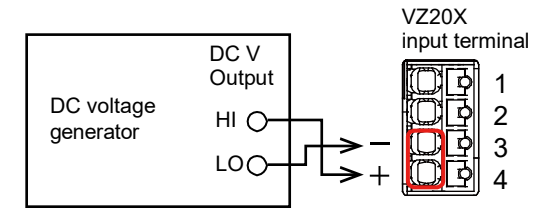

#### ● 3-wire resistance temperature detector

0%, 50%, 100% input

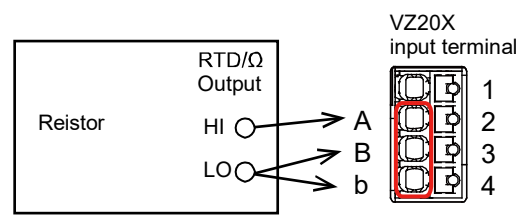

\* Ensure that the resistance of 3 conductors is the same value.

#### ● 4-wire resistance temperature detector

0%, 50%, 100% input

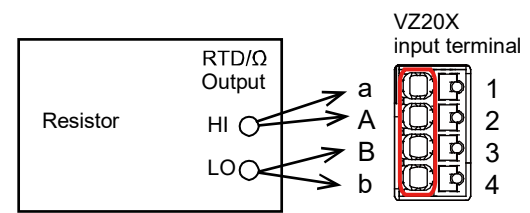

\* Ensure that the resistance of 4 conductors is the same value.

#### ● 4-wire resistance

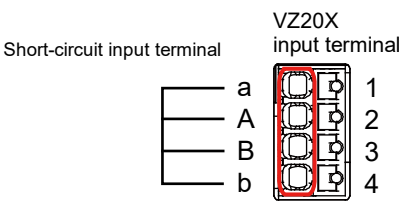

#### 0% input 50%, 100% input

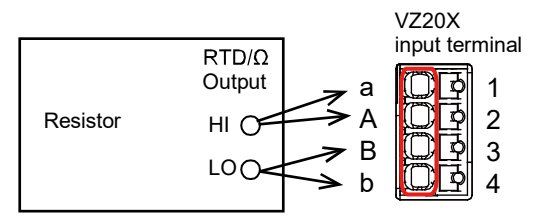

\* Ensure that the resistance of 4 conductors is the same value.

#### ● Thermocouple

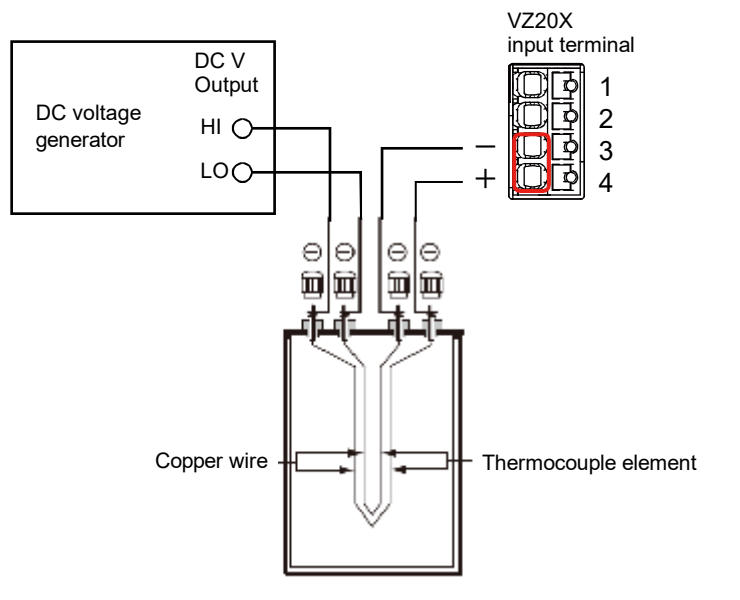

(0°C reference temperature unit made by Coper Electronics Co., Ltd., model: ZC-114/ZA-10)

#### ● Reference junction compensation of thermocouple input

As the temperature of the input terminal section on the VZ20X is close to regular room temperature, the actual output of the thermocouple differs from the value in the thermoelectromotive force table at the reference temperature of 0°C. The VZ20X compensates for this difference by measuring the temperature of the input terminals and adding the thermo-electromotive force of that amount to the actual output of the thermocouple. Accordingly, when the measurement terminal is short-circuited (equivalent to an instance where the temperature of the probe is  $0^{\circ}$ C), the temperature of the input terminal is indicated as the measured value.

When calibrating the VZ20X, input obtained by subtracting this compensation voltage (thermo-electromotive force of reference temperature 0°C that is equivalent to the temperature of the input terminal) must be applied from a standard temperature generator. As shown in the figure, when reference contact compensation is performed at 0°C by using the 0°C reference temperature unit, calibration can be performed by inputting the thermo-electromotive force of reference temperature 0°C from the DC voltage generator.

# 8.2 Input Adjustment

Input on each channel of the VZ20X must be adjusted. Input adjustment is performed by selecting the channel (CH) to adjust, executing zero-point adjustment on each range, and then executing full-point adjustment.

After input adjustment, click the [Apply and close] button to reflect the adjustment values in the VZ20X.

To restore the adjusted values to their defaults, click the [Initialize the adjusted value] button.

Input adjustment mode: Input adjustment is executed in this mode.

To enter the input adjustment mode, click the [Execute

Adjustment] button in the input adjustment screen, and click the [Start Zero-point Adjustment] button.

Normal mode: Mode other than input adjustment mode

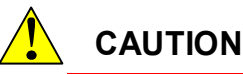

During input adjustment, do not turn the VZ20X off. Doing so might cause the VZ20X to no longer operate normally.

# **Note**

- ・ To enter the input adjustment mode. click the [Execute Adjustment] button in the input adjustment screen at the operation list, and click the [Start Zero-point Adjustment] button. After this, if any item in the operation list other than [Input adjustment] is clicked, the input adjustment mode is exited and the VZ20X automatically reboots.
- ・ When the VZ20X reboots, the connection between the PC and the VZ20X is broken, so begin operations by establishing a new connection with the PC.
- ・ If input adjustment fails, an error message (error code) is displayed. Repeat input adjustment.
- ・ When the input adjustment mode is exited without completing input adjustment normally, the VZ20X operates by the previous adjustment values.
- ・ If the VZ20X is turned off or communication is interrupted during input adjustment, input adjustment is not performed normally. Follow the on-screen message, turn the VZ20X on again and reboot the VZ20X.

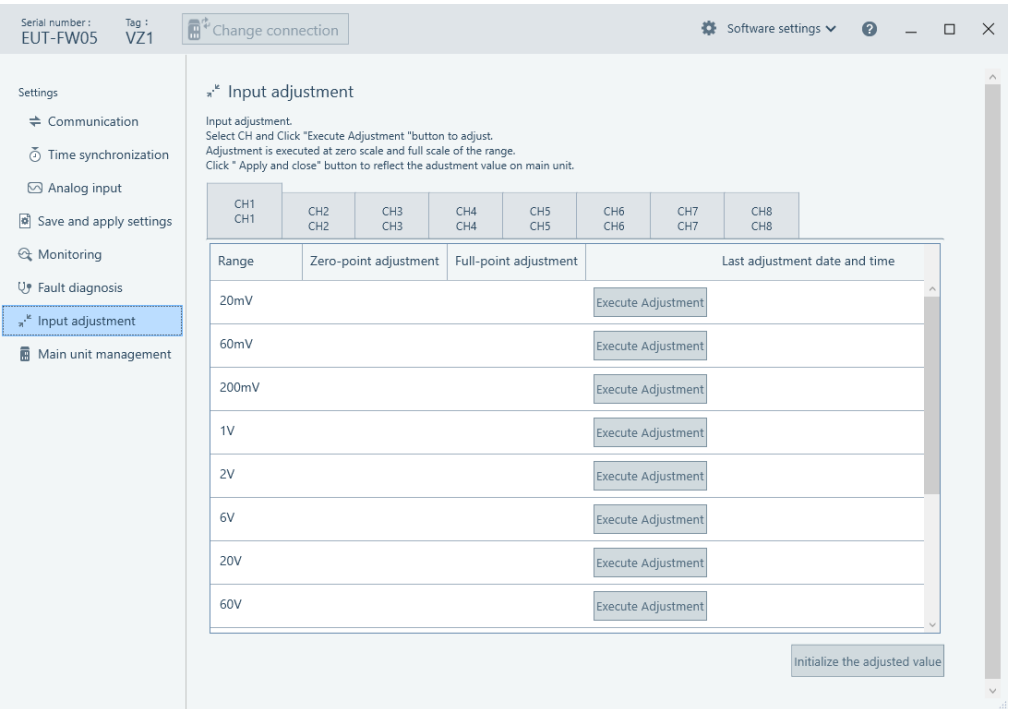

The following table summarizes the ranges that can be adjusted.

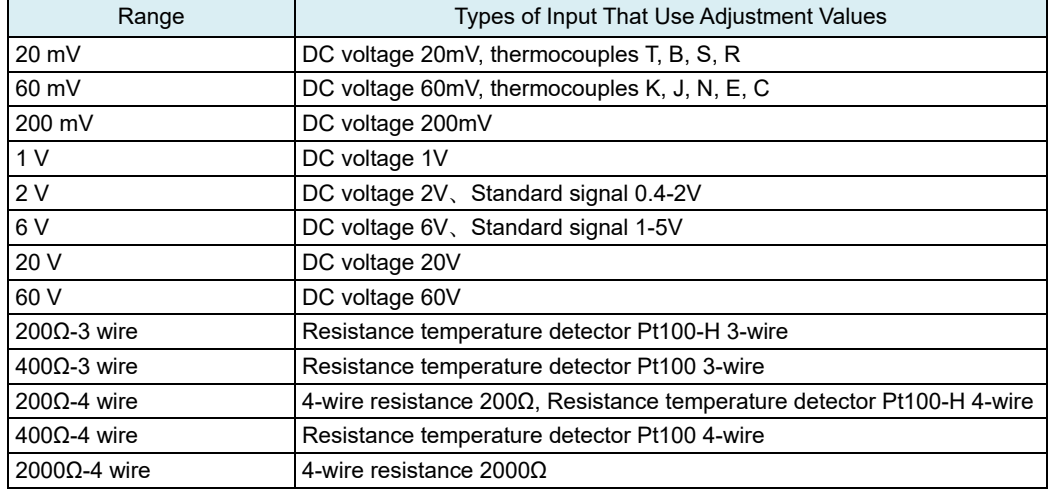

# ■ Required equipment

For details on the equipment required for adjustment, check "Required equipment" at "8.1 Input Calibration."

**1** Wire the VZ20X to the calibration equipment as shown in the figure below, and sufficiently warm up each of the equipment. (Warm up the VZ20X for at least 40 minutes.)

For precautions in wiring, see "Chapter 4 Wiring."

・ Wiring for DC voltage range

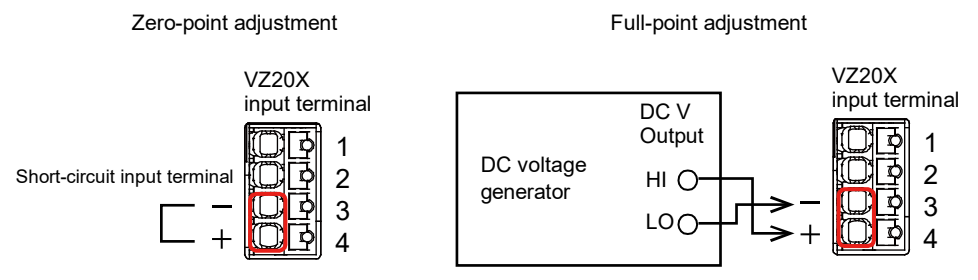

# ・ Wiring for 3-wire resistance temperature detector range

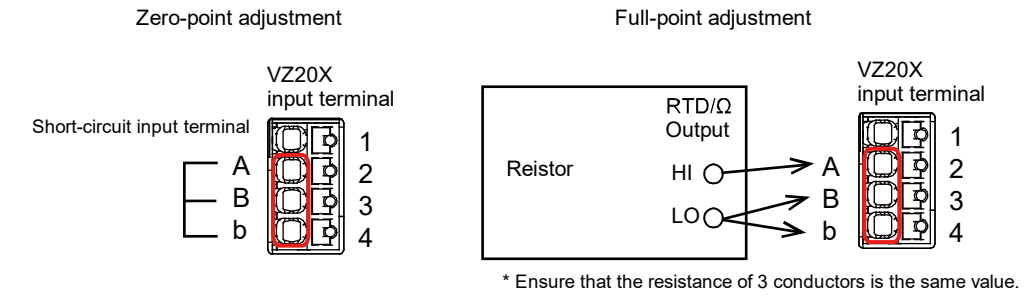

・ Wiring 4-wire resistance temperature detector/4-wire resistance range Zero-point adjustment Tull-point adjustment

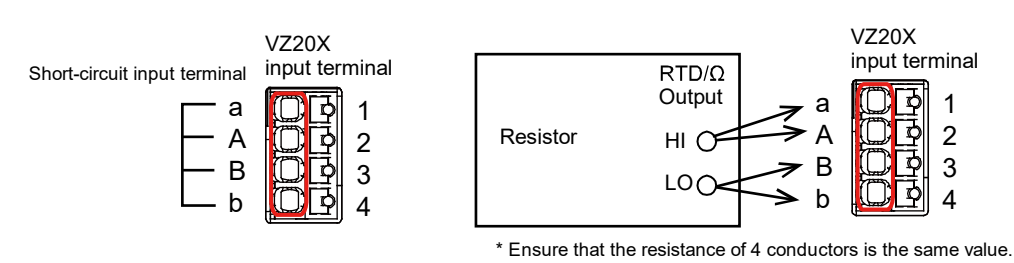

**2** Check that the ambient temperature, humidity and other operating environment conditions are within specification (23±2°C, 55±10% RH).
**3** Start up VZ Configurator, and connect to the target VZ20X. Click the [Input adjustment] button in the operation list.

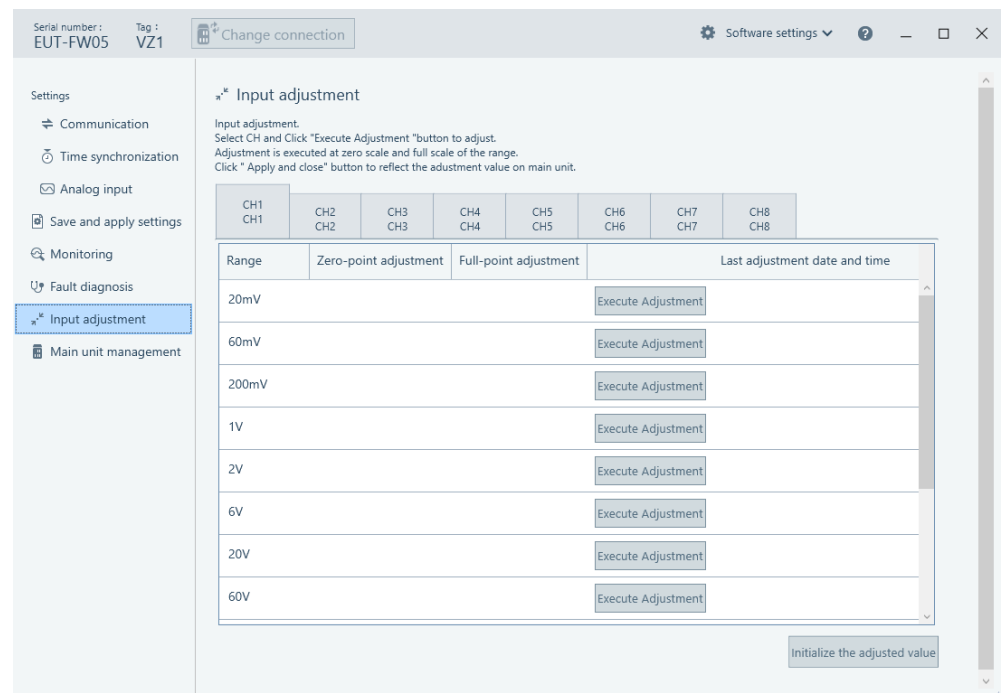

- **4** Select the channel on which to perform input adjustment. Click the [Execute Adjustment] button for the range to be adjusted.
- **5** Short-circuit the respective input channel for the analog input to adjust.

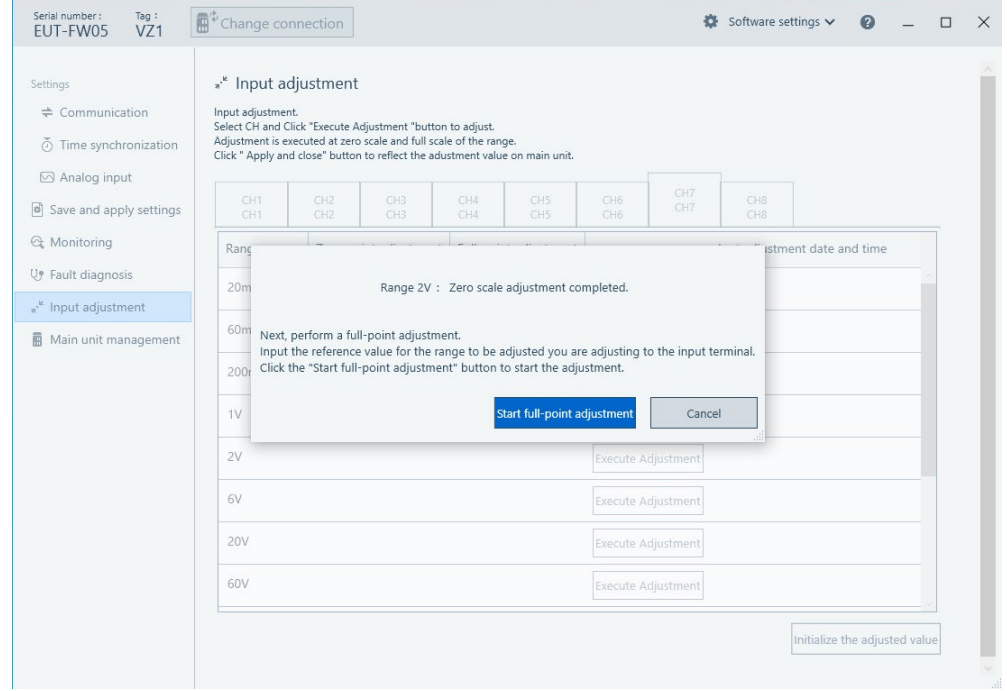

**6** Click the [Start Zero-point Adjustment] button. The mode transitions to the input adjustment mode.

Adjustment takes up to 30 seconds.

When zero-point adjustment is completed, the following dialog is displayed.

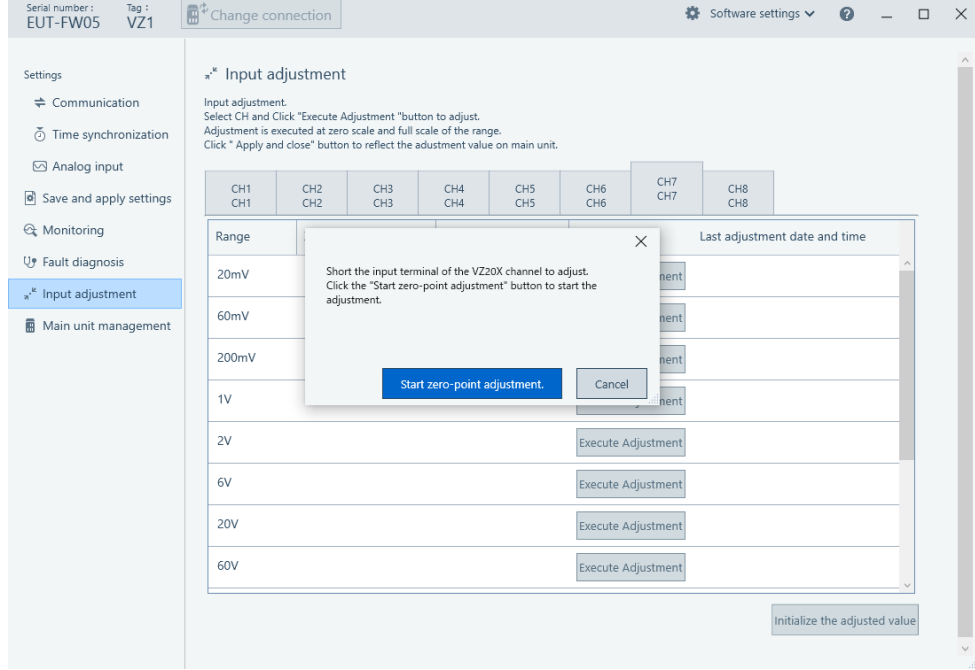

**7** Connect the calibration equipment to the channel for the analog input to adjust. Input the reference value for the range to be adjusted according to the table below, and click the [Start full-point adjustment] button.

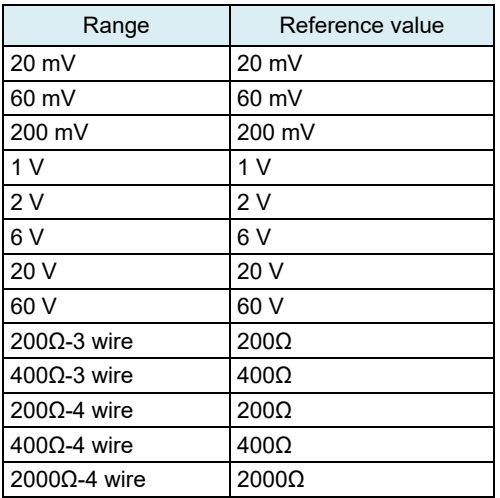

**8** When full-point adjustment is completed, the following dialog is displayed. To return to the input adjustment screen without saving the adjustment results, click the [Discard result] button.

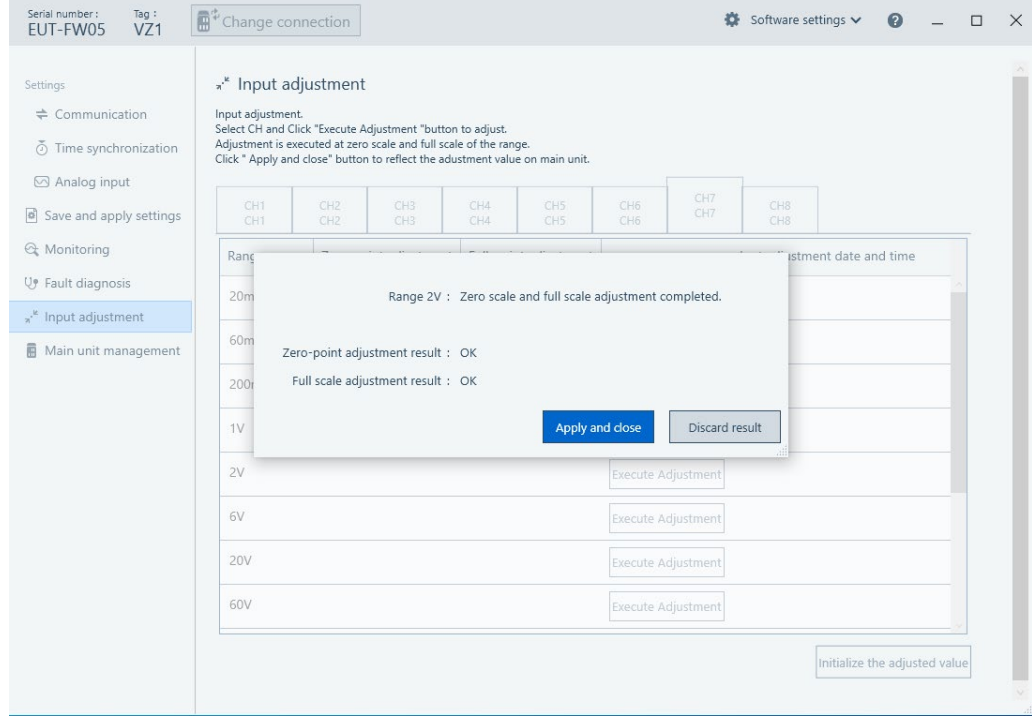

**9** When zero-point adjustment and full-point adjustment are completed, click the [Apply and close] button.

This writes the adjustment values to the VZ20X.

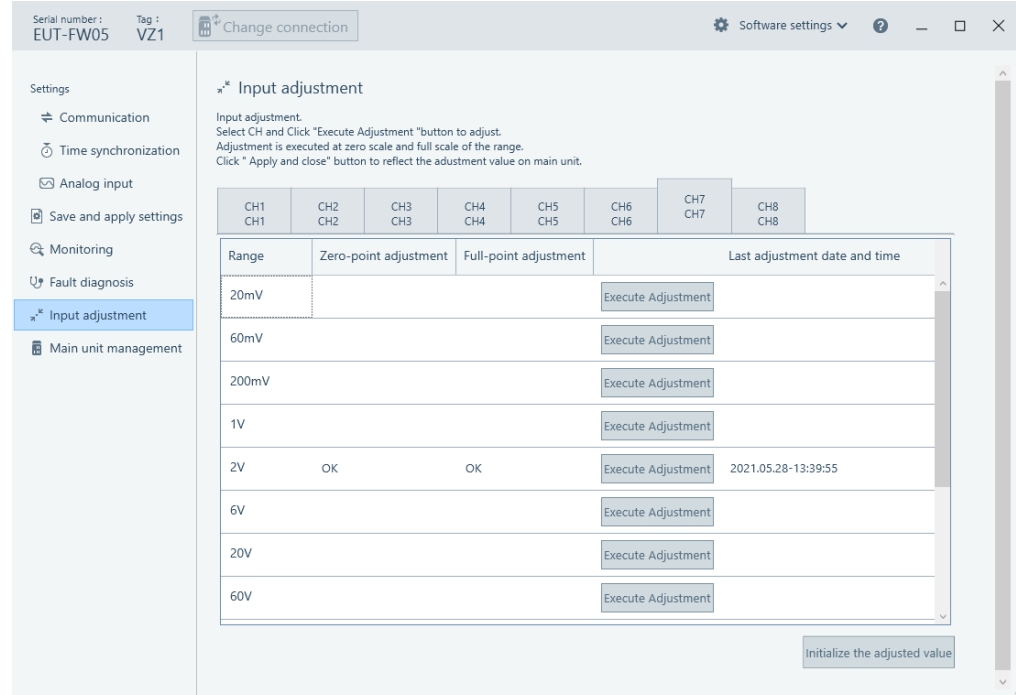

- **10** Repeat steps 5 to 9 for each individual range to be adjusted.
- **11** To adjust another channel, select the channel to be adjusted, and repeat steps 5 to 9 for that channel.
- **12** To return to the normal mode from the input adjustment mode, click another operation list.

VZ20X reboots in the normal mode.

## ■ Error code list

During input adjustment of the VZ20X, error messages and error codes are sometimes displayed. The following table summarizes a list of error codes.

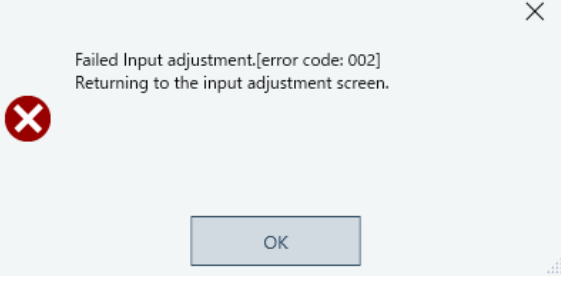

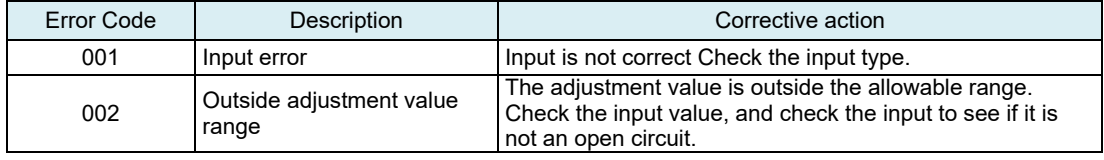

## 8.3 Parameter Initialization Function

Parameter initialization resets the VZ20X settings to their defaults. Parameter initialization can be executed from VZ Configurator. When the VZ20X is connected to the PC via an Ethernet connection, the user ID and password cannot be initialized by parameter initialization.

However, in a USB connection, the user ID and password are reset to their defaults.

## **Note**

- ・ Before performing parameter initialization, back up parameter settings to the configuration file, as necessary.
- ・ If the VZ20X is turned off or communication is interrupted during initialization of parameters, initialization is not performed successfully. Initialization must be executed again after rebooting VZ20X.
- ・ The VZ20X reboots after parameter initialization is completed. Parameter initialization breaks the connection between the PC and the VZ20X, so begin operations by establishing a new connection with the PC.
- ・ Parameter initialization also initializes communication related parameters. So, initially, set up communication related parameters by a USB connection. (See Chapter 5.)

## ● Initialization procedure

**1** Click Main unit management > Reset tab and the following screen appears. Click the [Reset] button.

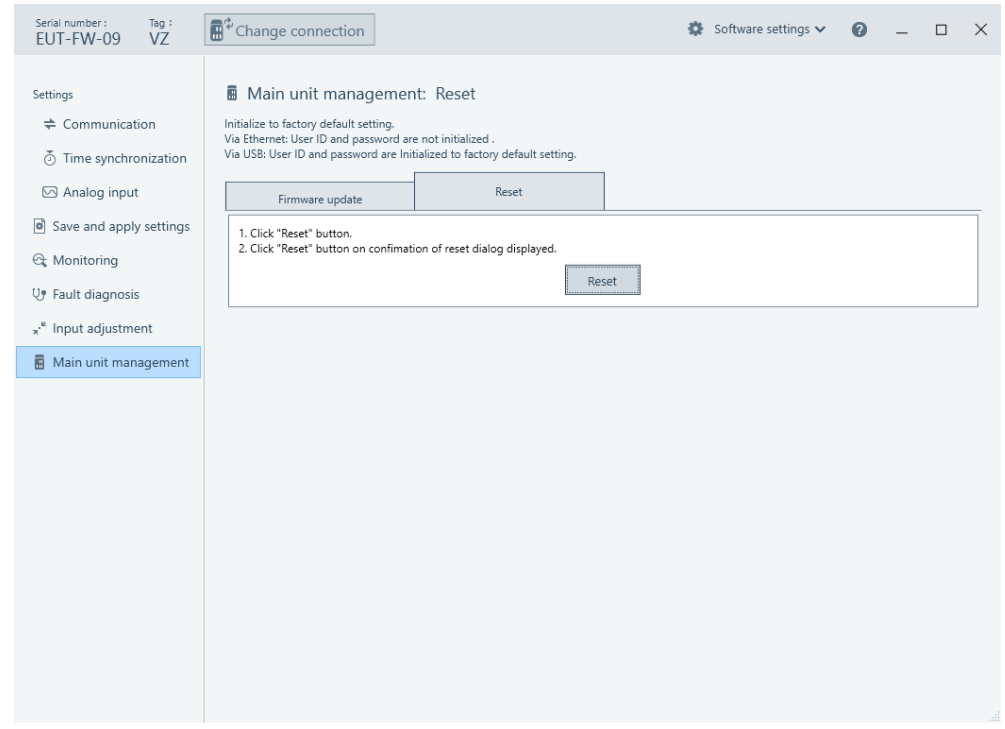

## **2** This starts parameter initialization. When parameter initialization is completed, the following screen appears.

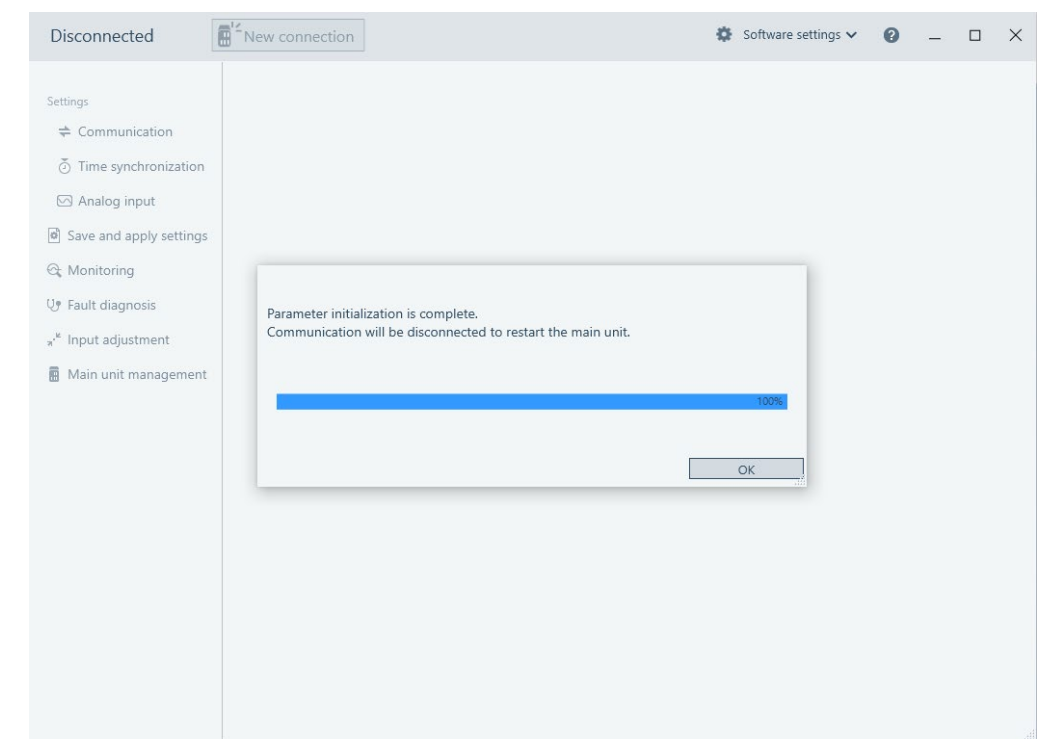

**3** Click the [OK] button. VZ20X reboots.

This completes the operation.

## 8.4 Firmware Update

Firmware update is the operation of overwriting the firmware with the latest version via an Ethernet or USB connection in VZ Configurator.

Download the latest version of the VZ20X firmware from the following website, as necessary, and execute the firmware update.

URL:<https://myportal.yokogawa.com/>

Note, however, that to rewrite the firmware via an Ethernet connection, the [Firmware update permission via Ethernet] parameter in VZ Configurator must be set to ON.

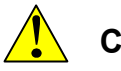

## **CAUTION**

- ・ Do not turn the VZ20X off during a firmware update.
- ・ During execution of a firmware update, perform only firmware update operation. Do not perform other operations.
- ・ Please use VZ Configurator R1.01.02 or later when updating the firmware.
- ・ Do not update the modified firmware file to VZ20X. If done, the operation of VZ20X is not guaranteed.
- ・ The firmware of VZ20X cannot be downgraded.

## **Note**

- ・ Before performing a firmware update, back up parameter settings.
- ・ Parameters are sometimes initialized by a firmware update. So, check the parameter settings.
- ・ Parameter initialization also initializes communication related parameters. So, initially, set up communication related parameters by a USB connection. (See Chapter 5.)
- ・ If firmware update fails, please reboot VZ20X. The VZ20X runs using the previous version of the firmware.
- ・ VZ20X reboots after a firmware update is completed. Parameter initialization breaks the connection between the PC and the VZ20X, so begin operations by establishing a new connection with the VZ20X.

● Procedure for enabling firmware update from Ethernet

**1** Click Settings > Communication and the following screen appears. Click the [Edit mode] button

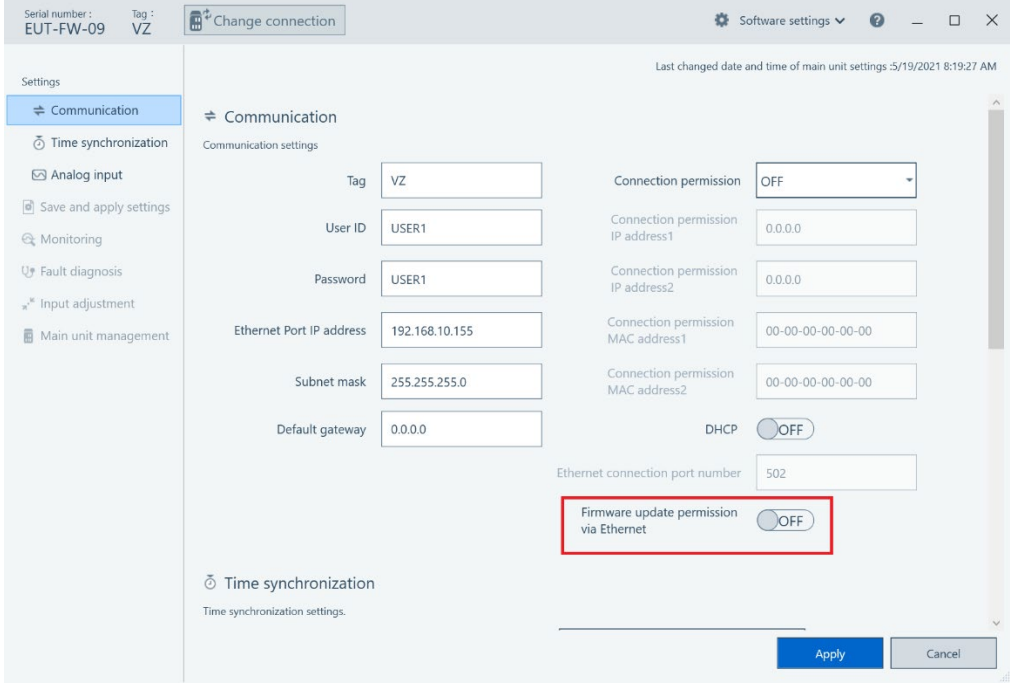

**2** Check the setting of the "Firmware update permission via Ethernet" parameter. Change the setting value to "ON" and click the [Apply] button. This writes the setting value to the VZ20X at the connection destination.

This completes the operation.

● Firmware update procedure (Common to Ethernet and USB)

**1** Click Main unit management > Firmware Update tab and the following screen appears. Click the [Select file] button.

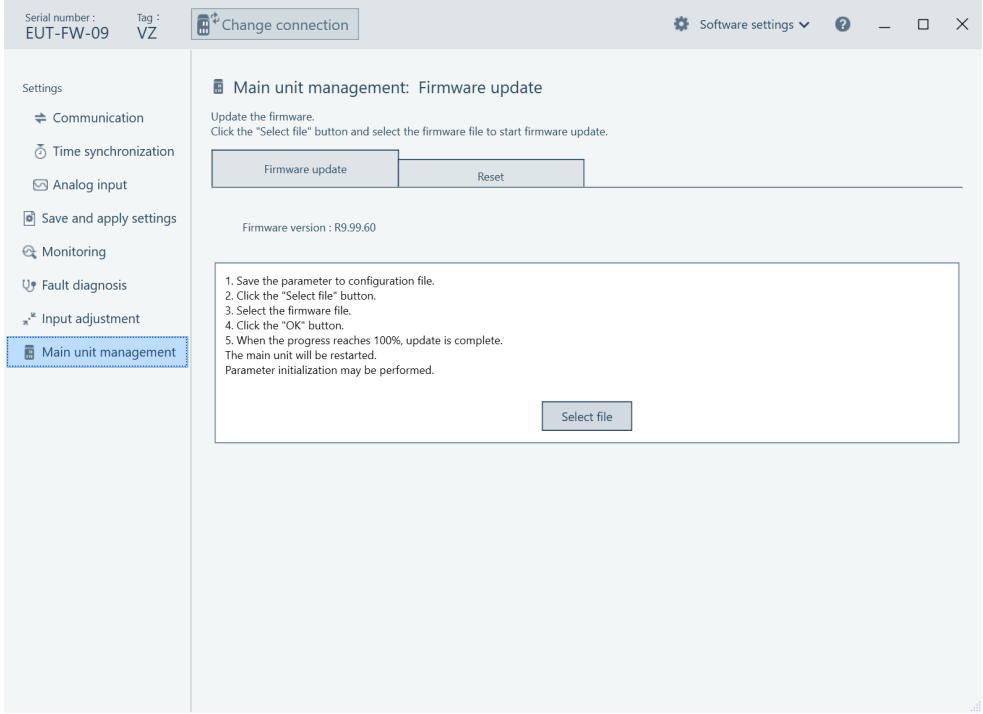

## **2** Select the firmware file.

When the firmware update is completed, the following screen appears. The LED on the unit changes as follows:

During firmware update: Flashing (green) or flashing alternately (green/blue) Completion of firmware update: Lights (blue) after the unit is rebooted

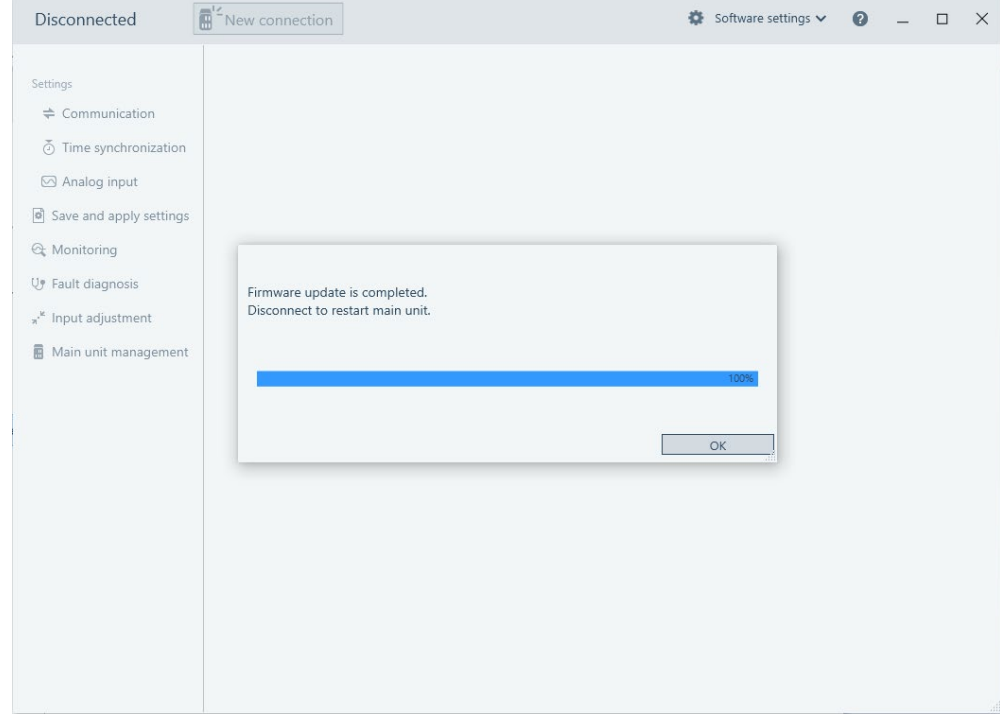

- **3** Click the [OK] button.
- **4** The firmware update is completed.

This completes the operation.

## ● Checking the firmware version

Check to see if the firmware has been successfully updated.

- **1** Begin operations by establishing a new connection with the VZ20X.
- **2** Click Main unit management > Firmware Update tab and check the firmware version.

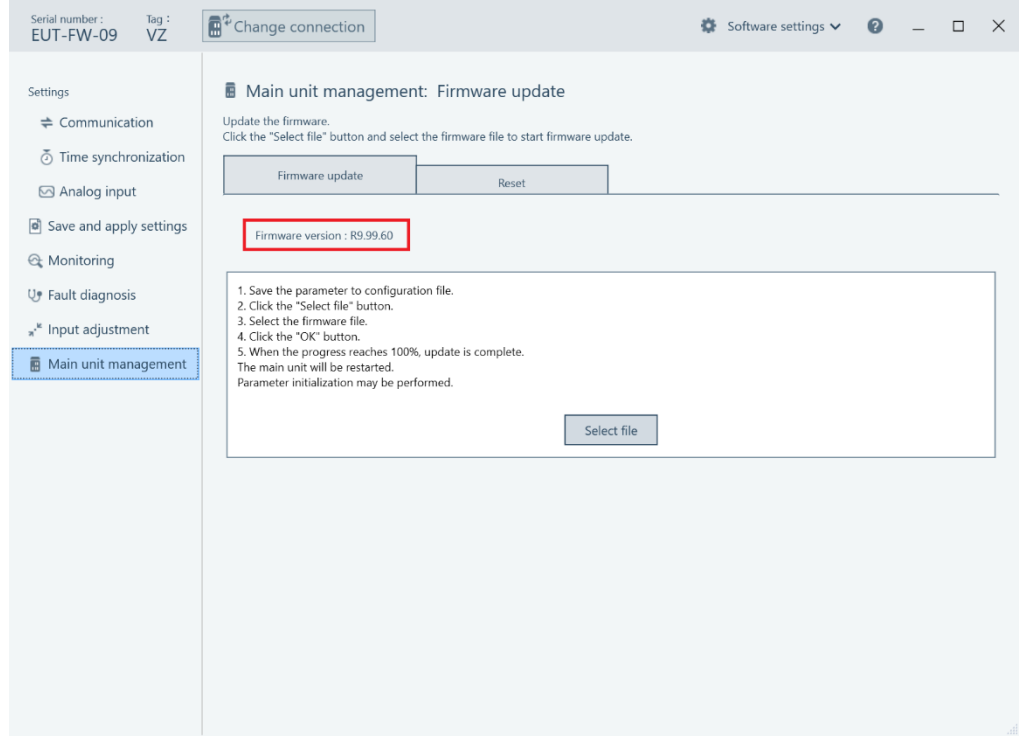

Blank Page

# 9. Troubleshooting

## 9.1 Operation When an Error Occurs and Corrective Action

The following describes the device status when an error occurs and the corrective action to take.

LEDs do not light simultaneously. They light according to the following order of priority. ROM/RAM error > system error > memory device error > input hardware error > analog input ADC error > analog input RJC sensor error > input adjustment value error > parameter error > time retrieval error / time synchronization error > analog input burnout error > analog input overscale/underscale

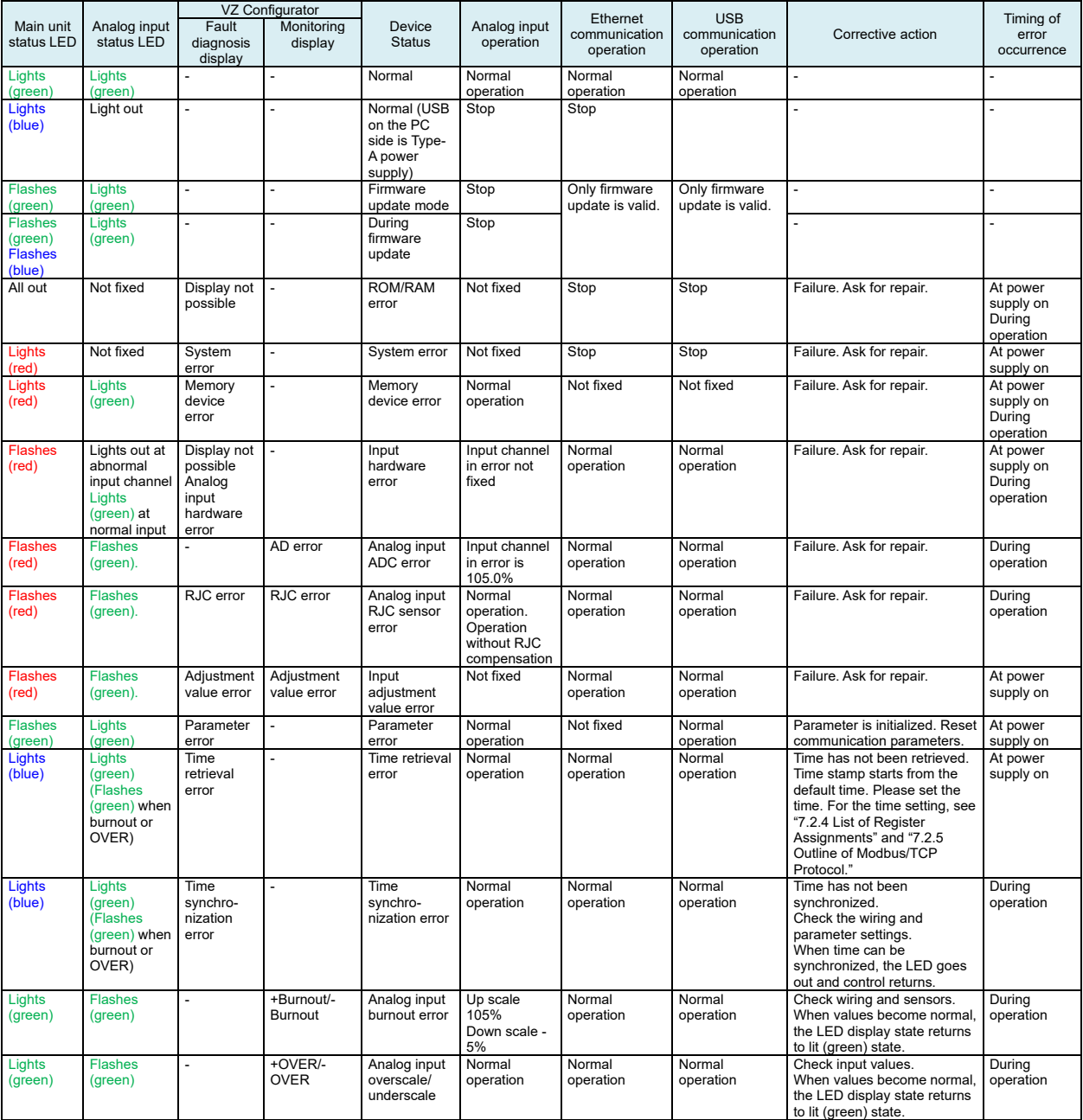

# 9.2 Trouble Notification Function

The details of errors can be checked using VZ Configurator via Ethernet or USB communication.

Click [Fault diagnosis] and the following screen that displays the error details appears. Fault diagnosis information shows the date and time, status and corrective action.

The content displayed is for the latest 30 errors that have occurred.

The display is refreshed every ten seconds.

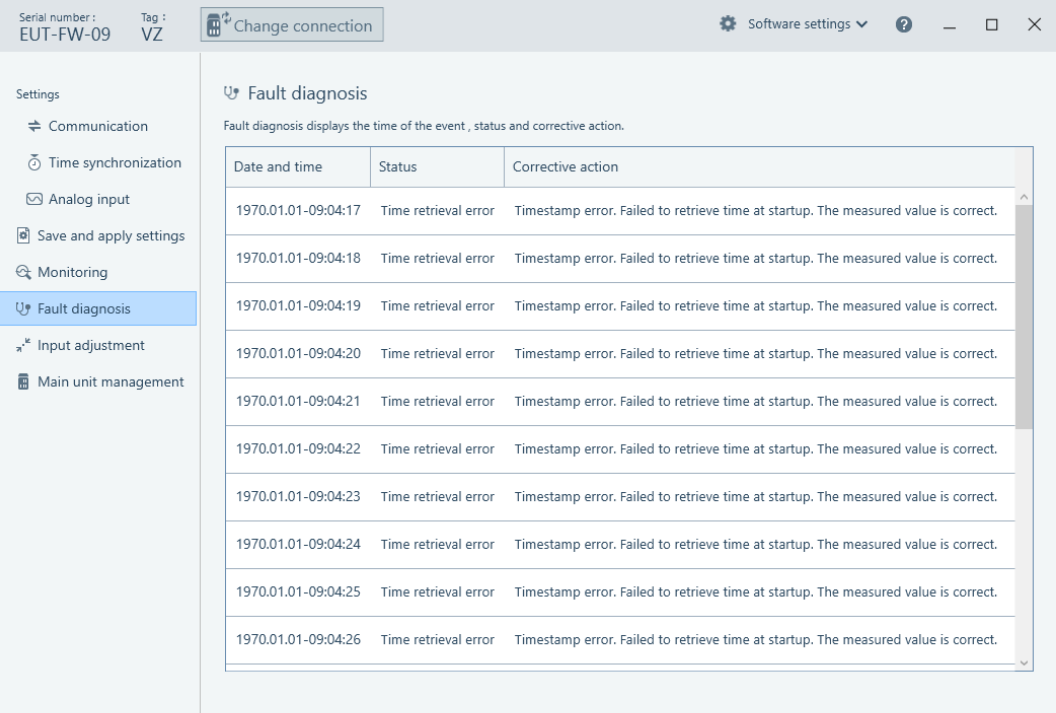

## 9.3. Troubleshooting Methods

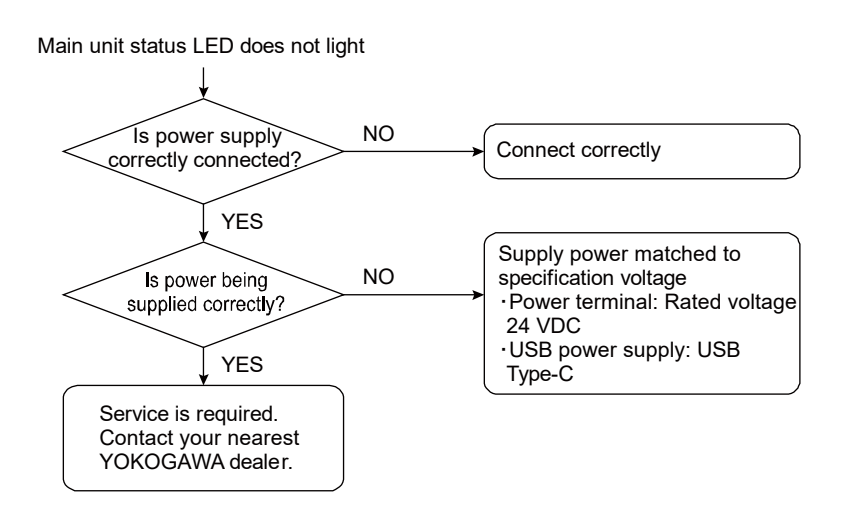

Device does not operate correctly

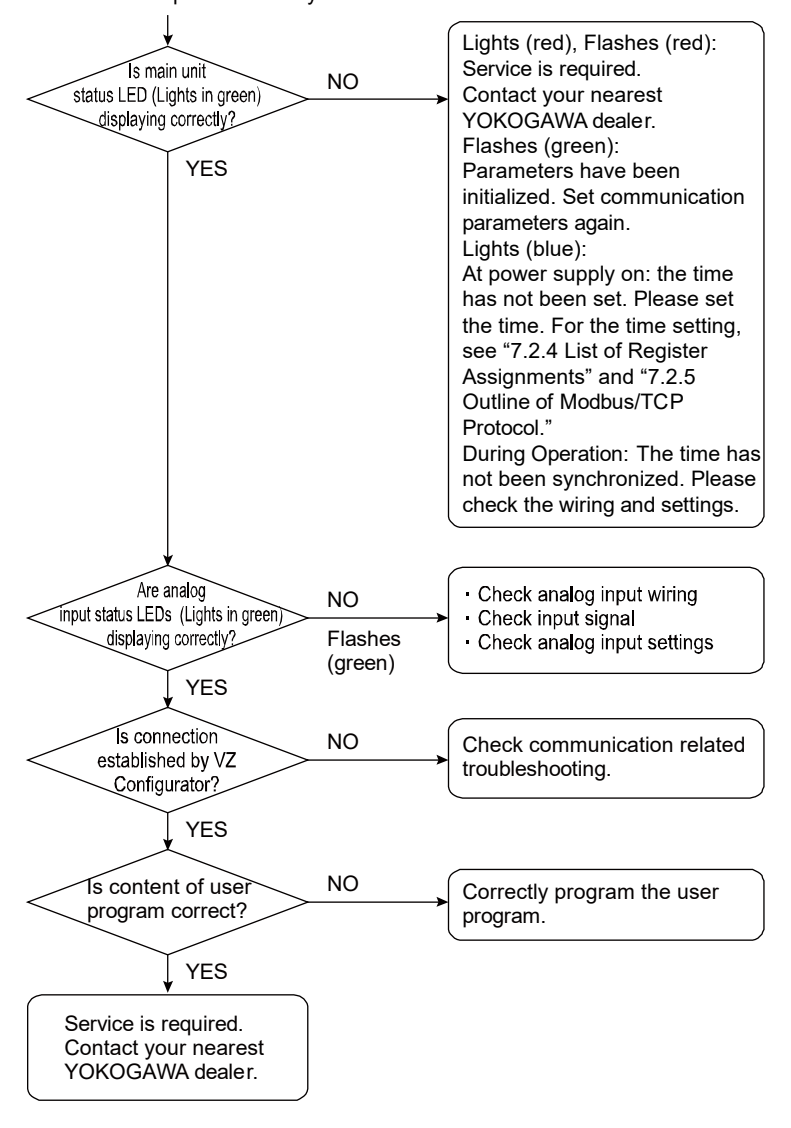

Cannot search VZ20X by VZ Configurator

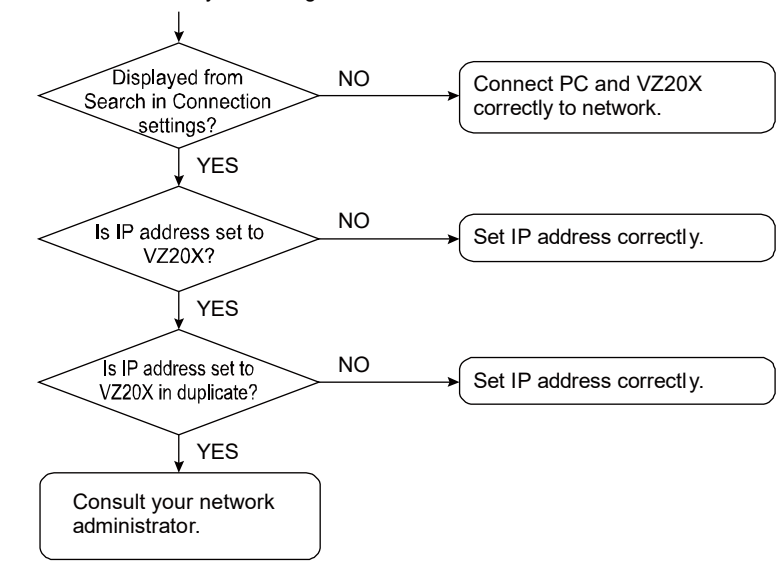

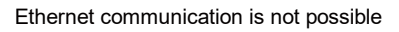

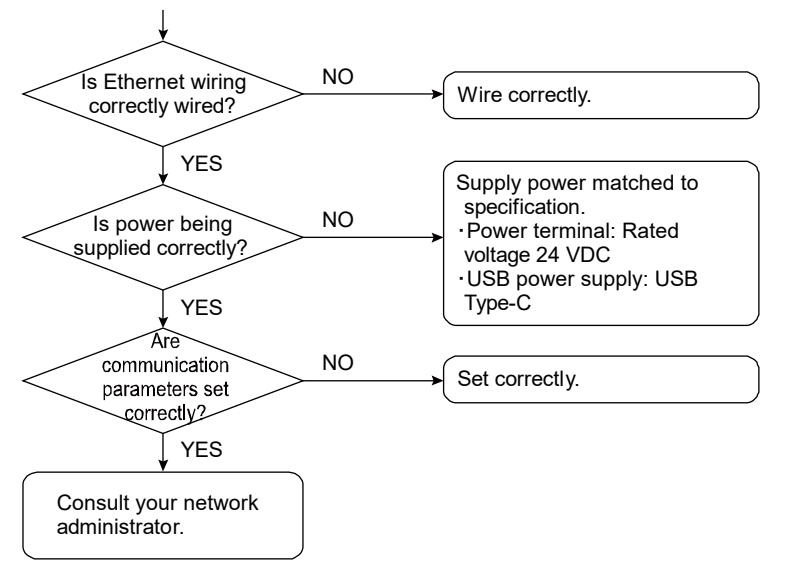

- ・Large error
- ・Waveform or digital values fluctuate

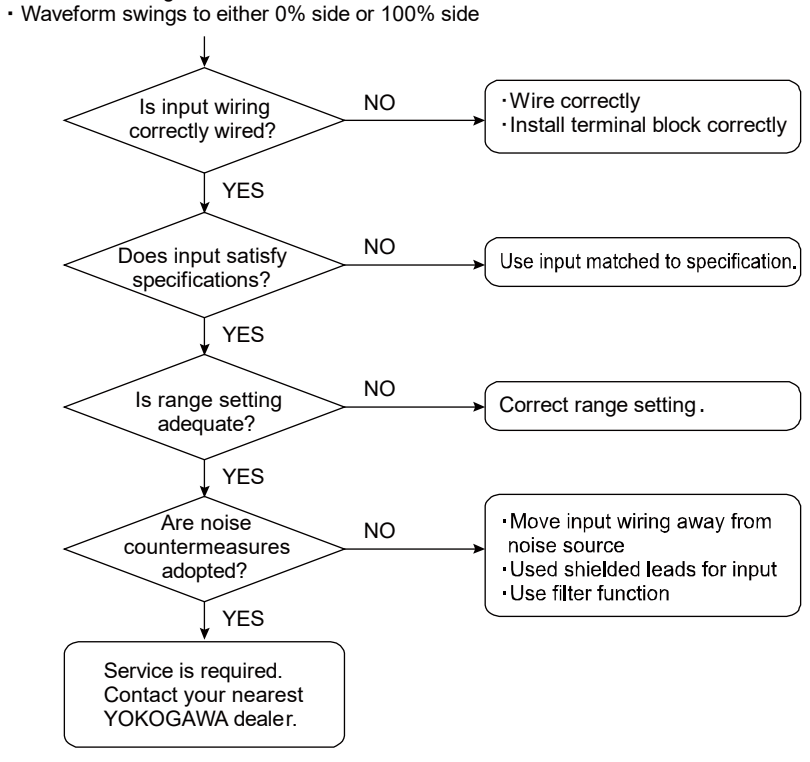

# 9.4. FAQ

Q1 I have set the IP address correctly but Ethernet communication is not possible. What is the cause of this?

## A1

The following is a probable cause.

The DHCP function on the VZ20X is set to ON. →Use VZ Configurator to change the DHCP function setting to OFF via a USB connection. When the setting is ON, the IP address sometimes changes and communication is no longer possible.

Q2 I cannot search for VZ20X by searching connecting settings in VZ Configurator. What is the corrective action for this?

## $A<sub>2</sub>$

Check the following.

- Check the setting of the DHCP function on the VZ20X. Use VZ Configurator to change the DHCP function setting to OFF via a USB connection. When the setting is ON, the IP address sometimes changes and communication is no longer possible.
- Use ping to check the internet connection status. If ping is not returned, probable causes are problems in the cables and hub and IP address settings.
- If firewall functions are enabled, VZ20X is sometimes not recognized in searches. For details on changing settings, check in the support website.
- Q3 I lost my user ID and password. What is the corrective action for this?

## A3

If user ID and password are lost, there is no way to recover. Contact your nearest YOKOGAWA dealer.

Q4 The time cannot be written. What is the cause of this?

## A4

The following is a probable cause.

The connection type is set to [Relay unit of daisy chain] or [Terminal unit of daisy chain].

Q5 A communication error is displayed. What is the cause of this?

### A5

The following are probable causes.

- An illegal value has been set.
	- $\rightarrow$  Set the input scale so that the following relationship is satisfied:
	- Min. value of input scale < Max. value of input scale
	- $\rightarrow$  Set the input range to satisfy the following conditions:
	- Max. value of input range: (min. value of input range + 1 digit) to upper limit value of measurement range
	- Min. value of input range: lower limit value of measurement range to (upper limit value of input range - 1 digit)
- There is a difference between written parameters and read parameters.
- $\rightarrow$ A communication error sometimes occurs if a different VZ20X is connected after the configuration file is written and then reading of parameters on the unit is performed. After writing parameters, re-connect by beginning with a new connection before reading the parameters on the unit. Then, connect the other VZ20X and execute reading of parameters.
- Q6 Is it possible to check the content of backed up configuration files?

### A6

Content cannot be checked offline by VZ Configurator.

The configuration file can be checked only when there are one or more VZ20X units. Backed up configuration settings can be checked by connecting VZ Configurator to VZ20X, and then specifying the file at "Load settings file to the main unit".

Q7 Input adjustment was performed in an Ethernet connection. After adjustment ended, VZ20X was rebooted and the connection could no longer be made by the Ethernet connection. What is the cause of this?

### A7

Check the following.

Check the setting of the DHCP function on the VZ20X. Use VZ Configurator to change the DHCP function setting to OFF via a USB connection. When the setting is ON, the IP address sometimes changes and communication is no longer possible.

Q8 In a USB connection, VZ Configurator can be connected but monitoring, input adjustments and firmware update are not possible. What is the corrective action for this?

### A8

Check the power supply method.

When the shape of the USB connector on the PC side is other than a Type-C, supply power from the power terminal.

Q9 Communication was disconnected when parameters were set. Is this normal operation?

#### A9

Yes, this is normal operation.

In an Ethernet connection: Communication is disconnected when parameter setting values are changed. Begin with a new connection.

In an USB connection: Communication is disconnected when communication related parameters and time synchronization parameter setting values are changed. Begin with a new connection.

Q10 Is there a way of making an Ethernet connection immediately after purchase?

#### A10

Communication by an Ethernet connection is immediately possible if there is a DHCP server in the network.

When there is no DHCP server, set Ethernet related parameters by a USB connection. When setting is completed, try communication by an Ethernet connection.

# Appendix.

# Appendix.1 List of Parameters

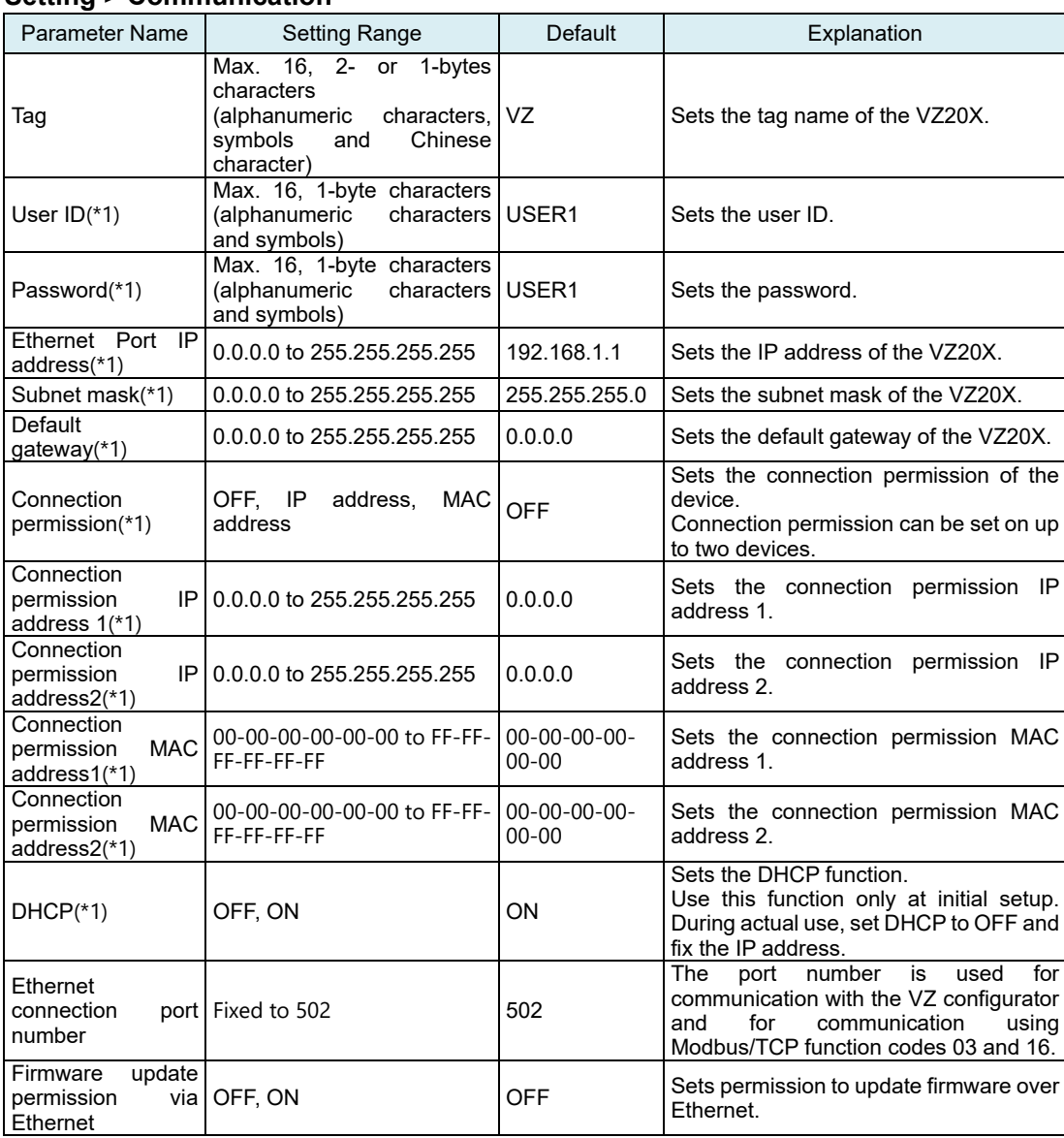

### **Setting > Communication**

#### **Setting > Time Synchronization**

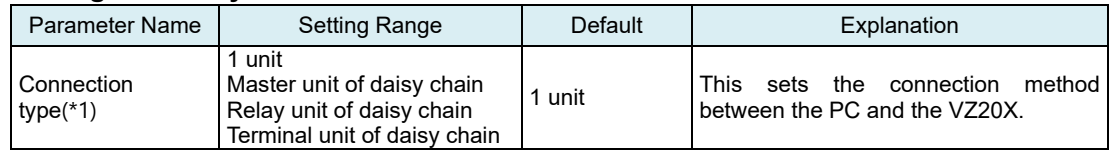

\*1: Communication is turned off, and these parameters require beginning with a new connection when setting values were changed in a USB connection.

## **Setting > Analog Input**

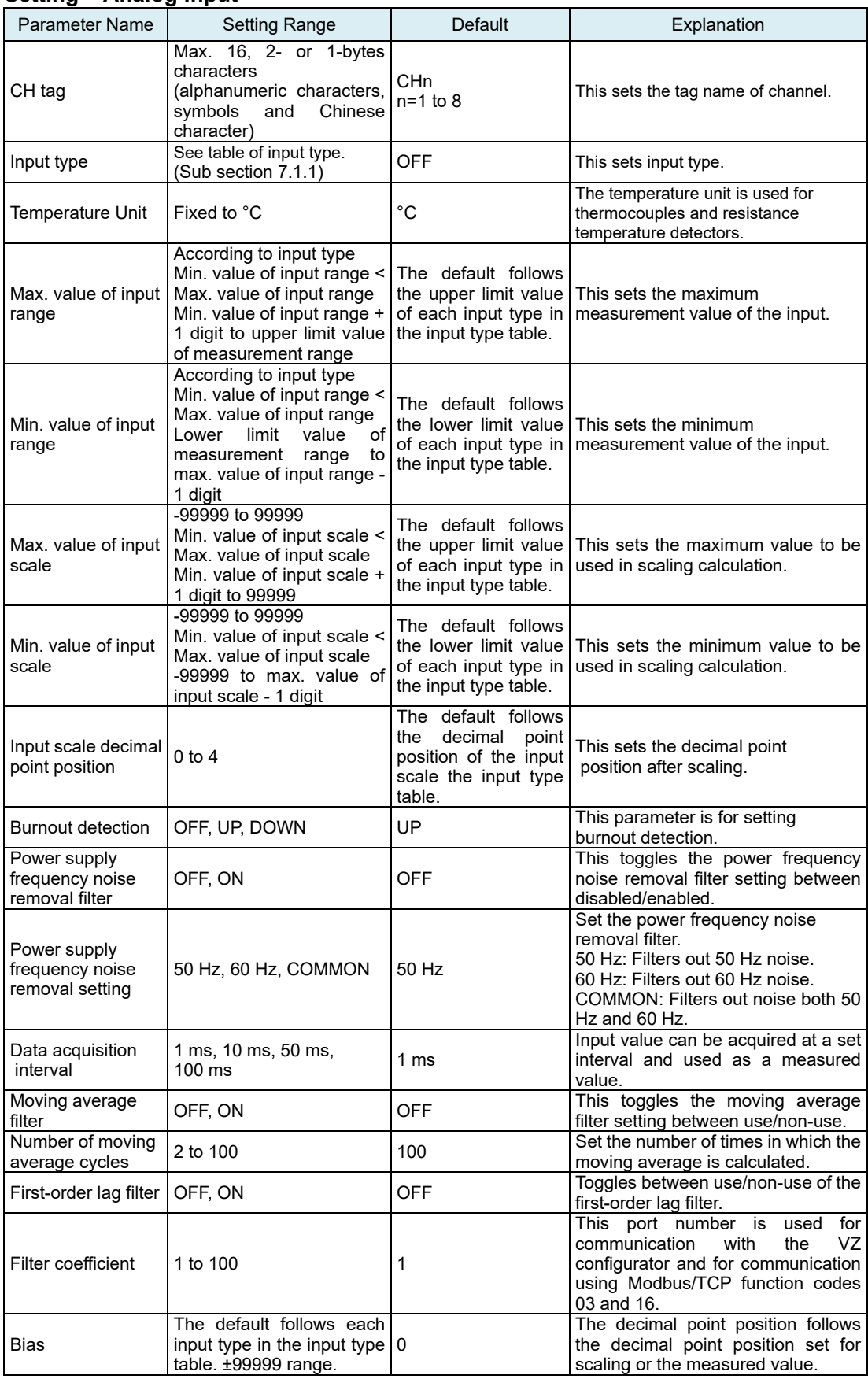

## **General Specification**

## Model VZ20X Analog Sensing Unit

## GS 77V01B01-01EN

## **■ Outline**

The VZ20X Analog Sensing Unit can measure various analog signals at high speed, high accuracy and simultaneously. Isolation between input channels ensures excellent noise resistance. VZ20X measurement data can be acquired on a PC, PLC or other host device via Ethernet.

#### **■ Features**

#### Reliable Sensing

A single unit can measure analog inputs on 8 channels at high accuracy and at a high-speed sampling (1ms).

Multiple channels (a maximum of 120 channels on 15 units) can be measured simultaneously. (See "■ Communication Specifications") Isolation is provided between input channels to make it less susceptible to noise in the installation environment.

- Smallest In Its Class In the Word, Compact and Savings in Wiring Used Its compact size (external dimensions: 50 (width) x 78 (height) x 65 (depth)) ensures that it takes up a small footprint in manufacturing facilities. Adoption of a push-in type connection allows the product to be mounted simply by inserting a ferrule terminal.
- Various Analog Sensors Supported DC voltage, standard signal, resistance, thermocouple, and resistance temperature detector can be measured on a single unit.

## **■ System Configuration (example)**

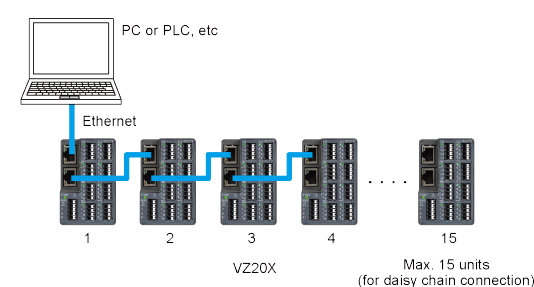

Time synchronization supported in this configuration (daisy chain connection, excluding when Connection type is "1 unit")

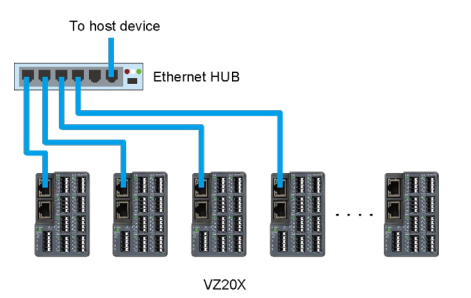

Time synchronization not supported in this configuration

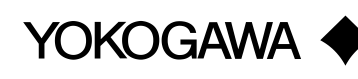

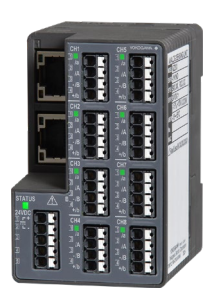

### **■ Input Functions**

- Data acquisition interval Selectable from 1 ms, 10 ms, 50 ms, 100 ms Settings common to all channels
- Power supply frequency noise removal filter Can be switched ON/OFF for each individual channel

Filter selectable from 50 Hz, 60 Hz, Common Filter time constant

- 50 Hz: Approx. 25 ms
- 60 Hz: Approx. 32 ms
- Common: Approx. 63 ms

• Moving average filter Can be switched ON/OFF for each individual channel Moving average count selectable in range 2 to 100 times

• First-order lag filter Can be switched ON/OFF for each individual channel Filter time constant is data acquisition interval x N (where, N is selectable in range 1 to 100)

• Scale

Voltage, standard signal, and resistance signal input can be scaled Settable on each individual channel

- Bias
	- Bias value to add to value after scaling can be set Settable on each individual channel
- Input calculation processing

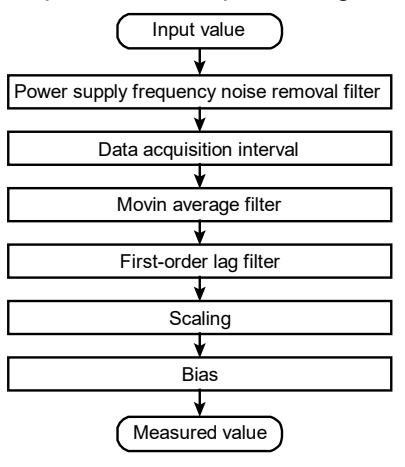

### **■ Time Synchronization Functions**

With a daisy chain connection (up to 15 units), it is possible to perform measurement on a maximum of 120 channels at the same A/D conversion timing. However, the same data acquisition interval needs to be set for the channels.

• Clock: With date (western calendar) Clock setting is not backed up when the power is turned off. The date and time are acquired and set from the host device (GA10, PC, etc.) at startup.

Accuracy: ±5 ppm

- Synchronization accuracy of input sampling (in daisy chain connection): Less than ±100 μs (across VZ20X channels and units)
- Time setting: Not backed up. The date and time are acquired from the host device (GA10, PC, etc.) at startup.

When the host device is the GA10, the date and time are acquired only once when the VZ20X is connected from the GA10. When the host device is a PC or PLC, the date and time must be written to registers by Modbus/TCP. When the time is set, the time stamp is omitted or set in duplicate. If the date and time are not set, the default date and time (1970-01-01 00:00:00.000) of the internal clock are used.

- Date format: YYYY-MM-DD
- Time format: hh:mm:ss.nnn

#### **■ LED Display**

LEDs are located at the Ethernet connector, near the USB connector, near the main unit power supply and to the side of the analog input terminals

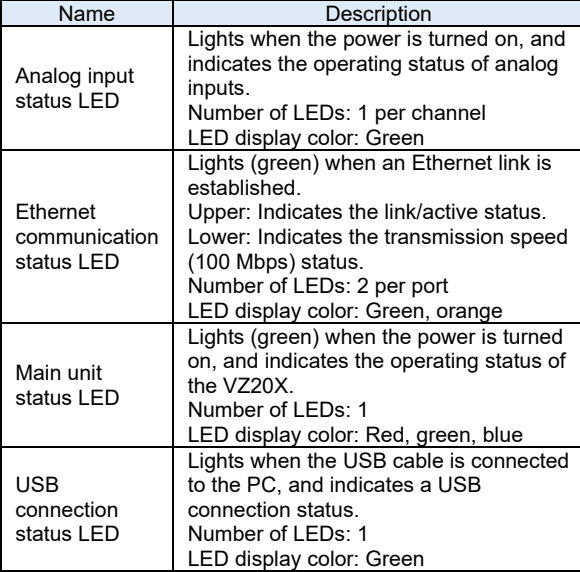

## **■ Communication Specifications**

#### **•** Ethernet

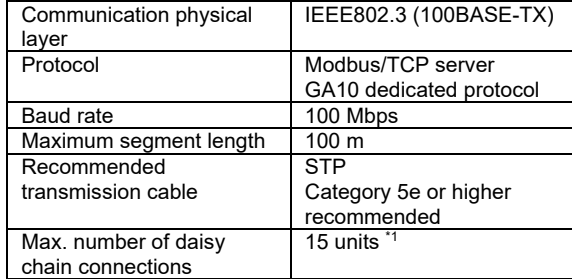

\*1: The number of connected devices may be limited depending on the performance and operating environment (OS, CPU, installation software, programming, etc.) of the PC (including GA10) and PLC.

• Modbus/TCP server:

Can be read measurement data and read or write the date and time through register access (function code 03/16).

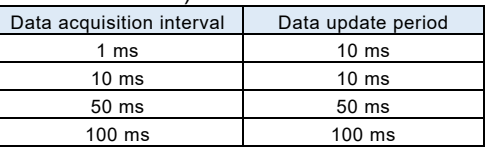

Can be acquired measurement data in batches of

8 channels at a time (1 unit) (function code 70/71). Acquire data by communication while data is still held on the VZ20X. The data retention time on the VZ20X differs according to the data acquisition interval. The following shows the relationship between the data acquisition interval and data retention time.

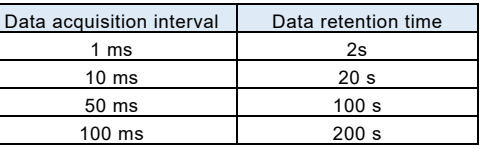

- GA10 dedicated protocol: Can be connected to GA10 and acquired measurement data without creating a program.
- Connection Permission Function: Can be permitted access from only registered IP addresses or MAC addresses.
- Ethernet Factory Defaults

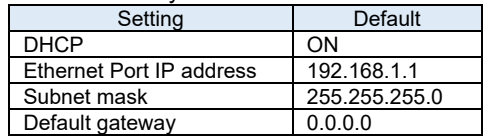

#### USB

Perform setup by connecting the PLC to the PC by a USB cable.

Connector type: Type-C

Cable: 3 m or less, USB2.0 or higher

Power can also be supplied to the VZ20X from the USB port.

When the USB type on the power supply source is Type-C, Ethernet communication can be used. When the USB type is other than Type-C, Ethernet communication cannot be used.

## **■ Hardware Specifications**

- Analog Measurement Input Specifications
- Number of input points: 8
- Input format: Floating unbalanced input, isolation between input channels, simultaneous sampling
- Input sampling period: 1 msec
- Input type, measurement range and measurement accuracy: See Table 1

The accuracy is that in the standard operating conditions: 23±2°C, 55±10% RH, warm-up time of 40 minutes or more

With the filter (Power supply frequency noise removal, moving average, first-order lag) OFF, the effect of the measurement environment sometimes causes drift to increase

- Measurement current: Resistance temperature detector. Approx. 0.4 mA Resistance: Approx. 0.4 mA (200  $\Omega$  range), approx. 0.05 mA (2000 Ω range)
- Allowable input voltage: ±60 VDC (DC voltage 2 V range or higher and standard signal) ±10 VDC (other than DC voltage 2 V range or higher
- and standard signal) • Max. voltage between input chanels: 300 VAC rms (50 Hz/60 Hz) or 300 VDC
- Max. common mode voltage: 300 VAC rms (50/60 Hz) or 300 VDC (under Measurement Category II conditions)
- Input resistance: Approx. 1 MΩ (DC voltage 2 V range or higher and standard signal) 10 MΩ or more (other than DC voltage 2 V range or

higher and standard signal)

• Allowable signal source resistance: 2 kΩ or less (DC voltage 2 V range or higher and standard signal) 250 Ω or less (DC voltage 1 V range or lower and

thermocouple)

- Effect of signal source resistance:
	- Input burnout detection OFF 5 µV/250 Ω or less (thermocouple, DC voltage 60 mV range or less)
		- 10 µV/250 Ω or less (200 mV range)
	- 30 µV/250 Ω or less (1 V range)

0.25%/2kΩ or less (DC voltage 2 V range or higher and standard signal)

- Input burnout detection upscale or downscale 30 µV/250 Ω or less (thermocouple)
- Allowable wiring resistance: Max. 10  $\Omega$  per line (thermocouple, resistance temperature detector) Conductor resistance between the three lines in a 3-wire connection shall be equal
- Effect of wiring resistance: Input burnout detection OFF Measurement accuracy specifications satisfied within allowable wiring resistance Input burnout detection UP or DOWN 0.05 °C/10 Ω or less (resistance temperature detector)
- Input bias current: ±10 nA or less (input burnout detection OFF)
- Input burnout detection: UP or DOWN, or OFF selectable Functions at thermocouple and resistance temperature detector (RTD), and standard signal. For standard signal, 0.1 V or less is judged as a burnout.
- Reference junction compensation error (thermocouple):
- When temperature measurement is 0°C or higher, when ferrule terminal crimping is used, and when input terminal temperature is balanced (The reference junction compensation error range may be exceeded when single-wire or twisted-wire connection is used.) ±2 °C (ambient temperature 23±2 °C)
	- ±3 °C (ambient temperature -10 to 55 °C, Type C 0 to 55 °C)

For Type B, reference junction compensation is fixed to 0°C.

• Noise rejection ratio: 50 Hz/60 Hz±0.1 % rejection ratio

In case Power supply frequency noise removal filter is enabled

Normal mode: 40 dB or more

Common mode: 120 dB or more

In case Power supply frequency noise removal filter is disabled

Common mode: 80 dB or more

#### Table 1 Measurement Accuracy

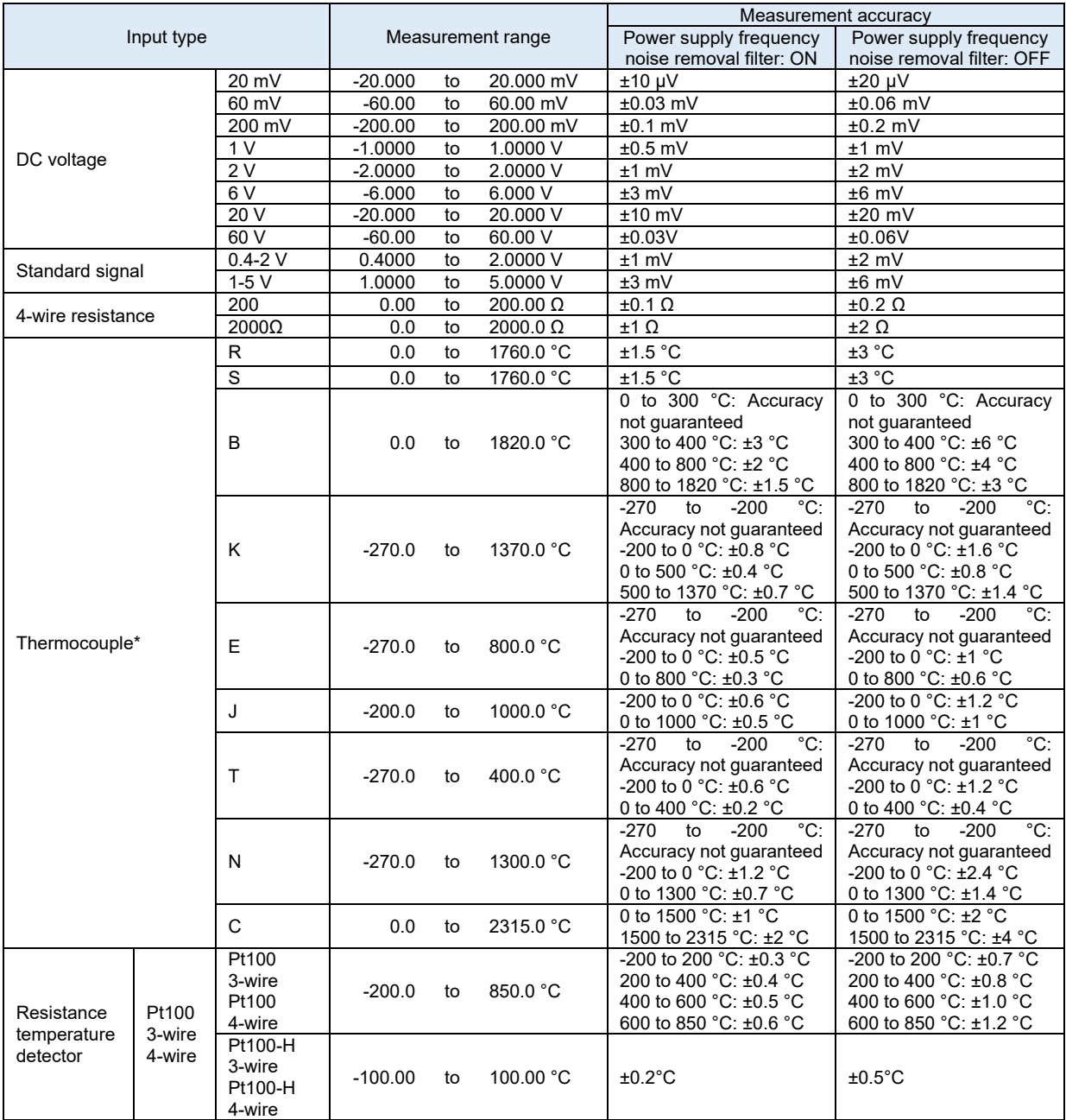

\* Excluding reference junction compensation error

Thermocouple: JIS C 1602-2015, IEC 60584-1:2013

Resistance temperature detector: JIS C 1604-2013, IEC 60751:2008

- Safety and EMC Standards
	- Safety Measurement category II. overvoltage category I, pollution degree 2
	- IEC61010-1, IEC61010-2-030 compliance • EMC standards:
	- KC marking: KS C9811, KS C9610-6-2 compliance
- Power Supply Specifications
	- Power supply: Rated voltage 24 VDC (+10 %/-15 %) USB power supply
	- Power consumption: 4.5 W or less
	-
- **•** Isolation
	- Withstanding voltage: Between analog input channels, between analog inputs and internal circuit: 3000 V RMS (50 Hz/60 Hz), for 1 minute
	- Insulation resistance Between analog input channels, between analog inputs and internal circuit, between Ethernet terminal and internal circuit, between Ethernet port 1 and Ethernet port 2 terminals 20 MΩ or more, (500 VDC)
	- Isolation

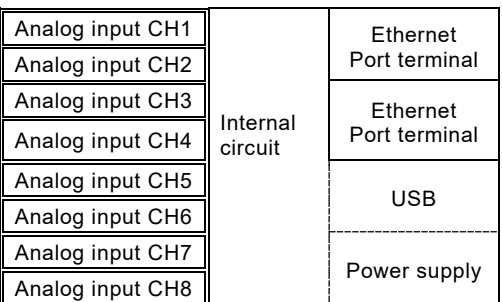

Non-insulated

Functional insulation Reinforced insulation

**•** Environmental Conditions

#### **Normal operating conditions:**

- Ambient temperature: DIN rail mounting -10 to 55 °C, desktop installation -10 to 50 °C
- Ambient humidity: 5 to 90 % RH (condensation not allowed)
- Operating environment: Sites not subjected to hydrogen sulfide and other corrosive gases, or dust, and sites not subjected to sea breeze or direct sunlight
- Warm-up time: 40 minutes or more after the power is turned on
- Installation altitude: 2,000 m or less above sea level
- Installation location: Indoors
- Continuous vibration\*2: JIS C60068-2-6 compliant (at 5 to 8.4 Hz) half amplitude of 3.5 mm or less (at 8.4 to 150  $Hz$ ) 9.8 m/s<sup>2</sup> or less, 1 oct/min for 10 cycles each in the three axis directions
- Impact\*2: JIS C60068-2-27 compliant 147 m/s<sup>2</sup> or less, 11 ms 3 times each in  $6$ 
	- directions on the three axis directions \*2: When mounting on a DIN rail, attach the fastening plate and mount the main unit firmly so that it does not move on the DIN rail.

#### **Transportation and Storage Conditions:**

- Temperature: -25 to 70 °C
- Humidity: 5 to 95 % RH (condensation not allowed)
- **Effect of Operating Conditions:**
- Effect of ambient temperature:
	- DC voltage 1 V range or less, resistance 1x of measurement accuracy added to 10°C change
	- Other than DC voltage 1 V range or less and resistance 1.2x of measurement accuracy added to 10°C change
- Effect of power supply fluctuation: Measurement accuracy specifications satisfied within rated voltage range

#### **■ Construction and Mounting**

- Material: Case: Polycarbonate resin
- Case color: Black (charcoal gray, light)
- Weight: 200 g or less
- External dimensions (mm): 50 (width) x 78 (height) x 65 (depth) (not including protrusions)
- Mounting: DIN rail\*1 (in panel, on rack), desktop installation \*1: Applicable DIN rails: TH35-7.5Al, TH35-7.5Fe (JIS C
	- 2812 compliant)
- Mounting position: Front and back horizontal, left and right horizontal \*Stacking not allowed
- Wiring method: Main unit side: Push-in terminal Cable side: Ferrule termina, Solid wire, stranded wire

## **■ Terminal Layout**

#### Power supply terminal

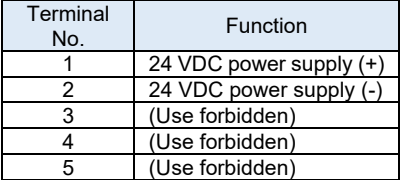

#### Analog input terminal (CH1 to CH8)

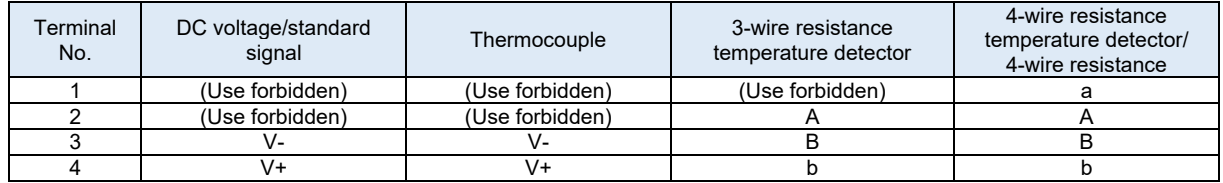

#### Ethernet port

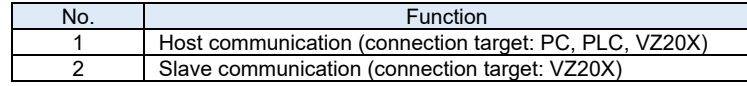

## **■ External Dimensions**

Unit: mm Third angle projection

Normal tolerance =  $\pm$  (value of JIS B 0401-2016 tolerance class IT18) / 2

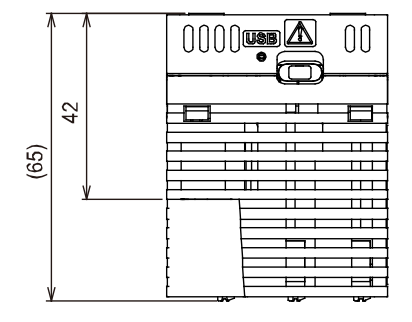

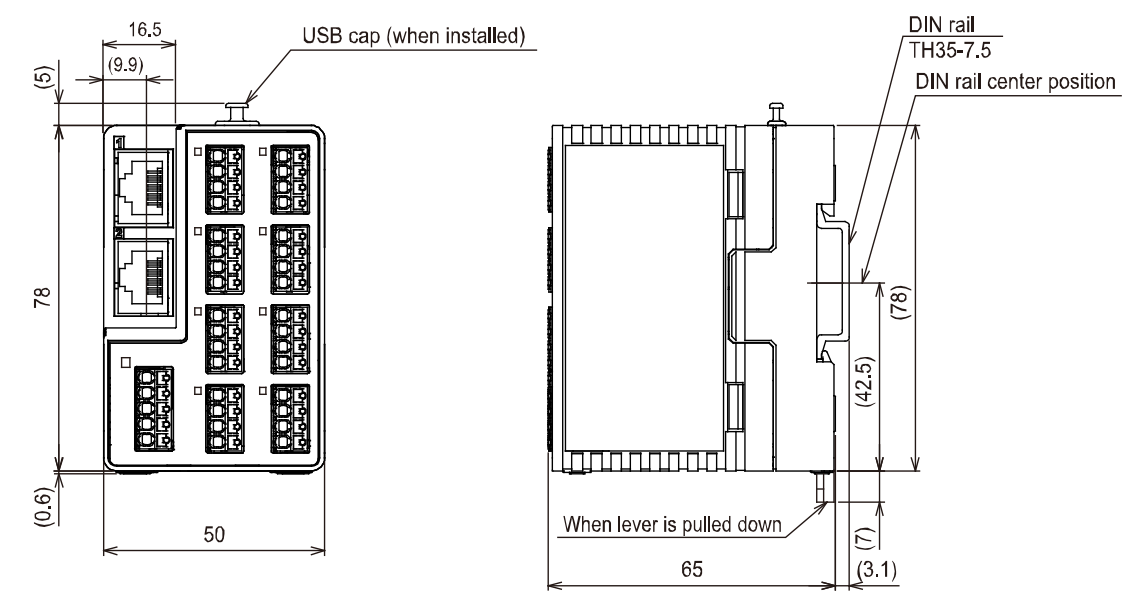

### **■ VZ Configurator**

Set up VZ20X parameters over Ethernet or USB using VZ Configurator.

- **•** Functions
	- Parameter settings
	- Monitoring
	- Fault diagnostics
	- $\cdot$  Input adjustment
	- Parameter initialization
	- $\cdot$  Firmware update
	- $\cdot$  File management

#### **•** Connection

Connect the main unit to the PC using an Ethernet or USB cable.

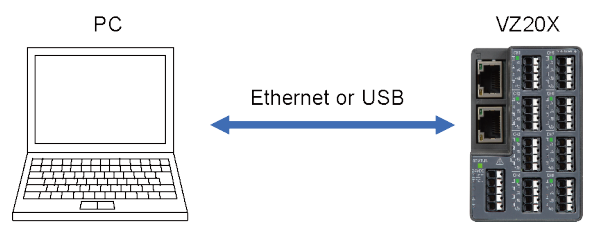

\* A USB Type-C cable or Ethernet cable is required for making the connection.

#### Operating environment (PC)

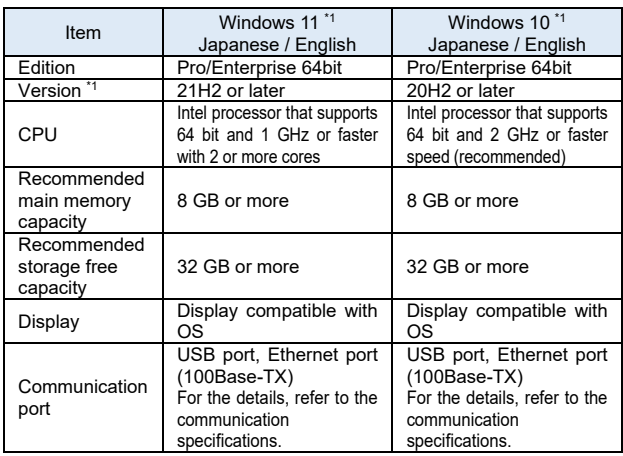

\*1 YOKOGAWA also has ended support for OS's that Microsoft Corporation no longer supports.

## **■ Model and Suffix Codes**

Model VZ20X: Analog Sensing Unit

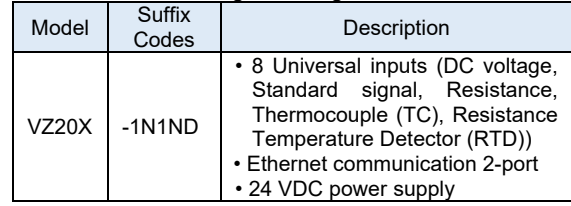

## **■ Standard Accessories**

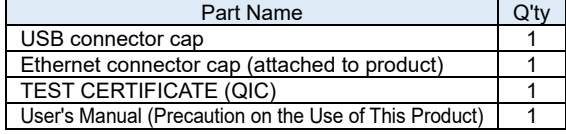

### **■ Special Order Items**

#### Application Software

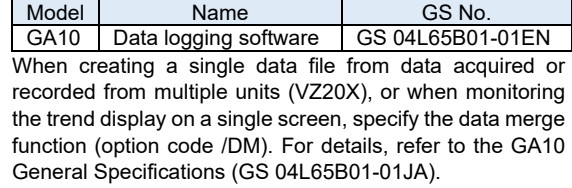

## ■ **VZ20X Fuction List**

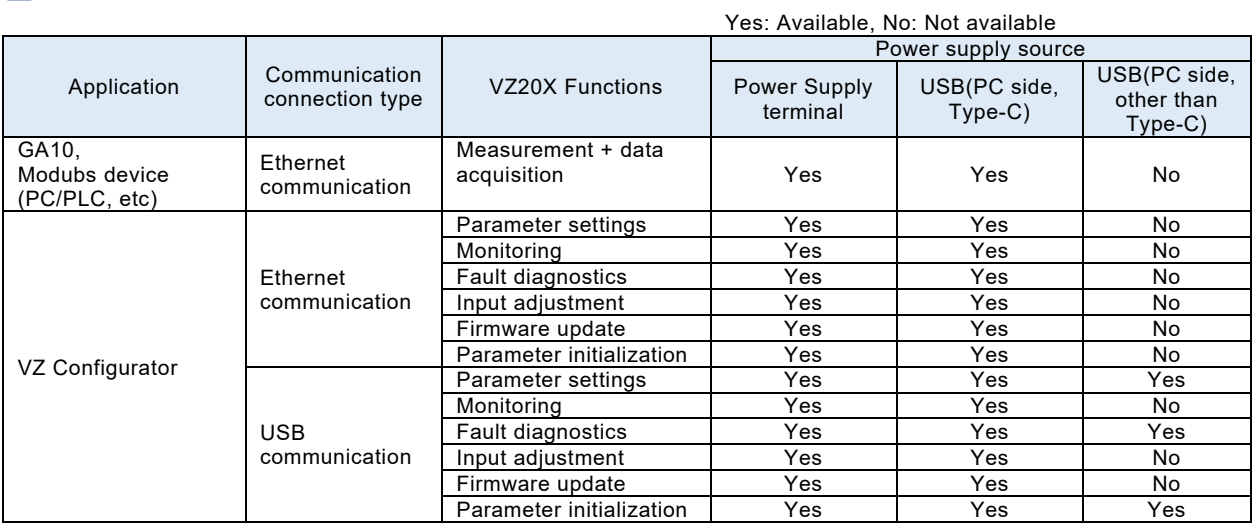

## ■ **Basic Conditions and Individual Contracts at the Time of Purchase**

The warranty for this product is defined in the basic conditions and individual contracts at the time of purchase. The individual conditions are as follows.

#### Warranty period of firmware

The firmware warranty period is one year.

Please refer to the following URL for the procedure to update the firmware and the method to download the firmware.

https://myportal.yokogawa.com/

#### ● Handling of non-conforming products

If Yokogawa verifies a non-conformity of the product that is attributable to Yokogawa within the warranty period, we will deliver an equivalent product.

Yokogawa can not provide a free evaluation of non-conforming products.

The investigation of the non-conforming products will be performed at the expense of the customer.

# Revision Information

Title : VZ20X Analog Sensing Unit User's Manual

Manual No. : IM 77V01B01-01EN

**Oct. 12, 2021/1st Edition**  Newly published

**Jul. 25, 2022/2nd Edition** Windows 11 support

Written by Yokogawa Electric Corporation

Published by Yokogawa Electric Corporation 2-9-32 Nakacho, Musashino-shi, Tokyo 180-8750, Japan